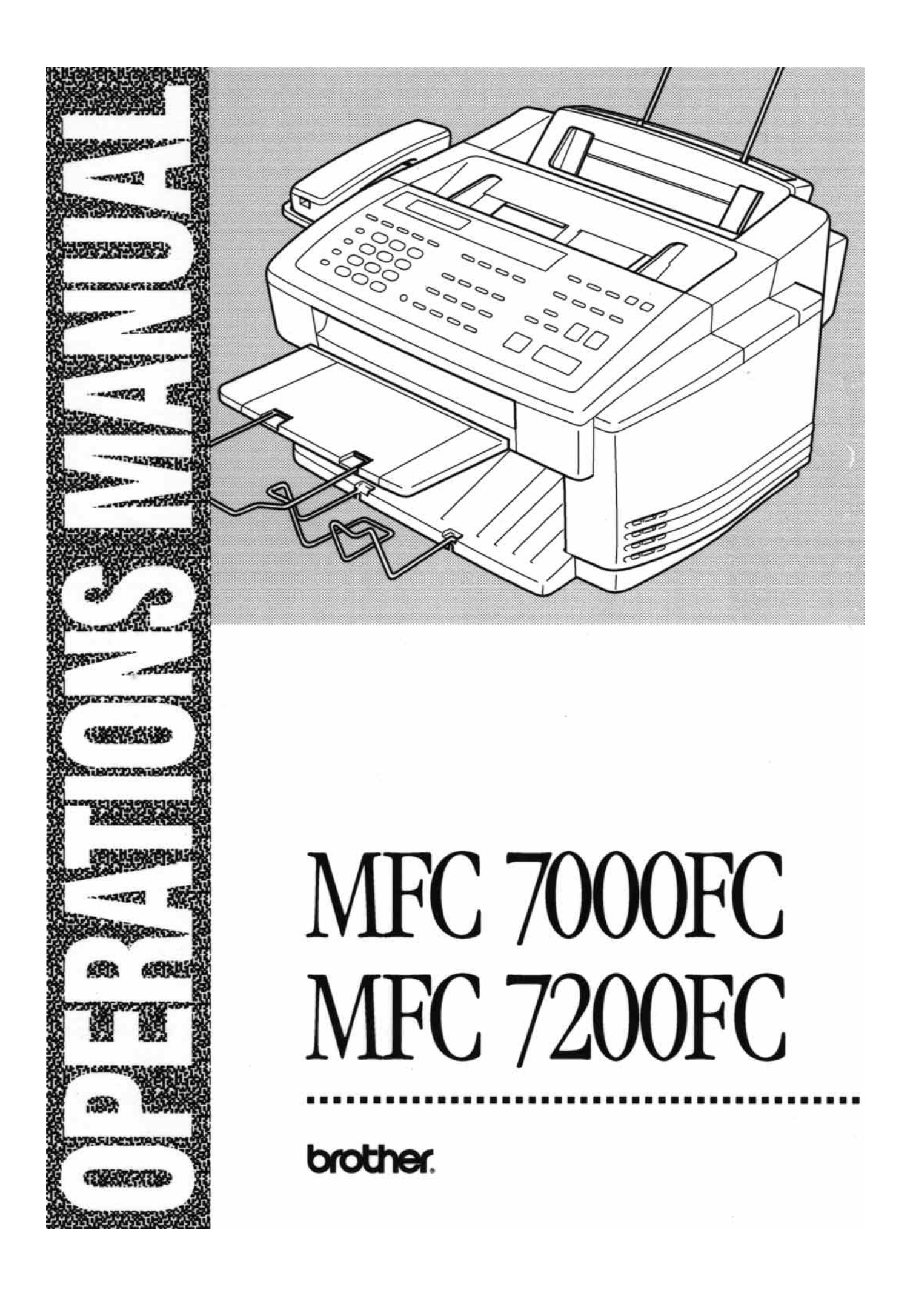

© 1997 Brother Industries, Ltd.

 $\bar{a}$ 

 $\gamma_{\rm a}$ 

¥

 $\sim$ 

## **Table of Contents**

Using This Manual **Execution Contract Contract Contract Contract Contract Contract Contract Contract Contract Contract Contract Contract Contract Contract Contract Contract Contract Contract Contract Contract Contract Cont** 

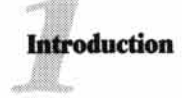

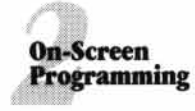

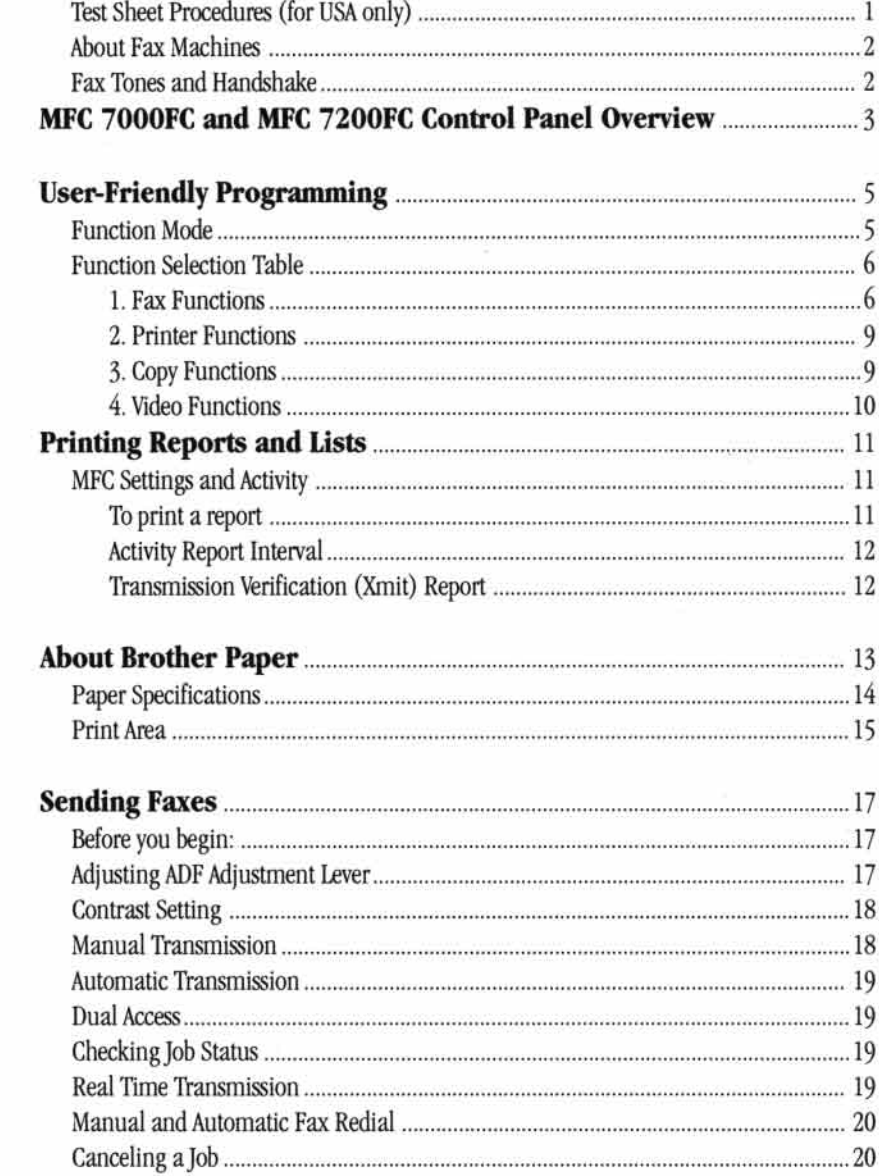

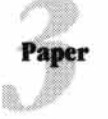

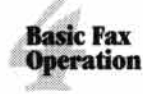

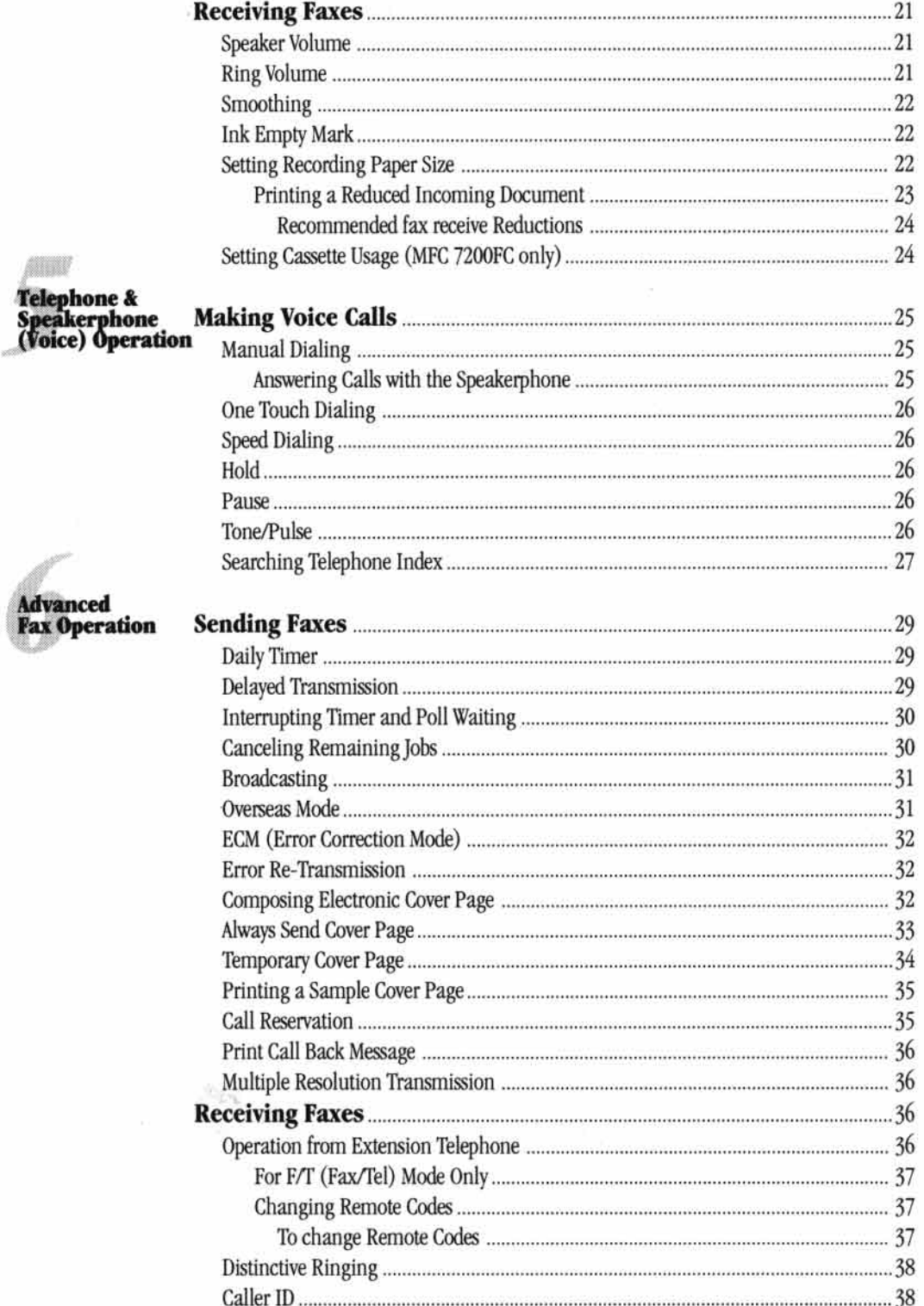

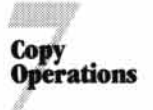

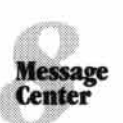

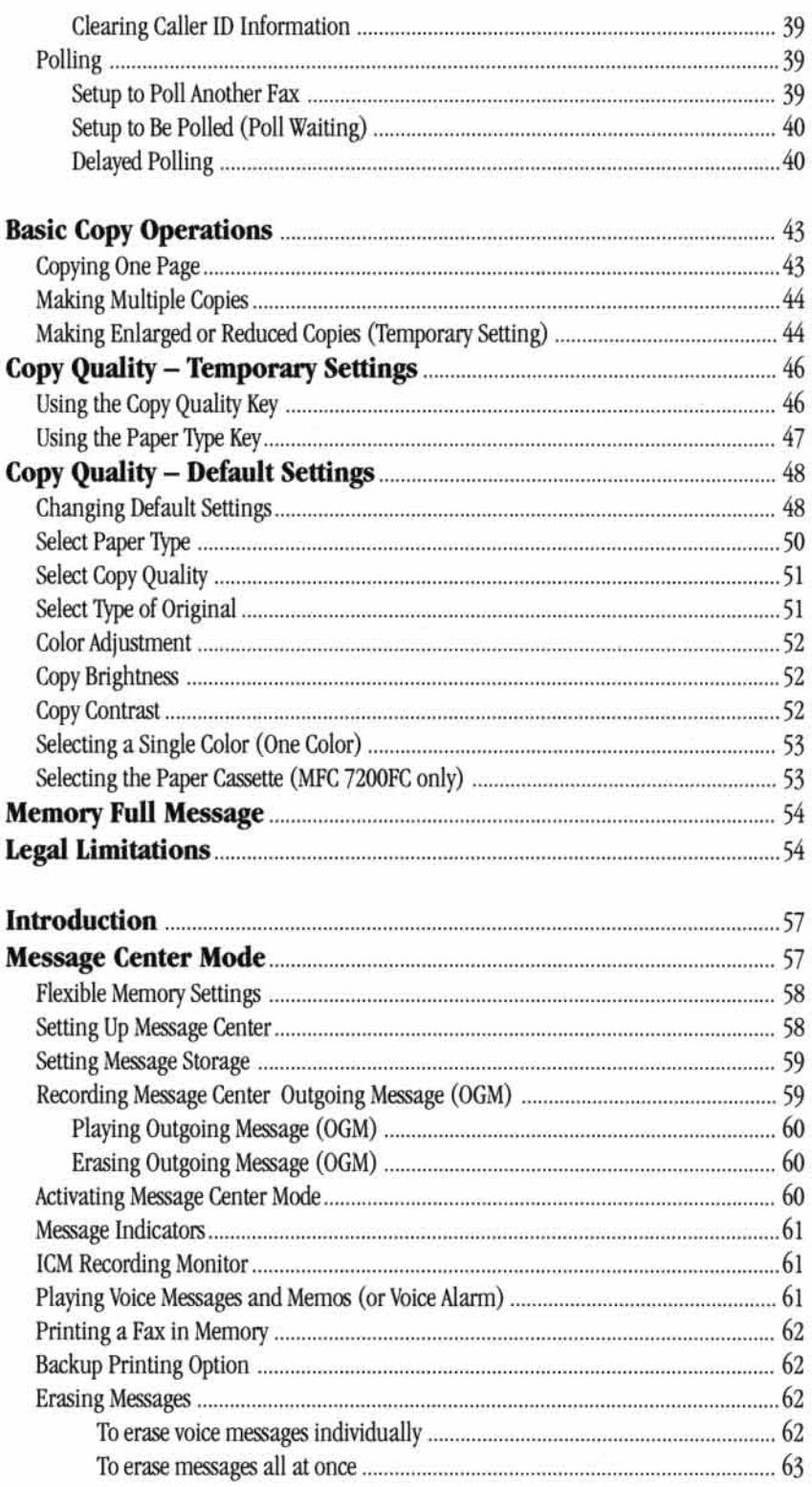

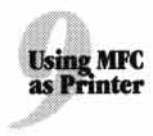

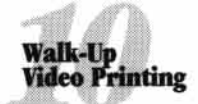

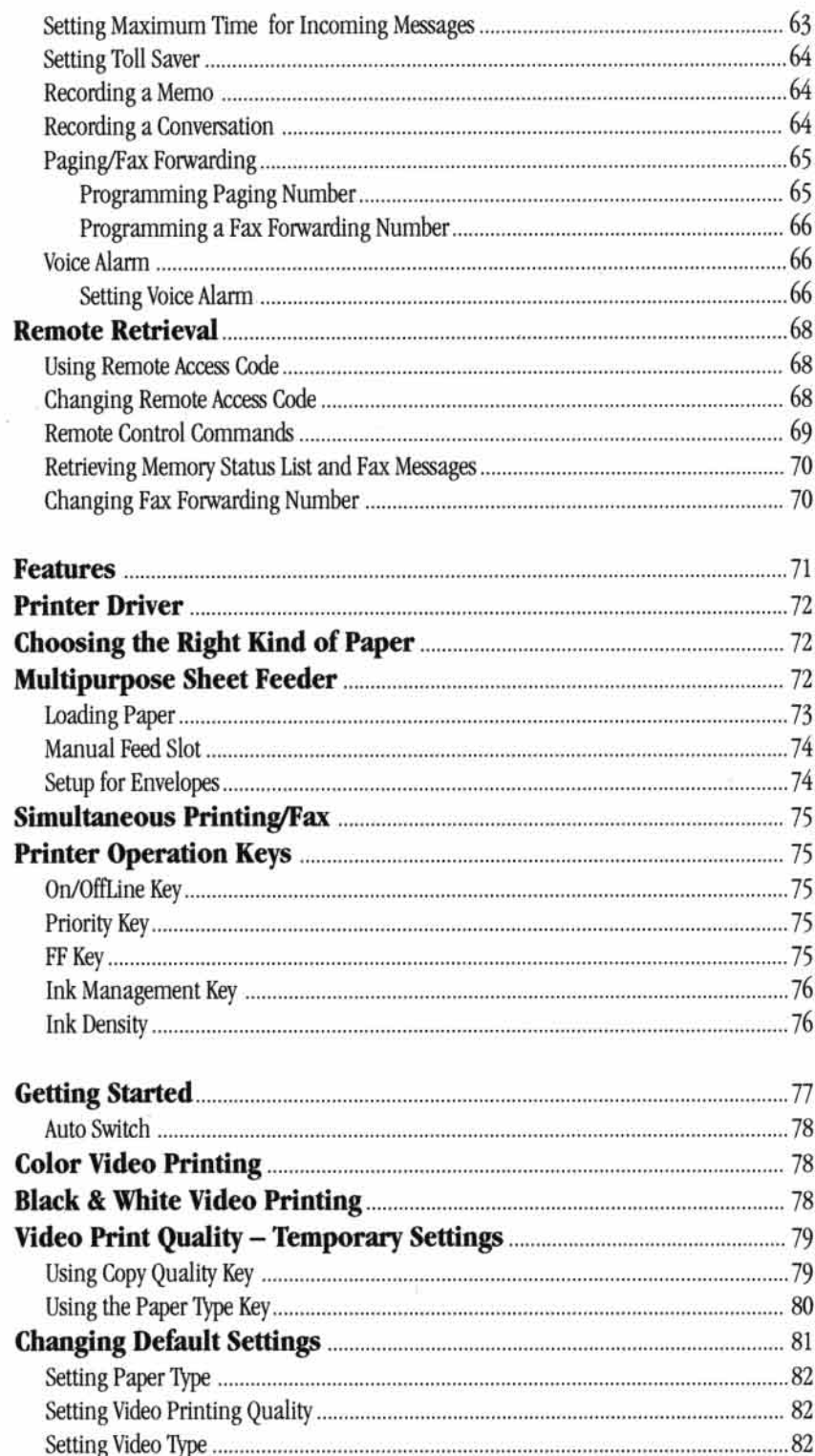

 $\mathbf{V}$ 

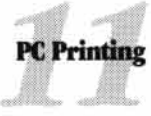

 $\hat{E}$ 

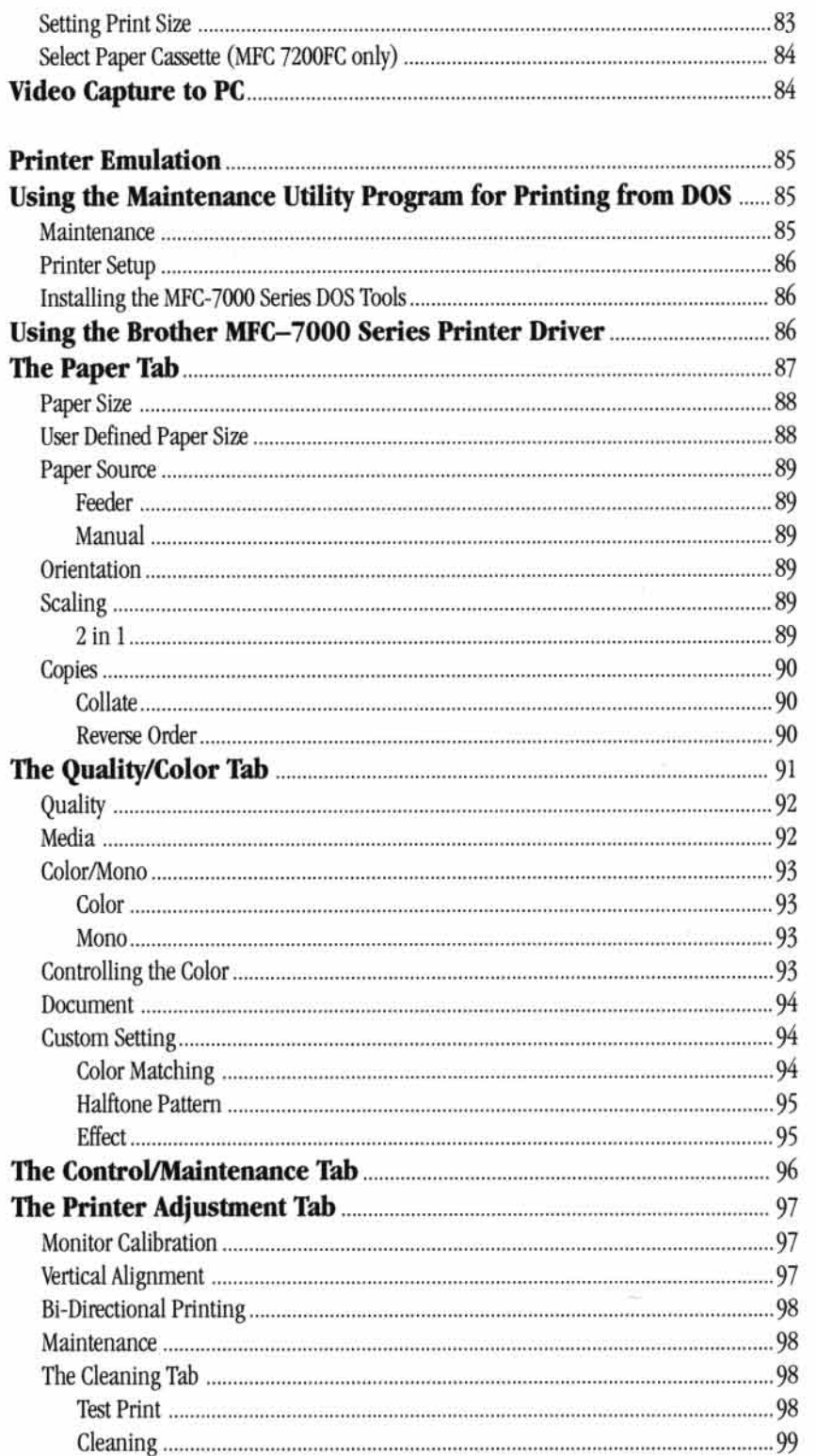

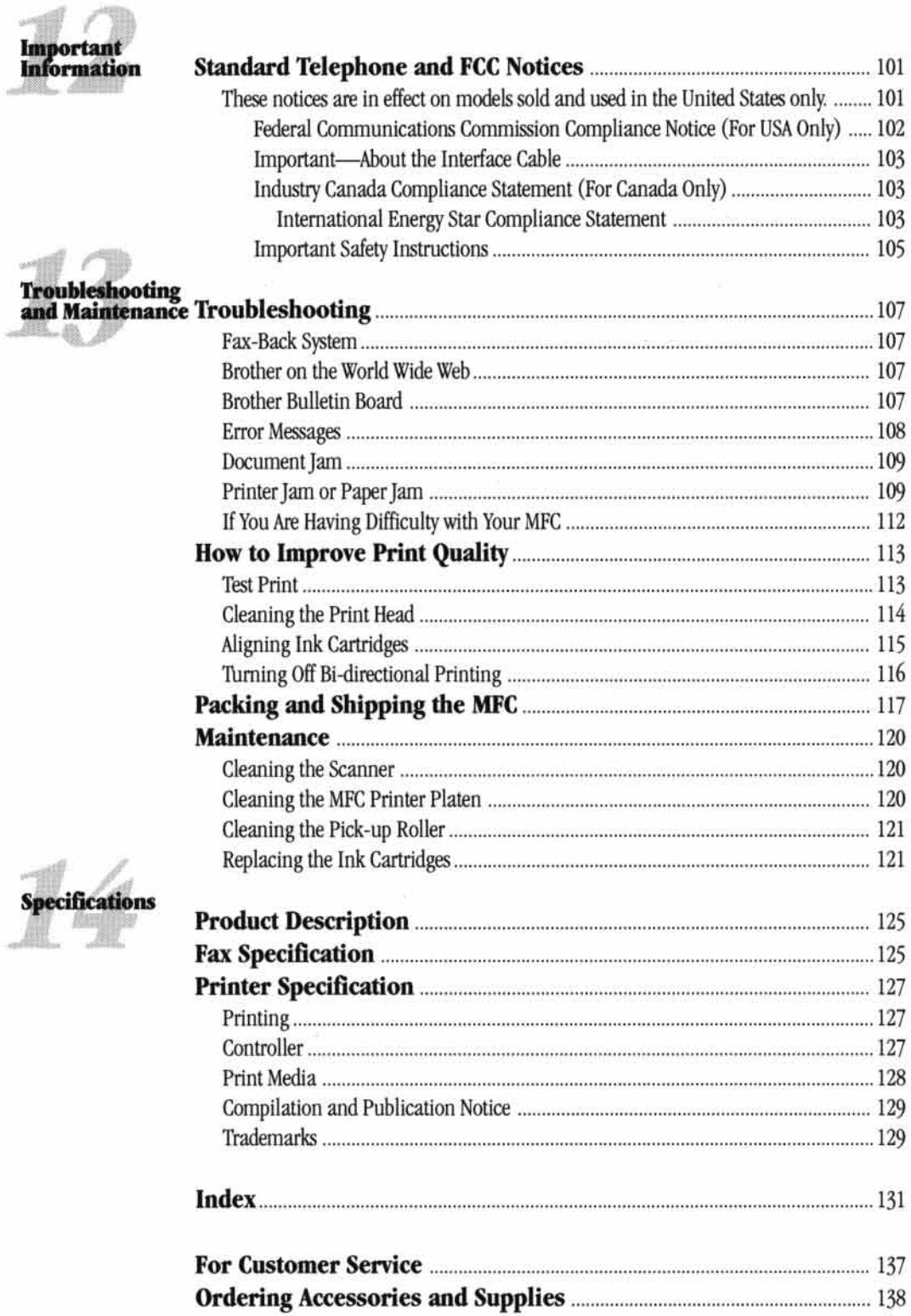

 $\bar{\nu}$ 

# CHAPTER ONE **Introduction**

### **Using This Manual**

Thank you for purchasing a Brother Multi-Function Center (MFC). This MFC has been designed to be simple to use, with LCD screen prompts to guide you through functions. However, you can use your MFC to its fullest potential by taking a few minutes to read this manual.

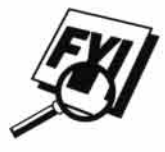

Additionally, your MFC has a Help Key. Press [Help] to print a list of basic operational steps and functions.

#### **Finding Information**

All chapter headings and subheadings are listed in the Table of Contents. You will be able to find information about a specific feature or function by checking the Index at the back of this manual. Also, throughout this manual, you'll see special symbols alerting you to important information, cross-references, and warnings. Illustrations of some screen displays also help you choose the correct key-presses.

#### **Test Sheet Procedures (for USA only)**

**See Setting Station ID** in the **Setup Manual** p. 18 After programming your Station ID, please fill out the TEST SHEET included with your MFC and fax it to Brother's Automated Fax Response System as your first transmission. This will verify that your MFC is properly installed.

When this document is received, a confirmation sheet will be sent back to your MFC. In order to receive a response, be sure to set up your Station ID.

**USA** Fax 1-908-469-4547

#### **About Fax Machines**

If you're a first-time fax machine user, fax operation might seem a little mysterious. You'll soon get used to the unusual fax tones on your phone line, and be able send and receive faxes easily.

#### **Fax Tones and Handshake**

When someone is sending a fax, the fax machine sends fax calling tones, (CNG tones)—soft, intermittent beeps at 4-second intervals. You'll hear them when you dial and press [Start], and they continue for 40 seconds after dialing. During that time, the sending machine must begin the "handshake" with the receiving machine. Each time you use automatic procedures to send a fax, you are sending CNG tones over the phone line. You'll soon learn to listen for these soft beeps each time you answer a phone on your MFC line, so you can know if you are receiving a fax message.

The receiving fax responds with fax receiving tones—loud, chirping sounds. A receiving fax chirps for 40 seconds over the phone line, and the screen displays RECEIVING. If your MFC is set to the FAX Mode, it will answer every call automatically with fax receiving tones. Even if the other party hangs up, your MFC continues to send the "chirps" for 40 seconds, and the screen continues to display RECEIVING.

When your Multi-Function Center is in FAX/TEL (F/T) mode, it answers with a short beep. After this beep, the MFC listens for CNG tones, and then responds with receiving tones.

The fax "handshake" is the time in which the sending machine's CNG tones and the receiving machines "chirps" overlap. This must be for at least two to four seconds, so the fax machines can understand how each is sending and receiving the fax. The handshake cannot begin until the call is answered, and the CNG tones only last for 30 seconds after the number is dialed. Therefore, it's important for the receiving machine to answer the call in as few rings as possible.

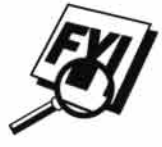

When you have an external telephone answering device (TAD) on your MFC line, your TAD will determine the number of rings before the call is answered. Pay special attention to the directions in the Installation chapter for connecting a TAD to your MFC.

### **MFC 7000FC and MFC 7200FC Control Panel Overview**

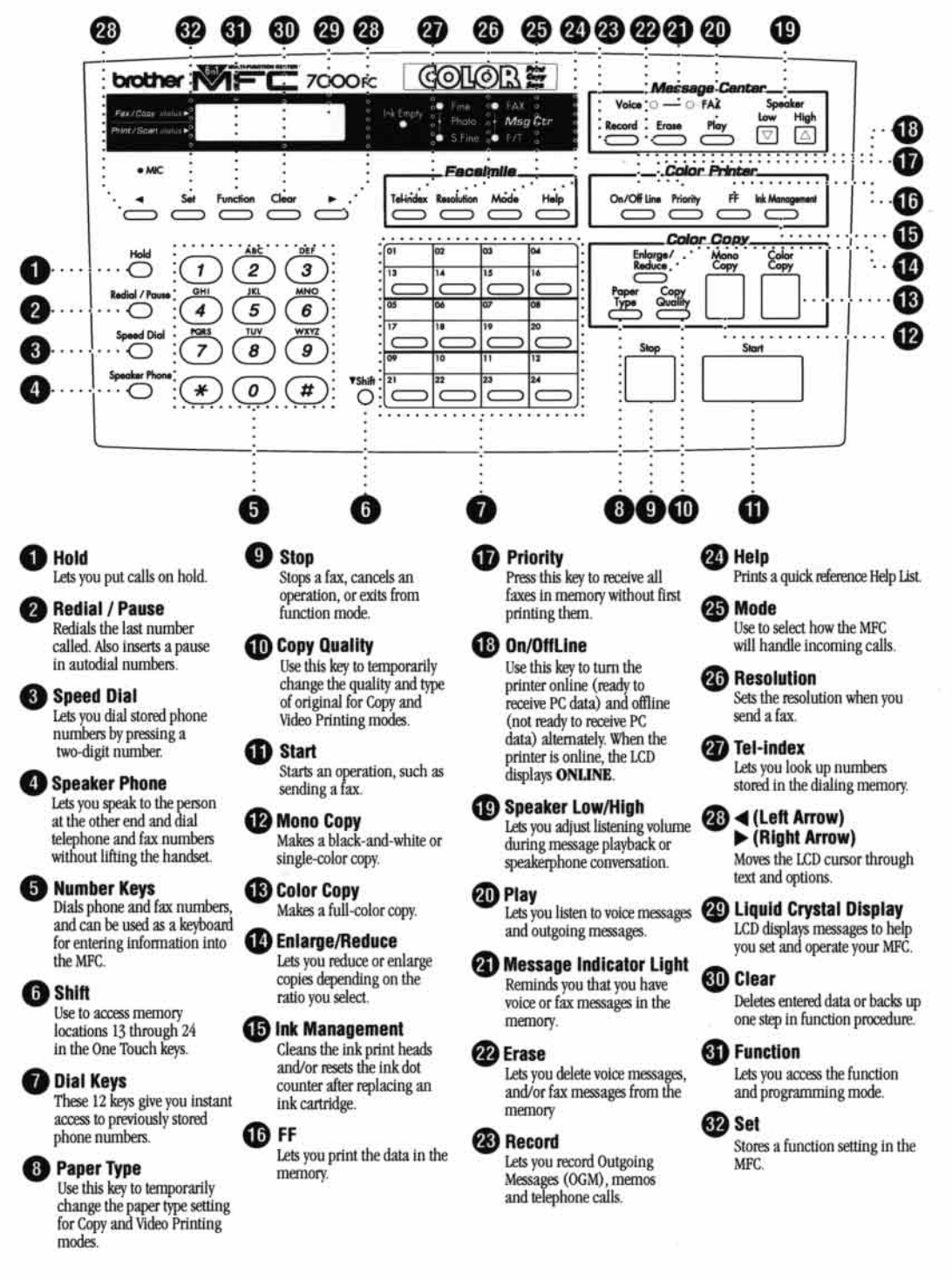

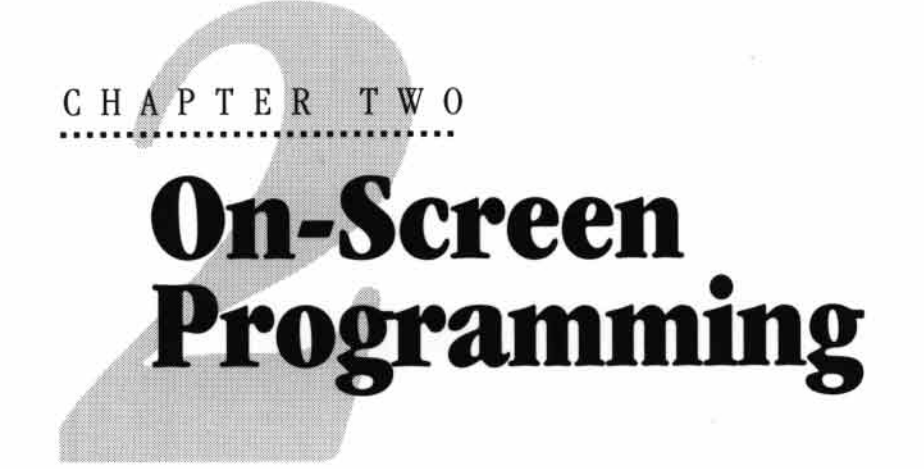

### **User-Friendly Programming**

**See Using This** Manual p. 1 We have designed your Multi-Function Center with on-screen programming and a Help key. User-friendly programming helps you take full advantage of all the functions your MFC has to offer.

Since your programming is done on the LCD, we created step-by-step on-screen prompts to help you program your MFC. All you need to do is follow the prompts as they guide you through the function menu selections and programming options and settings.

#### **Function Mode**

You can access the Function Mode by pressing [Function]. The screen displays

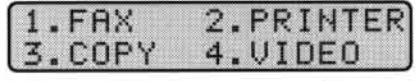

Then press  $\lceil \cdot \rceil$  for Fax Functions **-- OR** press  $\lceil 2 \rceil$  for Printer Functions  $\longrightarrow$ OR—press 3 for Copy Functions—OR—press 4 for Video Functions.

When you enter the Function Mode, your MFC displays a list of Level One Functions from which you can choose. These function options appear one after the other on the display. Select an option by pressing [Set] when the option appears on the LCD.

You can "scroll" more quickly through options by pressing  $\lceil \cdot \rceil$ . When the screen displays your selection, press Set].

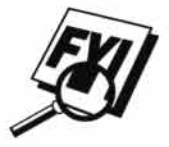

If you want to exit the Function Mode, press [Stop].

Use (1) to scroll backward if you passed your choice or to save key strokes. Both arrow keys show all options, in the opposite order.

#### **Function Selection Table**

You can probably perform most of these programming settings without the Owner's Manuals. To help you understand the function selections, options and settings that are found in the MFC programs, use the Function Selection Table below.

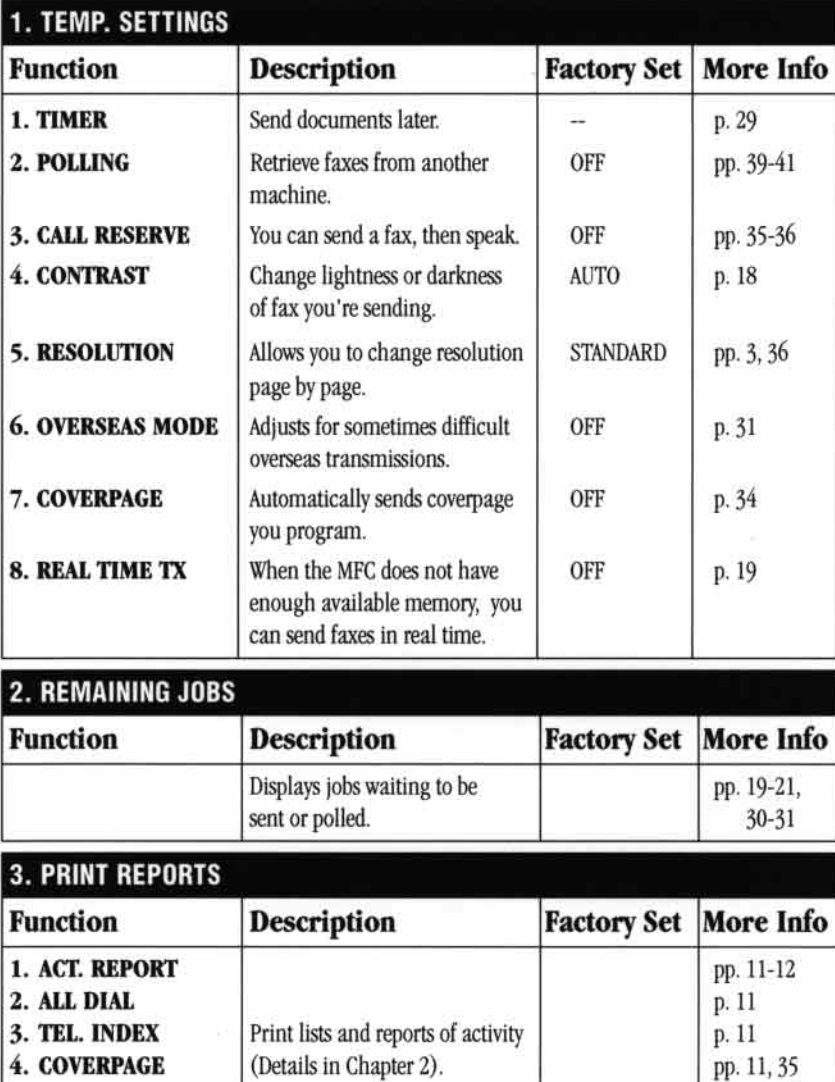

pp. 11, 36

pp. 11-12

p. 11

p. 11

p. 11

OFF

#### **1. Fax Functions**

5. CALL BACK MSG **6. USER OPTIONS** 

7. XMIT REPORT

9. CALLER ID

**8. MEMORY STATUS** 

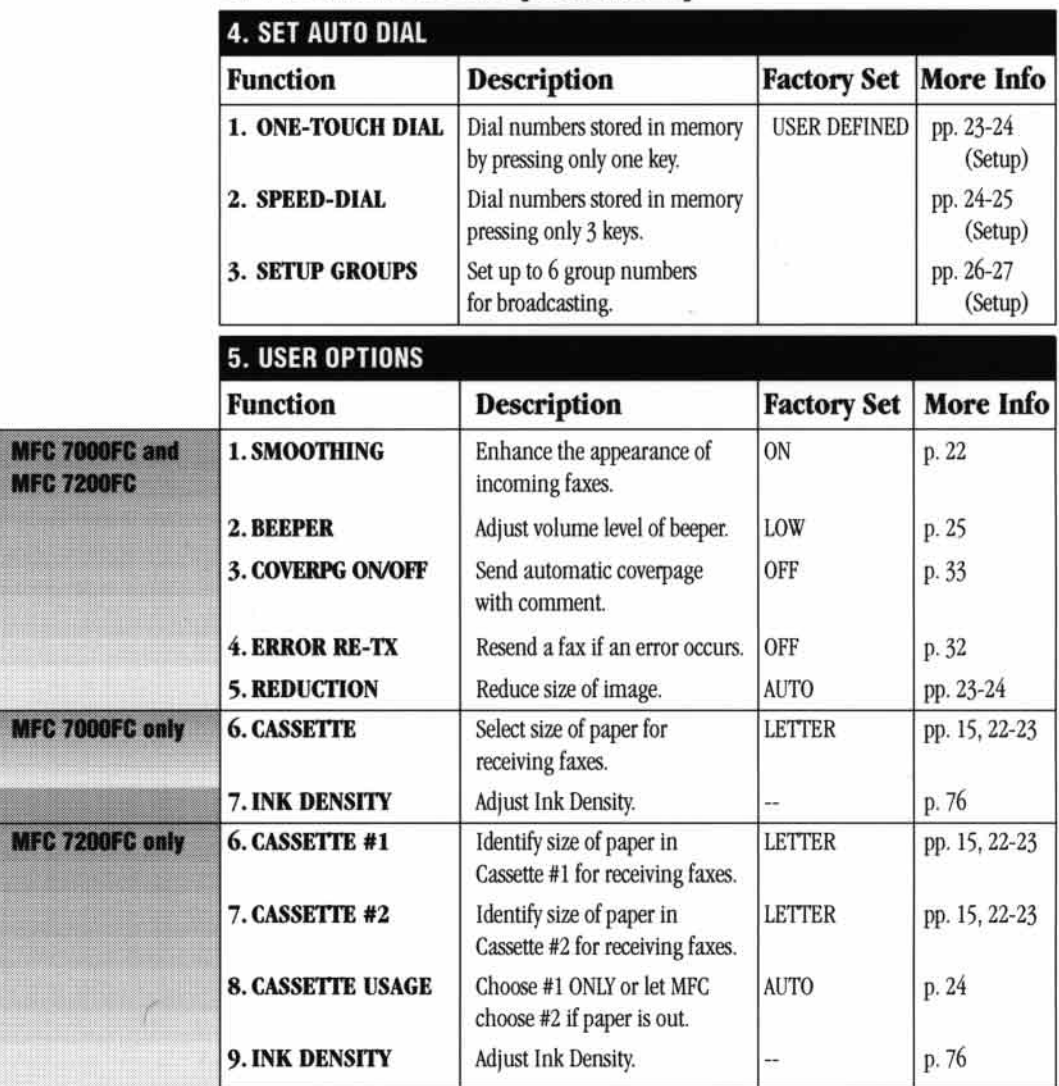

#### **1. Fax Functions (CONTINUED)**

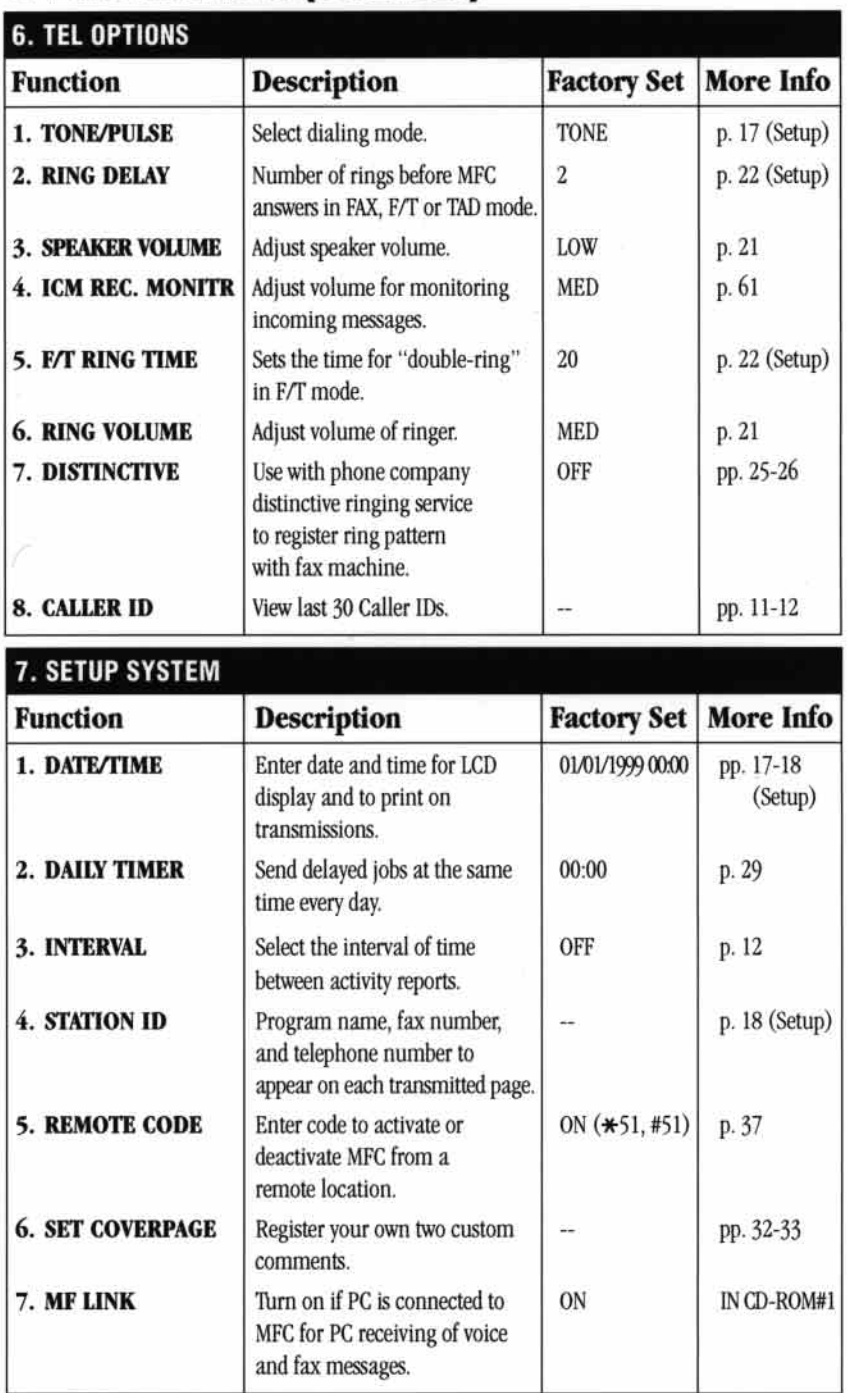

#### **1. Fax Functions (CONTINUED)**

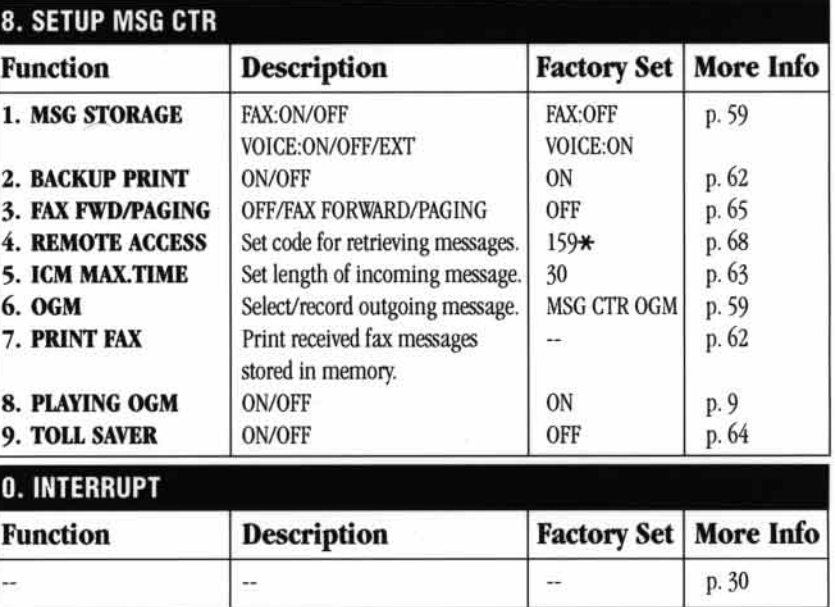

#### **1. Fax Functions (CONTINUED)**

#### **2. Printer Functions**

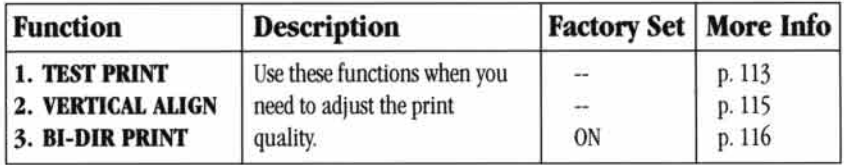

#### **3. Copy Functions**

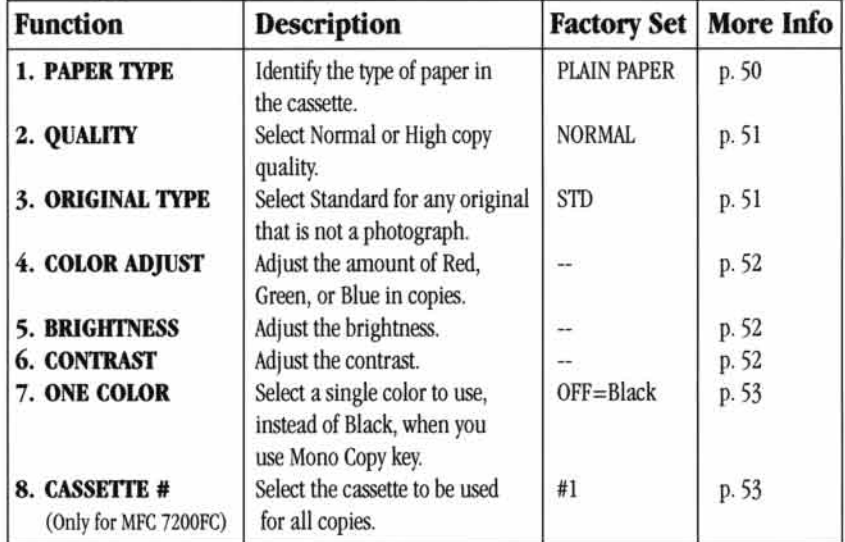

#### **4. Video Functions**

 $\lambda$ 

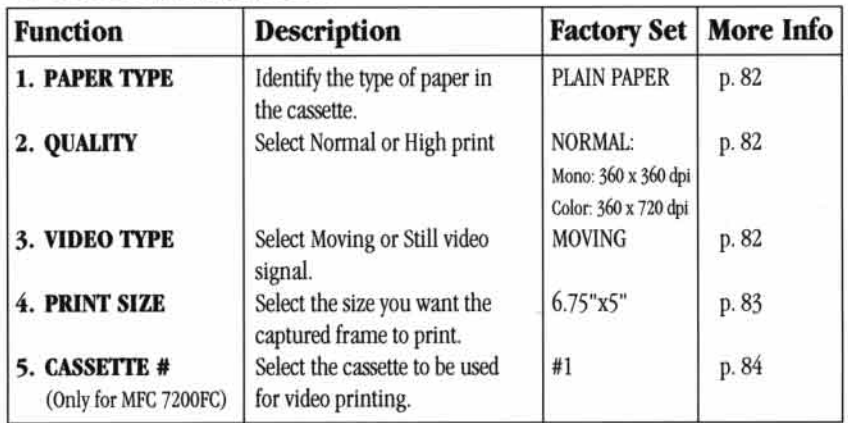

### **Printing Reports and Lists**

#### **MFC Settings and Activity**

You can print the following lists and reports:

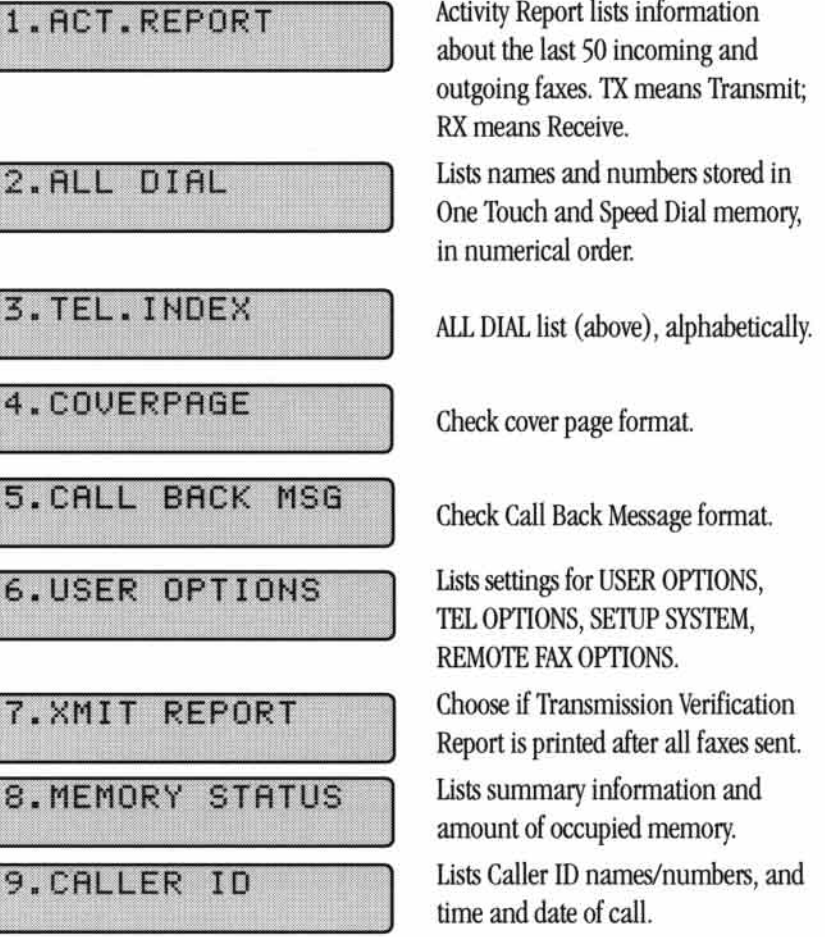

#### To print a report

- $\blacktriangleright$  Press [Function],  $\boxed{1}$ ,  $\boxed{3}$ .
- 2 Enter the number (see list above) of the report you want to print. For example, press <a>[3]</a> to print the TEL-INDEX.
- 3 Press Start
- Press Stop to exit.

#### **Activity Report Interval**

You can set the MFC to print activity reports at specific intervals (6, 12, 24 hours, 2, 4, or 7 days). If you set the interval to OFF, you can print the report by following the steps in the previous section.

**T** Press Function,  $\begin{bmatrix} 1 \end{bmatrix}$ ,  $\begin{bmatrix} 7 \end{bmatrix}$ ,  $\begin{bmatrix} 3 \end{bmatrix}$ . The screen displays the current interval setting.

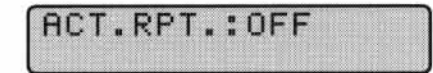

- **2** Press  $\overline{(\bullet)}$  or  $\overline{(\bullet)}$  to choose your setting. If you choose 7 days, the screen prompts you to choose a day at which to begin the 7-day countdown.
- 3 When the screen displays the setting you want, press [Set]
- 4 Enter the time to begin printing, in 24-hour format. (For example, enter 19:45 for 7:45 PM).
- **5** Wait 2 seconds.
- <sup>6</sup> Press Stop to exit.

#### **Transmission Verification (Xmit) Report**

You can use the Xmit Report as proof that you sent a fax. This report lists the name or fax number of the receiving party, the time and date of transmission, and if the transmission was successful.

When the feature is OFF, the report is printed automatically only if there's an error during transmission. If the report indicates NG, send the document again. If the report indicates you should check the readability of certain pages, resend those pages.

When the feature is ON, the report is printed with every fax you send.

- **Press Function,**  $\begin{bmatrix} 1 \\ 3 \end{bmatrix}$ ,  $\begin{bmatrix} 7 \\ . \end{bmatrix}$ .
- $\bullet$  Press  $\bullet$  or  $\bullet$  to select ON or OFF.
- 3 Press Set).
- Press Stop to exit.

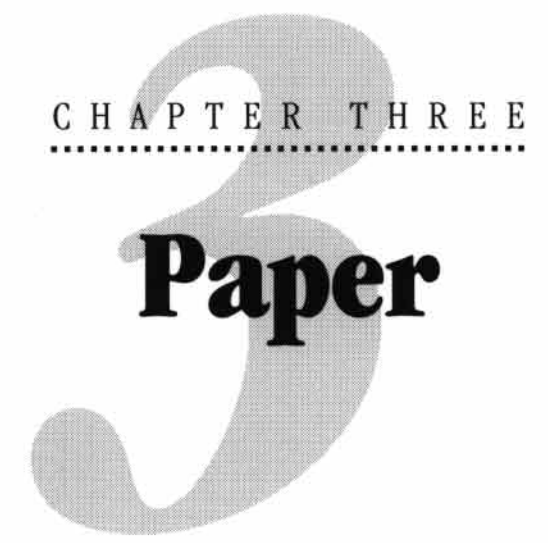

The quality of your document can be affected by the kind of paper you use in the MFC. You can use plain paper, coated paper, transparencies, glossy paper, and envelopes. We recommend testing various papers before purchasing large quantities. For best results, use Brother special coated paper, glossy paper, and transparencies. (See page 132 for information about ordering Brother accessories).

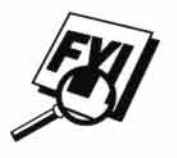

When you print on coated paper, transparencies, and glossy paper, be sure to select the correct media in the "Quality/Color" tab in the printer driver. When using coated paper or transparencies, avoid stacking by removing each page after copying or printing.

### **About Brother Paper**

Brother paper is manufactured specifically for this MFC, to provide you optimum print quality.

Quality Coated Paper for 360 dpi Color Ink Jet printingnormal mode (BP36CL)

High Quality Coated Paper for 720 dpi Color **Ink Jet printing**—super fine mode (BP72CL for letter; BP72CA for A4) Color Ink Jet Transparencies- fine mode (BPTRL for letter; BPTRA for A4)

Color Ink Jet Glossy Paper-superfine mode (BPGLL for letter; **BPGLA** for A4)

- Brother coated (ink jet) paper is coated only on one side. Make sure this whiter (coated) side is facing up toward you. Therefore, when loading paper in the paper cassette, make sure that the whiter side (the coated side) is facing up.
- The coated side of glossy paper is shiny. Do not touch the shiny side. Load glossy paper in the feeder with the shiny side facing up toward you.
- DO NOT touch the coated side of the paper or both sides of Transparencies, because it absorbs water and perspiration easily, and might cause decreased output quality.
- For optimum output quality, be sure to use paper appropriate for your resolution setting.
- Store paper in the original bag, and keep it sealed. Keep the paper flat and away from moisture and direct sunlight and heat.
- Transparencies designed for laser printers/copiers may stain your next document. Use only recommended transparencies.

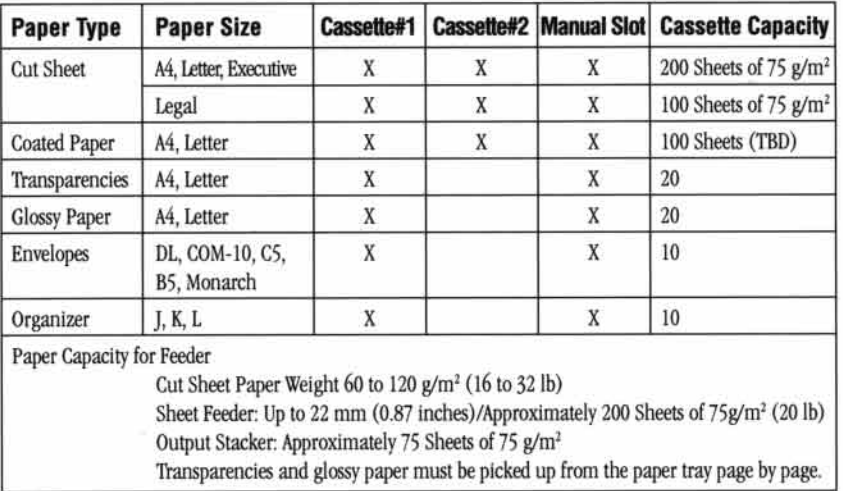

#### **Paper Specifications**

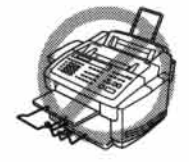

- Curled or damaged paper may cause paper jams and misfeeds. If the paper is curled, straighten it as much as possible by rolling it in the opposite direction of the curl.
- For optimum output quality, we recommend you use only genuine Brother ш paper.
- If paper will not load from the Feeder, try the manual feed slot.
- For fax reception paper size, see page 22.

PAPER 15

#### **Print Area**

The Print Area depends on the settings in the application you are using. The figures below show the unprintable areas on cut sheets and envelopes.

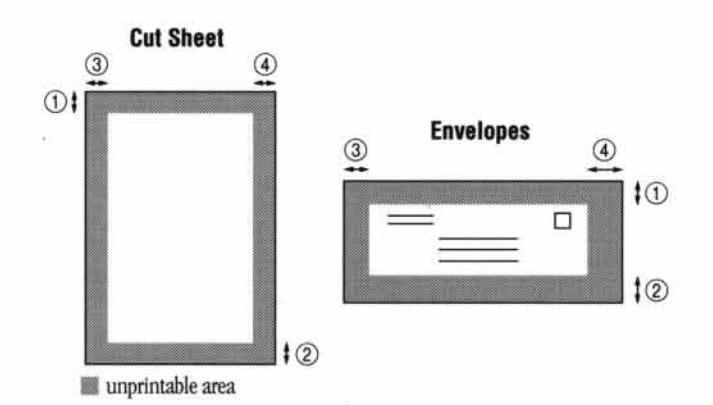

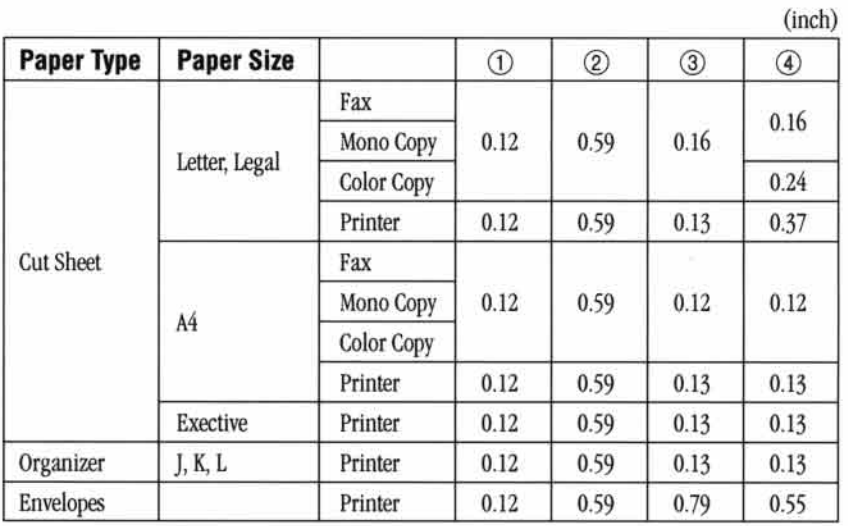

\*Printer depens on the Printer driver.

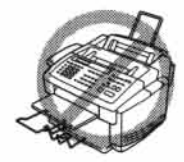

Do not use the following types of paper and envelopes:

- Damaged, curled, wrinkled, or irregularly shaped paper and envelopes a.
- Extremely shiny or highly textured paper and envelopes m
- Envelopes with clasps ×
- Envelopes of baggy construction m
- Envelopes not sharply creased m
- Embossed envelopes m
- Paper and envelopes already printed with a laser printer m
- Envelopes preprinted on the inside m
- Paper and envelopes that cannot be arranged uniformly when stacked m

 $\sim$ 

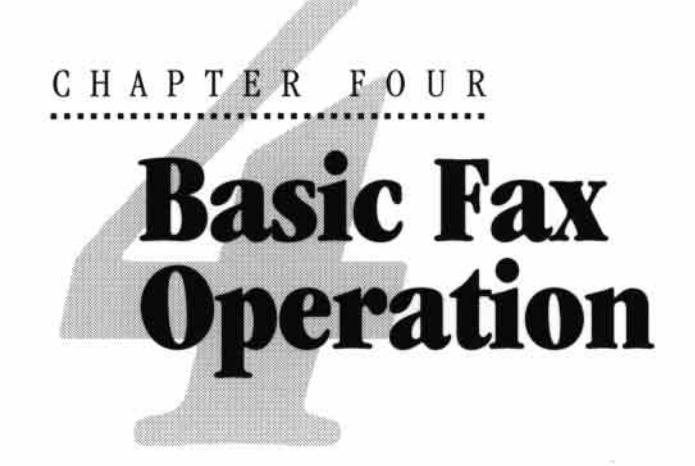

### **Sending Faxes**

#### **Before you begin:**

- Documents must be between 3 and 8.5 inches wide, and 4 and 35 inches п long.
- Make sure you insert documents face down, top edge first.
- Adjust the paper guides to fit the width of your docu-

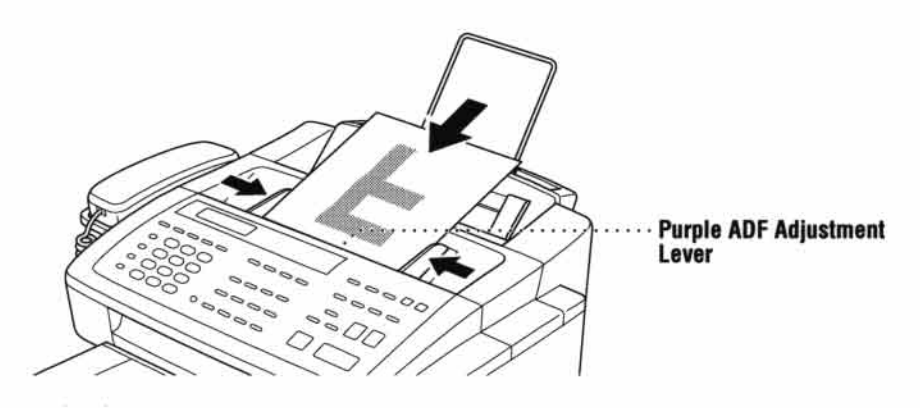

#### **Adjusting ADF Adjustment Lever**

The automatic document feeder (ADF) can hold up to 30 pages, feeding each one individually through the MFC. Use standard (20 lb.) paper when using the ADF. Make sure you adjust the purple ADF Adjustment Lever to Regular when you use the ADF. If the copy quality is not satisfactory, adjust the Paper Thickness Lever to Thick and feed each sheet individually.

Press Resolution) (before you send the fax) to select the resolution for the document you're sending.

**Standard**—suitable for most typed documents.

Fine-good for small print; transmits slower than standard resolution.

Super Fine-good for small print or artwork; transmits slower than fine resolution.

**Photo**—use when document has varying shades of gray; slowest transmission time.

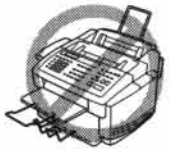

- **DO NOT** use curled, wrinkled, folded, or ripped paper, or paper with staples, paper clips, paste or tape attached. DO NOT use cardboard, newspaper, or fabric.
- Make sure documents written with ink are completely dry.

#### **Contrast Setting**

If your document is very light or very dark, you might want to set the contrast accordingly. Use S.LIGHT to send a very light document. Use S.DARK to send a very dark document.

- Insert the document, face down, in the feeder.
- $2$  Press Function,  $\begin{bmatrix} 1 \\ 1 \end{bmatrix}$ ,  $\begin{bmatrix} 1 \\ 1 \end{bmatrix}$ ,  $\begin{bmatrix} 4 \\ 1 \end{bmatrix}$ .
- **3** Use **4** or **F** to select **AUTO**, **S.LIGHT**, or **S.DARK**.
- When the screen displays your selection, press Set].
- **5** Press Stop to exit.
- **6** Enter a fax number and press Start to send a fax.

#### **Manual Transmission**

Manual transmission lets you hear the dial tone, ringing, and fax chirps before sending the fax.

- The Insert the document face down in the feeder.
- 2 Pick up the handset and listen for a dial tone-OR-press Speaker Phone.
- 3 Enter the fax number you want to call (you can enter the digits using the keypad, or you can enter a One Touch or Speed Dial number or you can call from the Tel-index).
- When you hear the fax tone, press Start].
- **5** If you're using the handset, hang up.

**NOTE:** Manual Transmission does not use memory.

**See One-Touch Dialing**  $p.26$ **See Speed Dial**  $p.26$ 

#### **Automatic Transmission**

This is the easiest way to send a fax. **IMPORTANT:** Do **not** pick up the handset -OR-press Speaker Phone.

- Insert the document face down in the feeder.
- 2 Enter the fax number from One Touch or Speed Dial or Tel-index or keypad.
- **3** Press Start

#### **Dual Access**

If the document feeder is empty, you can place a document in the feeder, set temporary settings, dial a number, and begin scanning the fax into memory, even when the MFC is receiving a fax, sending a fax, or printing a fax from memory. The screen displays the new job number and how much memory is available.

If you get a MEMORY FULL message while scanning the first page of a fax press Stop] to cancel the scan. If you get a MEMORY FULL message while scanning in a subsequent page, you'll have the option to press **Start** to transmit the pages scanned so far, or to press [Stop] to cancel the operation.

**See Canceling** Job pp. 20-21 and Canceling **Remaining Jobs** pp. 30-31

#### **Checking Job Status**

You can check which jobs are in the memory waiting to be sent, press [Function], [1], [2] to check it. While the MFC is sending or receiving a fax, press [Stop]. The screen displays job numbers. Press  $\lceil \cdot \rceil$  or  $\lceil \cdot \rceil$  to see them.

#### **Real Time Transmission**

When Memory is full, the MFC cannot continue to scan documents into memory before sending. However, you can turn on "REAL TIME TX." (Function,  $\Box$ ,  $\Box$ ), (8). Then place the documents in the feeder and enter the fax number. As soon as the phone line is free, the MFC starts dialing and sending the fax.

- Place the document in the feeder.
- 2 Press Function, [1], [1], [8]. The screen displays

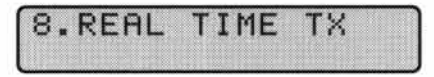

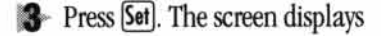

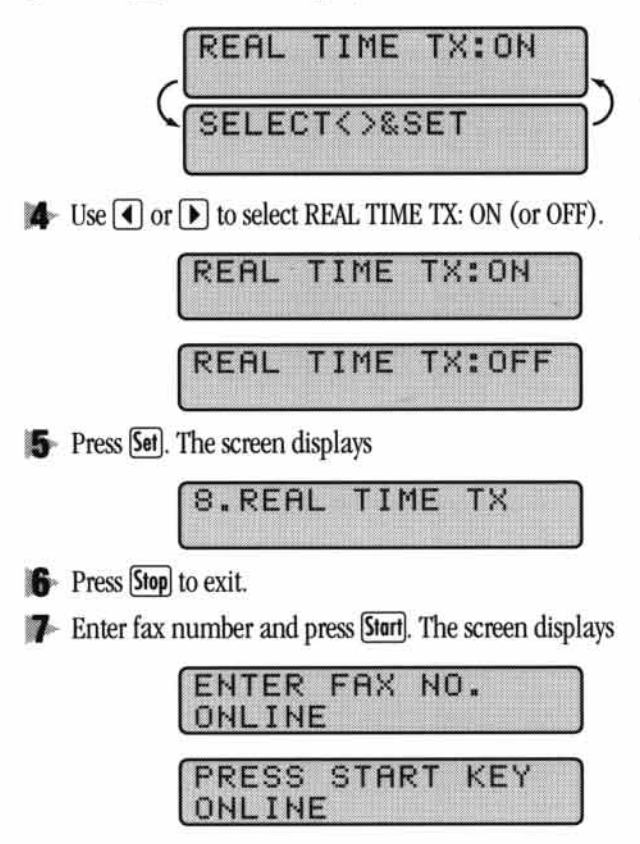

#### **Manual and Automatic Fax Redial**

If you're sending a fax manually and the line is busy, press Redial/Pause to retry the number.

If you're sending a fax automatically, the MFC will detect if the line is busy and will automatically redial up to three times

#### **Canceling a Job**

- To cancel a job while the document is being scanned into memory, press [Stop]. The job is canceled.
- To cancel a job after the document is scanned into memory, press (Stop). The screen displays **1. CLEAR 2.EXIT**. Press  $\boxed{1}$  to cancel the job or press  $\boxed{2}$  to continue the job.
- If the MFC is busy and has more than one job in memory, press [Stop]. The  $\blacksquare$ screen displays the job numbers. Use  $\bigcirc$  or  $\bigcirc$  to select the job you want to remove. Press [Set], then press [1]. The selected job is canceled.
- **If the MFC is not busy, press [Function],**  $\begin{bmatrix} 1 \end{bmatrix}$ **,**  $\begin{bmatrix} 2 \end{bmatrix}$ **. Use**  $\begin{bmatrix} 4 \end{bmatrix}$  **or**  $\begin{bmatrix} 1 \end{bmatrix}$  **to select the job** you want to remove. Press [Set], then press [1]. The selected job is canceled.

### **Receiving Faxes**

#### **Speaker Volume**

You can set the volume of the MFC speaker.

- **Press [Function],**  $\begin{bmatrix} 1 \end{bmatrix}$ **,**  $\begin{bmatrix} 6 \end{bmatrix}$ **,**  $\begin{bmatrix} 3 \end{bmatrix}$ **.**
- 2 Press (1) or  $\triangleright$  to select your volume setting (OFF, LOW, MED, or HIGH).
- Press Set when the screen displays your selection.
- Press Stop to exit.

To increase speaker volume during a call or message playback, press [High]; to decrease volume, press [Low].

#### **Ring Volume**

You can select how loudly, or if, the MFC rings.

- **Press [Function],**  $\begin{bmatrix} 1 \end{bmatrix}$ **,**  $\begin{bmatrix} 6 \end{bmatrix}$ **,**  $\begin{bmatrix} 6 \end{bmatrix}$ **.**
- Press 1 or D to select OFF, LOW, MED, or HIGH.
- Press Set when the screen displays your selection.
- Press Stop to exit.

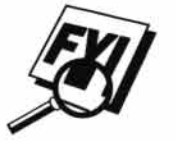

Even if you select **OFF**, the ring volume will remain LOW in F/T ringing (double ringing), and LOW in Call Reservation.

#### **Smoothing**

When activated, this feature enhances the appearance of incoming faxes by "smoothing" lines. It takes no longer to receive faxes in this setting, which comes set to ON.

You cannot use "smoothing" for outgoing faxes, or for printing lists and reports.

- **Press Function,**  $\begin{bmatrix} 1 \\ 5 \end{bmatrix}$ ,  $\begin{bmatrix} 1 \\ 1 \end{bmatrix}$ .
- **2** Press  $\boxed{4}$  or  $\boxed{P}$  to choose **ON** or **OFF**.
- **3** Press Set
- Press Stop to exit.

#### **Ink Empty Mark**

When you receive fax messages, the MFC prints a small black square on the right bottom side of every page. The MFC verifies that fax messages have been printed properly by detecting this marking. If the mark is missing, or cannot be detected because the MFC is in sunlight, up to five received faxes will be saved in memory. This ensures that you will not lose a fax message if the MFC is unable to print it.

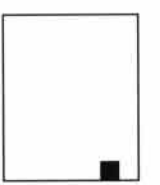

**See Printing** a Fax in Memory  $p.62$ 

Check or replace the ink cartridge or move the MFC out of the sunlight. The MFC will then automatically print the stored messages.

NOTE: Never pull a printed page from the MFC. Wait until the Ink Empty Mark has printed.

#### **Setting Recording Paper Size**

You can use three sizes of paper for printing your faxes — letter, legal, and A4. When you change the kind of paper you have loaded in the MFC, you will need to change the setting for recording paper size, so the MFC will know how to fit the incoming fax on the page. You can also select the level of page reduction to fit on the paper in your MFC.

Press Function,  $\lceil 1 \rceil$ ,  $\lceil 5 \rceil$ , and  $\lceil 6 \rceil$  (MFC 7000FC) or  $\lceil 7 \rceil$  (MFC 7200). The screen displays

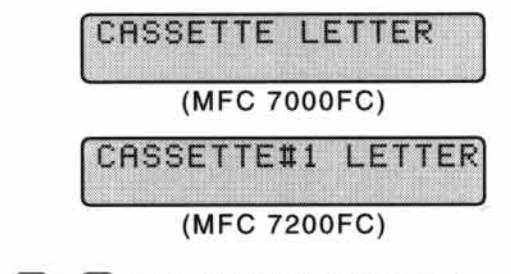

- 2 Use (4) or (b) to select LETTER, LEGAL or A4.
- (ONLY FOR MFC 7200FC). Select and set the paper size for cassette #2.
- Press [Set] when the screen displays your selection.
- 5 Use 1 or 1 to select AUTO, 100%, 88%, 83% or 70%.
- **6** Press Set when the screen displays your selection.

Press Stop to exit.

#### **Printing a Reduced Incoming Document**

You can always reduce the size of an incoming fax to a fixed percentage, regardless of the size of the paper (up to legal) in your MFC. If you choose **AUTO**, the MFC chooses the level of reduction for you.

Press [Function], [1], [5], [5]. The screen displays

5.REDUCTION

- 2 Use or D to select the reduction ratio you want—AUTO, 100%, 88%, 83%, or 70%. Choose 100% if you don't want a reduction.
- <sup>3</sup> Press <a>[Set]</a> when the screen displays your selection.
- Press Stop to exit.

#### **Recommended fax receive Reductions**

If your paper is letter size  $(8.5" \times 11")$ , and the incoming fax is letter size, select 88% A4, select 83% legal size, select 70%.

If your paper is A4  $(8.2" \times 11.6")$ , and the incoming fax is letter size, select 100% A4, select 88%

If your paper is legal size  $(8.5" \times 14")$ , and the incoming fax is letter size, select 100% A4, select 100% legal size, select 88%.

#### **Setting Cassette Usage** (MFC 7200FC only)

The default setting of AUTO allows the MFC to choose Cassette #2 if paper is out in Cassette #1 or if incoming faxes will fit best on the paper in Cassette #2.

**Press [Function],**  $\begin{bmatrix} 1 \\ 5 \end{bmatrix}$ **,**  $\begin{bmatrix} 8 \end{bmatrix}$ **.** 

2 Use  $\bigcirc$  or  $\bigcirc$  to choose Cassette #1 ONLY.

3 Press Set).

Press Stop to exit.

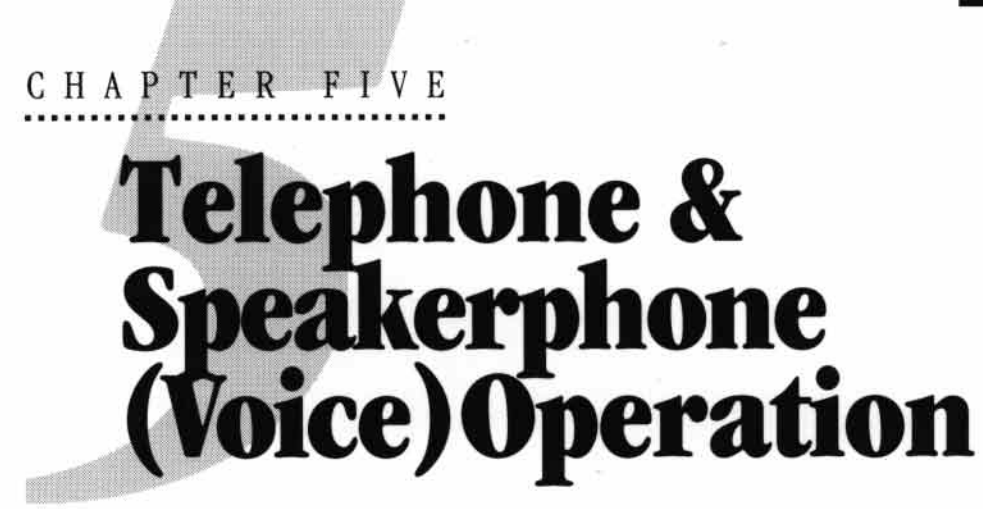

### **Making Voice Calls**

You can use your Multi-Function Center to make voice telephone calls, by dialing manually or by using Tel-index or One Touch or Speed Dial memory. You can use the handset or the Speakerphone to make and receive calls.

The Speakerphone allows you to operate the phone hands free, or allows more than one person in the room to participate in a two-way phone conversation. When using the Speakerphone, make sure to speak clearly and close to the microphone.

#### **Manual Dialing**

Manual dialing is simply pressing all of the digits of the phone number.

- Pick up the handset-OR-Press Speaker Phone).
- 2 When you hear a dial tone, dial the number, using the keypad.
- 3 You can switch from handset to Speakerphone by pressing [Speaker Phone], then replacing the handset. You can switch from Speakerphone to handset by lifting the handset.
- To hang up, replace the handset-OR-Press Speaker Phone

#### **Answering Calls with the Speakerphone**

When the MFC rings, instead of lifting the handset, press [Speaker Phone]. Speak clearly, toward the microphone. To end the call, press Speaker Phone.

If you have a bad telephone line connection, the other party might hear your voice echoed during the call. Hang up and try the call again—OR—Pick up the handset

25

**See Storing One Touch Dial Numbers** in the Setup **Manual**  $p.23$ 

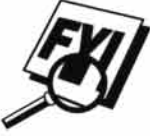

**See Storing Speed Dial Numbers** in the Setup **Manual**  $p.24$ 

#### **One Touch Dialing**

- Pick up the handset-OR-Press Speaker Phone).
- 2 When you hear a dial tone, press the One Touch key of the location you want to call.
- **3** To hang up, replace the handset—OR—Press [Speaker Phone].

If you try to use a One Touch location with no number stored in it, you hear a warning sound, and screen displays "NOT REGISTERED." The display returns to normal after 2 seconds.

#### **Speed Dialing**

- Pick up the handset-OR-Press Speaker Phone
- 2 When you hear a dial tone, press [Speed Dial], then press the two-digit Speed Dial number.
- 3 To hang up, replace the handset-OR-Press Speaker Phone).

#### Hold

- Press Hold to put a call on Hold.
- 2 You can put down the handset without disconnecting the call.
- 3 Pick up the MFC handset or press (Speaker Phone) to release the call from Hold.

#### **Pause**

Press [Redial/Pause] to insert a 3.5 second pause between numbers. If you need a pause longer than 3.5 seconds, please call Customer Service at 1-800-284-4329 for assistance.

#### **Tone/Pulse**

If you have pulse dialing service, but need to send tone signals (for telephone banking, for example), follow the directions below. If you have touch tone service, you do not need this feature to send tone signals.

- Lift the handset.
- $\triangleright$  Press  $\triangleright$  Press  $\triangleright$  Any digits dialed after this send tone signals.
- 3 When you hang up, the MFC returns to pulse dialing service.

#### **See Storing One Touch Dial Numbers** in the Setup **Manual**  $p.23$ and **Storing Speed Dial Numbers** in the Setup Manual  $p.24$

#### **Searching Telephone Index**

You can search for names you have stored in One Touch and Speed Dial memories. Names are stored alphabetically.

- Press [Tel-index], then enter the first letter of the name you're looking for.
- **2** Press  $\Box$  or  $\Box$  to search the memory.
- 3 When the screen displays the name you want to call, pick up the handset or press Speaker Phone).
- Press Start to begin dialing.
- 5 When the call is over, hang up, or press Speaker Phone to cancel the call.

 $\bar{\bar{z}}$
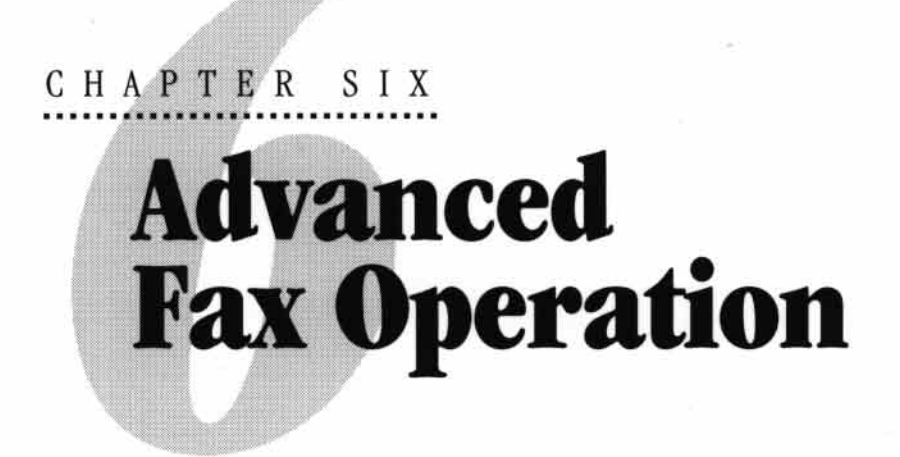

# **Sending Faxes**

### **Daily Timer**

You can use this function to send a fax at a set time every day. The setting stays the same until you change it.

- Press [Function],  $\begin{bmatrix} 1 \end{bmatrix}$ ,  $\begin{bmatrix} 7 \end{bmatrix}$ ,  $\begin{bmatrix} 2 \end{bmatrix}$ .
- 2 Use the keypad to enter the time in 24-hour format (for example, enter 19:45 for 7:45 PM).
- 3 Wait 2 seconds, then press Stop to exit.

### **Delayed Transmission**

You can use this function to send a fax up to 24 hours later.

- Insert the document in the feeder.
- 2 You can send your fax normally.
- $\bullet$  Press [Function],  $\begin{bmatrix} 1 \\ 1 \end{bmatrix}$ ,  $\begin{bmatrix} 1 \\ 1 \end{bmatrix}$ ,  $\begin{bmatrix} 1 \\ 1 \end{bmatrix}$ .
- **4** Enter the time you want the fax to be sent, in 24-hour format (for example, enter 19:45 for 7:45 PM).
- **5** Press Set]. The screen displays

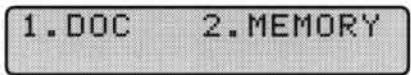

29

 $\left| \right|$  Press  $\left[ 1\right]$  or  $\left[ 2\right]$  to make your selection. If you select 1.DOC, the MFC starts scanning the document at the time it is sent.

If you select 2.MEMORY, the MFC starts scanning the document immediately, so you can retrieve your original now.

The screen will display 1. TIMER. Press Stop. The screen prompts you to enter the fax number.

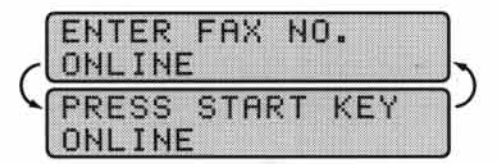

8 Enter the fax number, and press [Start]. The MFC will wait until the time you have entered to send the fax.

### **Interrupting Timer and Poll Waiting**

You can send a fax now, even if you have the machine set to send a fax later, or if you have it set for Poll Waiting. However, you cannot use automatic redial or the function mode.

- **Press [Function],**  $\begin{bmatrix} 1 \end{bmatrix}$ **,**  $\begin{bmatrix} 0 \end{bmatrix}$ **.**
- 2 Wait 2 seconds, then remove the documents that are waiting in the feeder.

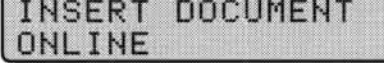

- 3 Place the document you want to send now in the feeder.
- Enter the number for the fax you want to send now.
- **5** Press Start
- **6** After the transmission is finished, return the first document to the feeder.
- **7** Press [Function],  $\begin{bmatrix} 1 \end{bmatrix}$ ,  $\begin{bmatrix} 0 \end{bmatrix}$  to restore the timer.

### **Canceling Remaining Jobs**

You can cancel tasks you've scheduled using the timer.

**Press Function,**  $\begin{bmatrix} 1 \end{bmatrix}$ **,**  $\begin{bmatrix} 2 \end{bmatrix}$ **.** Any waiting jobs appear on the display. If nothing is waiting, the screen displays NO JOB WAITING.

**Checking Job Status** p. 19 and Canceling a **Job**  $p.20$ 

**See** 

**REMAINING JOBS** 

**2** If you have more than two jobs waiting, use  $\left( \begin{matrix} \bullet \\ \bullet \end{matrix} \right)$  or  $\left[ \begin{matrix} \bullet \\ \bullet \end{matrix} \right]$  to select the job you want to cancel. Press [Set] when the screen displays your selection.  $-OR-$ 

If you have only one job waiting, go to step 3.

- $\bullet$  Press  $\Box$  to cancel—**OR**—Press  $\Box$  to exit without canceling.
- Press Stop to exit.

### **Broadcasting**

Using the numbers you have stored in group dialing, and in One Touch and Speed Dial memory, you can "broadcast" faxes automatically to many different locations in a few simple steps. (MFC 7000FC offers 80 locations; MFC 7200FC, offers 124 locations.)

- Insert the document in the feeder.
- 2 Enter the One Touch and Speed Dial numbers (one after the other) or Group Number you have stored.
- 3 Press Start]. The MFC stores the document in memory, then transmits it to all the numbers you entered. If the line is busy, the machine will retry.
- Press Stop during transmission to cancel the current fax broadcast.

### **Overseas Mode**

After you send a fax using this feature, the feature turns itself off.

- Insert document.
- **2** Press Function,  $\begin{bmatrix} 1 \\ 1 \end{bmatrix}$ ,  $\begin{bmatrix} 1 \\ 0 \end{bmatrix}$

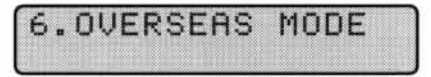

- $\bullet$  Press  $\bullet$  or  $\bullet$  to select ON (or OFF).
- Press [Set] when the screen displays your selection.
- **5** Press Stop to exit.
- **6** Follow basic procedures to send fax.

**See Setting Number Groups** for **Broadcasting** in the Setup Manual  $p.26$ 

> **See Sending**

**Faxes** pp. 18-19

### **ECM (Error Correction Mode)**

The Error Correction Mode (ECM) assures error free reception at the receiving fax machine, by checking the integrity of a fax transmission while it is in progress. ECM transmissions are possible only between machines that both have the ECM feature. If they do, you may send and receive fax messages that are continuously checked for their integrity.

Sufficient memory must be available in your machine for this feature to work.

### **Error Re-Transmission**

Sometimes there is noise or interference on the phone line, which makes it difficult for your MFC to transmit a fax. You can set the MFC to automatically retransmit (re-tx) pages that had an error occur during Transmission.

- **Press Function, [1], [5], [4].**
- **2** Press  $\boxed{\blacktriangleleft}$  or  $\boxed{\blacktriangleright}$  to select **ON** or **OFF**.
- 3 Press Set when the screen displays your selection.

Press Stop to exit.

ECM and Error Re-Transmission can work together.

### **Composing Electronic Cover Page**

- T Your cover page includes the name/number stored in the One Touch or Speed Dial memory. If you're dialing manually, the name is left blank.
- 2 The cover page indicates the fax is from your Station ID, and the number of pages you're sending. If you have **COVERPG ON/OFF** (Function 1-5-3) ON, the number of pages remains blank.
- 3 You can select a comment to include on your cover page.

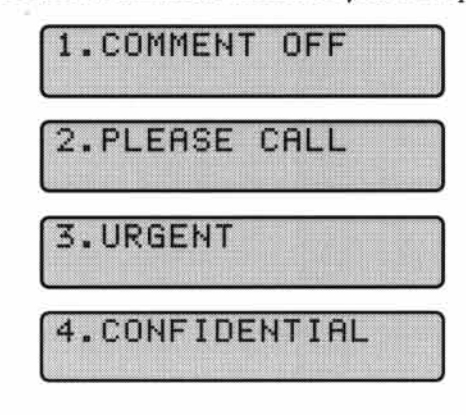

**One Touch** and **Speed Dial** in the Setup **Manual** pp. 23-25

**See** 

**See Setting Station ID** in the Setup Manual pp. 18-19

- Instead of using one of the comments above, you can enter up to two customized messages, each 27 characters long. Use the chart on page 19 in the Setup Manual to help enter characters.
	- Press [Function],  $\boxed{1}$ ,  $\boxed{7}$ ,  $\boxed{6}$ .
	- $\blacksquare$  Use  $\lhd$  or  $\blacktriangleright$  to choose position 5 or 6 for your customized comment.
	- Press Set.
	- Use the keypad to enter your customized comment.
	- Press Set.
	- Press Stop to exit.

### **Always Send Cover Page**

Make sure Station ID is set up (p. 18 in the Setup Manual). This feature does not work unless Station ID is set up.

You can set the MFC to send a cover page whenever you send a fax. The number of pages in your fax is not included when you use this setting.

- **Press [Function],**  $\begin{bmatrix} 1 \end{bmatrix}$ **,**  $\begin{bmatrix} 5 \end{bmatrix}$ **,**  $\begin{bmatrix} 3 \end{bmatrix}$ **.**
- **2** Press  $\boxed{\blacktriangleleft}$  or  $\boxed{\blacktriangleright}$  to select.

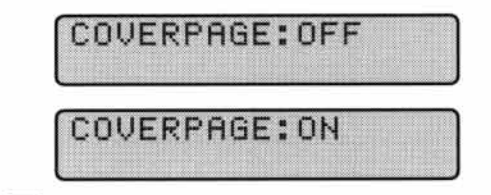

- <sup>3</sup> Press Set] when the screen displays your selection. (If you select ON, a coverpage is always sent when you send a fax.)
- **4** If you selected **ON**, you must select a comment. Use  $\overline{4}$  or  $\overline{)}$  to view possible selections. (You can select a custom comment, instead.)

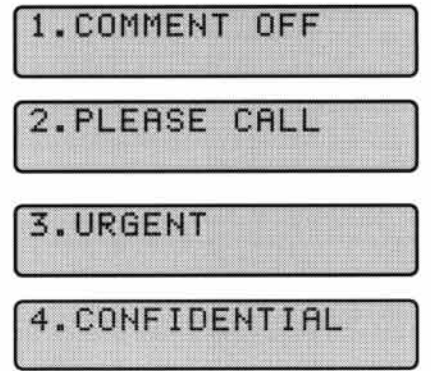

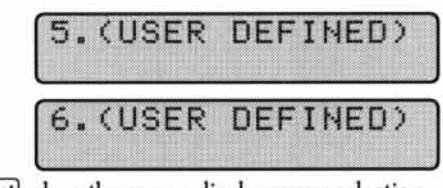

- Fress Set when the screen displays your selection.
- **6** Press **Stop** to exit. Now, whenever you insert a document in the feeder, the screen displays **COVERPAGE ON** before prompting you to dial.

### **Temporary Cover Page**

Make sure Station ID is set up (p. 18 in the Setup Manual). This feature does not work unless Station ID is set up.

You can set the MFC to send a cover page with a particular document. This cover page will include the number of pages in your document.

- Insert the document in the feeder.
- **2** Press Function,  $\begin{bmatrix} 1 \\ 1 \end{bmatrix}$ ,  $\begin{bmatrix} 1 \\ 1 \end{bmatrix}$ ,  $\begin{bmatrix} 7 \\ 1 \end{bmatrix}$ .
- $\bullet$  Press  $\bullet$  or  $\bullet$  to select ON (or OFF).
- Press Set when the screen displays your selection.
- 5 If you selected ON, the screen displays the cover page comment. Press  $\lceil \cdot \rceil$  or  $\lceil \cdot \rceil$  to view comment selections.

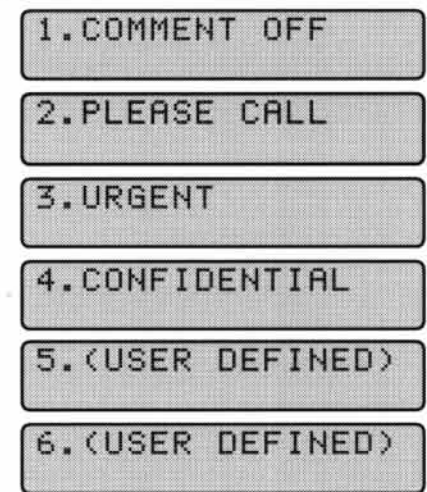

- F Press Set when the screen displays your selection.
- $\blacktriangleright$  Enter two digits to indicate the number of pages you are sending (enter  $\boxed{0}$   $\boxed{0}$  to leave number of pages blank).
- **8** Wait 2 seconds, then press Stop.

**9** Enter the fax number you're calling.

**10** Press Start

### **Printing a Sample Cover Page**

Before printing a sample cover page, make sure the Station ID is set up. See page 18 in the Setup Manual.

- **Press [Function],**  $\begin{bmatrix} 1 \end{bmatrix}$ **,**  $\begin{bmatrix} 3 \end{bmatrix}$ **,**  $\begin{bmatrix} 4 \end{bmatrix}$ **.**
- 2 Press Start]. Your MFC prints a sample of your cover page for you.

### **Call Reservation**

You can send a fax and let the other party know that you want to speak to him after the fax transmission is complete. The other fax machine will ring as if it were receiving a telephone call; if the other party picks up the handset, your MFC will ring. Lift the handset to have a conversation.

If you set Call Reservation and Call Back message to ON, your MFC leaves a message if the other party does not answer.

- Insert the document in the feeder.
- **2** Press Function,  $\begin{bmatrix} 1 \\ 1 \end{bmatrix}$ ,  $\begin{bmatrix} 1 \\ 3 \end{bmatrix}$ . The screen displays the current setting for Call Reservation.

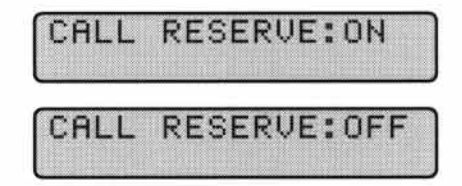

- $\bullet$  Press  $\bullet$  or  $\bullet$  to select **ON** (or **OFF**).
- 4 If you set Call Reservation to ON, press [Set] when the screen displays your selection. The screen displays the current setting for Call Back Message.

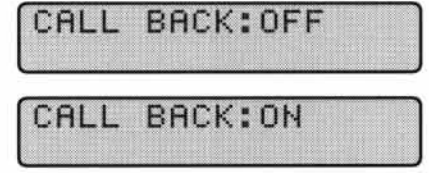

- $\bullet$  Press (1) or  $\triangleright$  to select ON or OFF.
- **6** Press Set when the screen displays your selection.
- Press Stop). The screen prompts you to enter the fax number you want to call.
- **8** Enter the fax number, and press Start].
- 

**9** If you've set Call Reservation to ON, pick up your handset if the MFC rings. You cannot use auto redial with Call Reservation. You cannot use Call

Reservation with Delayed Transmission or with Polling. You must register your Station ID number to set Call Back Message to ON.

### **Print Call Back Message**

**Press Function,**  $\begin{bmatrix} 1 \\ 3 \end{bmatrix}$ ,  $\begin{bmatrix} 5 \\ 5 \end{bmatrix}$ .

2 Press Start

### **Multiple Resolution Transmission**

Use this feature to select separate resolution settings for each page of the fax you're sending. This could be useful if you're sending a fax with photos and letters, or some pages with small print and others with normal print. Resolution settings return to **STANDARD** after the fax is sent.

- **T** Insert documents in feeder, then press **Function**,  $\begin{bmatrix} 1 \end{bmatrix}$ ,  $\begin{bmatrix} 1 \end{bmatrix}$ ,  $\begin{bmatrix} 5 \end{bmatrix}$ .
- 2 Use  $\Box$  or  $\Box$  to select resolution for page 1, then press  $\Box$  set).
- **3** Repeat Step 2 for subsequent pages. Press Stop when you're finished.
- Enter the fax number you're calling, and press Start].

# **Receiving Faxes**

### **Operation from Extension Telephone**

**See F/T Ring** Time in the Setup **Manual**  $p.22$  If you answer a fax call on an extension phone, you can make your MFC take over by using the Activation Code. When you press the Activation Code  $\mathbf{R}$  5  $\Box$ , the MFC starts to receive a fax.

If the MFC answers a voice call and double-rings for you to take over, use the Deactivation Code  $[\pm]$  [5] [1] to take the call at an extension phone.

If you answer a call, and no one is on the line, assume you're receiving a fax. At the MFC phone, press [Start], then hang up. At an extension phone, press  $\mathbb{R}$  [5] [1], wait for fax receiving tones (chirps), then hang up. (Your caller will have to press Start to send the fax.)

#### For F/T (Fax/Tel) Mode Only

When the MFC is in F/T mode, it will use the F/T Ring Time (double ringing) to alert you to a voice call. If you're at the MFC, you can lift the handset to answer.

If you're at an extension phone, you'll need to lift the handset during the F/T Ring Time and press  $\boxed{\#}$   $\boxed{5}$   $\boxed{1}$  between the double rings. If no one is on the line, or if someone wants to send you a fax, send the call back to the MFC by pressing  $\left[\frac{1}{2}\right]$  [1].

#### **Changing Remote Codes**

Remote Codes might not work with some telephone systems. The preset Activation Code is  $\left[\frac{1}{2}\right]$  (1). The preset Deactivation Code is  $\left[\frac{1}{2}\right]$  (1).

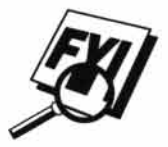

If you are always disconnected when accessing your TAD remotely, try changing the Activation Code from  $\mathbb{R}$   $\left[ 5\right]$   $\left[ 1\right]$  to  $\mathbb{H}$   $\left[ \mathbb{H}\right]$  and the Deactivation Code from  $\boxed{1}$   $\boxed{5}$   $\boxed{1}$  to  $\boxed{9}$   $\boxed{9}$   $\boxed{9}$ .

#### **To change Remote Codes**

- **Press [Function],**  $\begin{bmatrix} 1 \end{bmatrix}$ **,**  $\begin{bmatrix} 7 \end{bmatrix}$ **,**  $\begin{bmatrix} 5 \end{bmatrix}$ **.**
- **2** Press  $\lceil \cdot \rceil$  or  $\lceil \cdot \rceil$  to select **ON** or **OFF**.

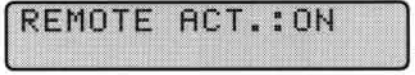

- **3** Press **Set** when the screen displays the setting you want.
- If you want to, enter a new Remote Activation Code, then wait 2 seconds.

RCT.CODE: \* 51

5 If you want to, enter a new Remote Deactivation Code, then wait 2 seconds.

DEACT.CODE: #51

**6** Press Stop to exit.

## **Distinctive Ringing**

This MFC feature lets you use the Distinctive Ringing subscriber service offered by some telephone companies, which allows you to have several telephone numbers on one phone line. (See the Setup Manual pp. 27-28 for instructions to set up this feature.)

If your MFC display screen says D/R SET MODE and you are not in the process of setting up a distinctive ringing number, press (Stop) to exit this function.

### **Caller ID**

The Caller ID feature of this machine lets you use the Caller ID subscriber service offered by many local phone companies. This service provides you, by means of the screen display, the name or telephone number of your caller as the line rings.

After two rings, the screen displays the telephone number of your caller (or name, if available). Once you pick up the handset, the Caller ID information disappears from the screen, but the call information remains stored in the Caller ID memory.

- You will see the first 16 characters of the number or name.
- **OUT-OF-AREA** display means call originates outside your Caller ID service area.
- **PRIVATE CALL** display means the caller has intentionally blocked ■ transmission of information.
- **CALL PICKUP** display remains on screen when no Caller ID information п was transmitted.

**See** Printing **Reports** and Lists  $p.11$  If both the name and number are received, the screen displays only the name. You can print a list of Caller ID information received by your MFC.

Caller ID service varies with different carriers. Call your local phone company to determine what kind of service is available in your area.

Caller ID memory stores information for up to thirty calls; when the thirty-first call comes in, information about the first call is erased. You can scroll through Caller ID information to review those calls made to your MFC.

- Press [Function],  $\begin{bmatrix} 1 \\ 6 \end{bmatrix}$ ,  $\begin{bmatrix} 8 \end{bmatrix}$ .
- 2 Press Set]. The screen displays the number of the most recent call, and the call information.
- $\Box$  Press  $\Box$  or  $\Box$  to scroll through the Caller ID memory.
- Press Stop to exit.

39

### **Clearing Caller ID Information**

Press (Geor) when the screen displays the Caller ID information you want to erase.

### **Polling**

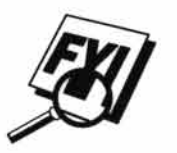

Polling is the process of retrieving faxes from another machine. You can use your MFC to "poll" other machines, or you can have someone poll your MFC.

All parties involved in polling need to set up their machines to accommodate polling. When someone polls your MFC to receive a fax, they pay for the call; if you poll someone's fax machine to receive a fax, you pay for the call.

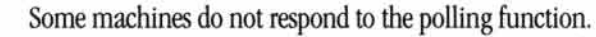

### **Setup to Poll Another Fax**

- Make sure no document is in the feeder.
- **2** Press Function,  $\begin{bmatrix} 1 \\ 1 \end{bmatrix}$ ,  $\begin{bmatrix} 1 \\ 2 \end{bmatrix}$ .
	- The screen displays

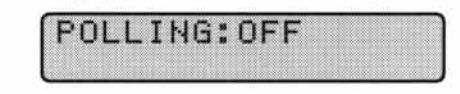

- $\bullet$  Press  $\bullet$  or  $\bullet$  to choose ON.
- Press Set.
- 5 Press Stop.

The screen prompts you to enter the fax number you want to poll, and then to press [Start].

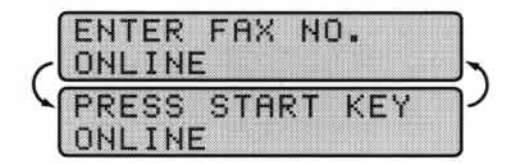

- **6** Enter the fax number you are polling.
- Press Start].

#### **Setup to Be Polled (Poll Waiting)**

- Place document in feeder.
- 2 Press Function,  $\lceil \rceil$ ,  $\lceil \rceil$ ,  $\lceil 2 \rceil$ .
- 3 Wait 2 seconds.
- 4 The screen displays

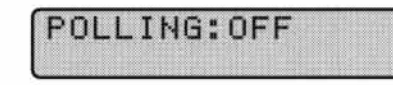

- $\overline{\mathbf{5}}$  Press  $\overline{\mathbf{4}}$  or  $\overline{\mathbf{F}}$  to choose **ON**.
- **6** Press Set]. The screen displays

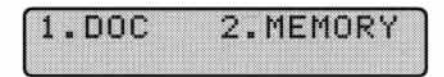

- **Press**  $\boxed{1}$  or  $\boxed{2}$  to make your selection.
- 8 Press Stop). The screen prompts you to press Start].
- Press Start and wait for the fax to be polled.

Once you set this feature, you will have to interrupt the timer to send a fax  $($ [Function],  $[1]$ ,  $[0]$ ).

#### **Delayed Polling**

You can set your MFC to begin polling at a later time.

Once you set this feature, you will have to interrupt the timer to send a fax  $($ [Function],  $[1]$ ,  $[0]$ ).

Make sure no document is in the feeder.

**Interrupting Timer** and **Poll Waiting**  $p.30$ 

**See** 

**2** Press Function,  $\begin{bmatrix} 1 \\ 1 \end{bmatrix}$ ,  $\begin{bmatrix} 1 \\ 2 \end{bmatrix}$ .

The screen displays

POLLING: OFF

 $\bullet$  Press  $\bullet$  or  $\bullet$  to choose ON.

**4** Press Set].

 $\bullet$  Press  $\Box$ . The screen prompts you to enter the time you want to begin polling.

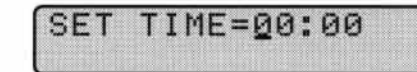

**6** Enter the time (in 24-hour format) you want to begin polling. For example, enter 21:45 for 9:45 PM.

Vait 2 seconds, then press Stop. The screen prompts you to enter the fax number you are polling.

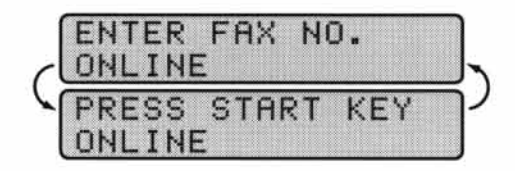

- 8 Enter the fax number (you can use One Touch or Speed Dial, or dial manually).
- Press Start]. The MFC makes the polling call at the time you entered.

 $\overline{\phantom{a}}$ 

# CHAPTER SEVEN **Copy<br>Operations**

Your Multi-Function Center allows you to make high-quality photocopies and transparencies. Copies can be in black and white, one color, or full color. Always make sure you have paper in the cassette(s) before making copies.

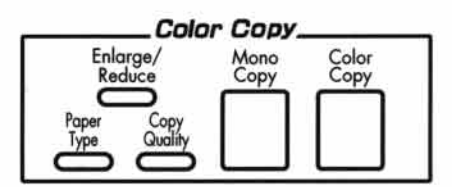

# **Basic Copy Operations**

### **Copying One Page**

- Insert the document face down in the feeder.
- 2 Press Mono Copy or Color Copy to copy.
- 3 Press Mono Copy or Color Copy again. (Make sure it's the same key you pressed in Step 2.) The screen displays

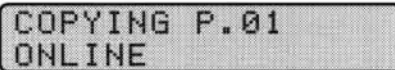

To stop, press [Stop]. Press [Stop] again to release the original document.

### **Making Multiple Copies**

You can make multiple copies using your MFC. When you use Mono Copy, you can choose whether the copies will be **STACKED** (all copies of page 1, then all copies of page 2, etc.) or **SORTED** (collated). This option is not available when you use [Color Copy]

- Place the document face down in the feeder.
- 2 Press Mono Copy or Color Copy
- 3 Using the dial pad, enter the number of copies you want (up to 99). For example, press  $\boxed{3}$ ,  $\boxed{8}$  for 38 copies.
- **4** Press Mono Copy or Color Copy. NOTE: You must press the same button you pressed in Step 2.
- **5** If you pressed **Mono Copy**, the screen displays

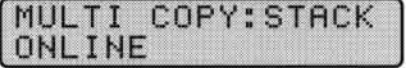

Press  $\triangleright$  to select **SORT** (or **STACK**),

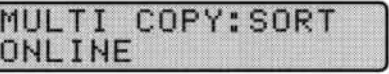

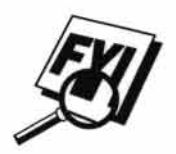

then press [Mono Copy] again.

You cannot make multiple color copies in HIGH quality.

You cannot make multiple color copies when you are using MFC memory for Memory Transmission or have incoming messages in the Message Center.

When making multiple copies, set the paper size to LETTER (Function,  $\lceil 1 \rceil$ ,  $\lceil 5 \rceil$ , [6]). If you set it to LEGAL, you will still get only letter size printouts.

### **Making Enlarged or Reduced Copies** (Temporary Setting)

T Insert the document face down in the feeder.

2 Press [Enlarge/Reduce]. The screen displays

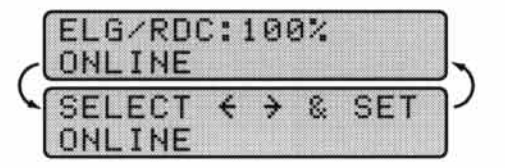

 $\bullet$  Press  $\textcircled{\textcircled{\textcirc}}$  or  $\textcircled{\textcircled{\textcirc}}$  to choose an enlargement or reduction ratio.

You can reduce to 93%, 87%, 75%, or 50% of the original size  $-$ OR $-$ 

You can enlarge to 120%, 125%, 150%, or 200%

 $-$ OR $-$ 

You can select **ELG/RDC:MANUAL** and press [Set], then use the dial pad to enter an enlargement or reduction ratio between 50% and 200%. For example, press  $\boxed{5}$ ,  $\boxed{3}$  to enter 53%.

Press Set).

- **5** Press Mono Copy or Color Copy.
- 6 Using the dial pad, enter the number of copies

 $-$ OR $-$ 

Keep the default (01).

Press Set

8 If you pressed [Mono Copy] in Step 5, you can select **SORT** by pressing **D**. (Only for multiple copies)

9 Press [Set].

10 Press Stop to exit.

When selecting Fixed Reduction, you need to know the size of the recording paper as registered in Function 1-5-6 and for the MFC 7200FC in Function 1-5-7.

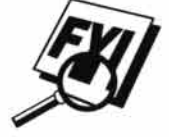

If you make a copy the same size as the original document size, you should choose a reduction of 93%. (For example, if you make a copy from letter to letter, you should choose a reduction of 93%.)

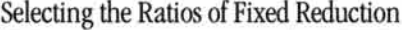

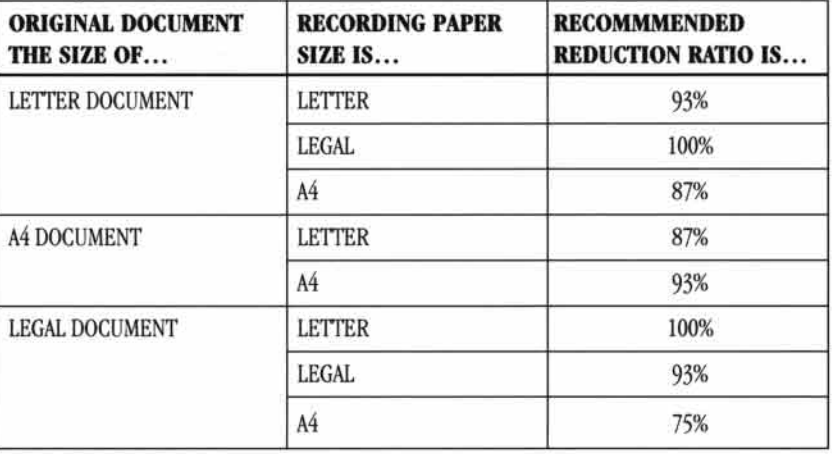

# **Copy Quality - Temporary Settings**

You can quickly improve the copy quality by using the Copy Quality and Paper Type keys. These settings are temporary, and the MFC returns to its default settings when you finish copying. You might want to try different combinations of settings to see which best suits your needs.

# **Using the Copy Quality Key**

The Copy Quality key changes the settings for quality (NORMAL, HIGH or DRAFT) and type of original document (STANDARD or PHOTO). Select DRAFT when you want a color copy at the fastest speed. NORMAL is a higher quality than DRAFT and prints faster than HIGH. HIGH quality is highest resolution and slowest to print. For type of original, choose PHOTO only for photographs. If line art, graphs, or text are included, choose STANDARD. You can make multiple copies, and if you use Mono Copy you can sort them.

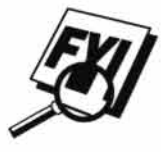

You cannot make multiple color copies in HIGH quality.

- Place the document to be copied in the feeder.
- 2 Press [Copy Quality]. The screen displays the default setting, for example:

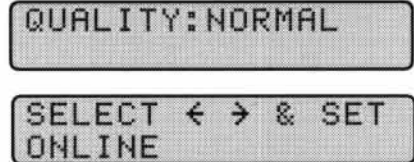

 $\bullet$  Press  $\bullet$  or  $\bullet$  to select copy quality resolution.

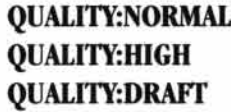

When the screen displays your selection, press [Set]. The screen displays a setting for the original, for example:

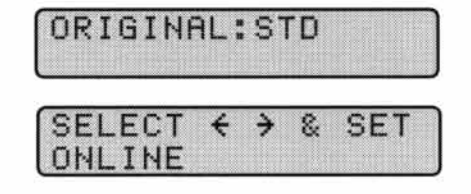

 $\Box$  Press  $\Box$  or  $\Box$  to select the kind of image you're copying.

(text, line art, graphs, or any combination including photographs) (photographs only)

#### **ORIGINAL: PHOTO**

**6** When the screen displays your selection, press Set).

**ORIGINAL:STD** 

Press Mono Copy or Color Copy.

**B** Enter the number of copies **- OR** Keep the default (01).

**9** Press Set

**10** If you pressed **Mono Copy** in Step 7, you can select **SORT** by pressing **D**.

11 Press Set).

### **Using the Paper Type Key**

If you use premium paper, the copy quality is improved. You can choose PLAIN PAPER, INK JET PAPER, GLOSSY PAPER, and TRANSPARENCY. For best results, we recommend using Brother Special paper.

Insert the document face down in the feeder.

2 Press Paper Type]. The screen displays the default setting, for example:

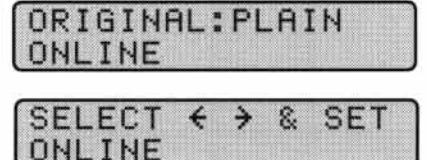

 $\bullet$  Press  $\bullet$  or  $\bullet$  to select a paper type.

#### **PAPER: INK JET PAPER:GLOSSY PAPER:TRNSPRNCY**

If you are using Brother coated paper for 360 dpi (BP36C2) or 720 dpi (BP72CL) or if you are using non-Brother ink jet paper, select PAPER:INK JET.

Press Set]. If you did not select PAPER: INK JET, skip to Step 7.

**5** If you selected PAPER: INK JET, press (1) or (1) to select 360DPI (Brother 360 x 360), **720DPI** (Brother 720 x 720) or **OTHER** (non-Brother ink jet) paper type.

**6** Press Set

Press Stop to exit.

# **Copy Quality - Default Settings**

### **Changing Default Settings**

Press [Function], [3] to change default settings for Copy mode. These settings will remain until you change them again by pressing [Function]. Adjust the colors using the Color Adjustment, Brightness, and Contrast settings.

By pressing a number, you can adjust copy settings as shown in the following chart. Press  $\bigcirc$  or  $\bigcirc$  to move through the selections for each setting. Press  $\bigcirc$  to to save your selection. Press <a>[Stop]</a> to exit</a> <a><a>OR</a><a>C</a><a>C</a><a>C</a><a>C</a><a>C</a><a>C</a><a>C</a><a>C</a><a>C</a><a>C</a><a>C</a><a>C</a><a>C</a><a>C</a><a>C</a><a>C</a><a>C</a><a>C</a><a>C</a><a>C< you want to change.

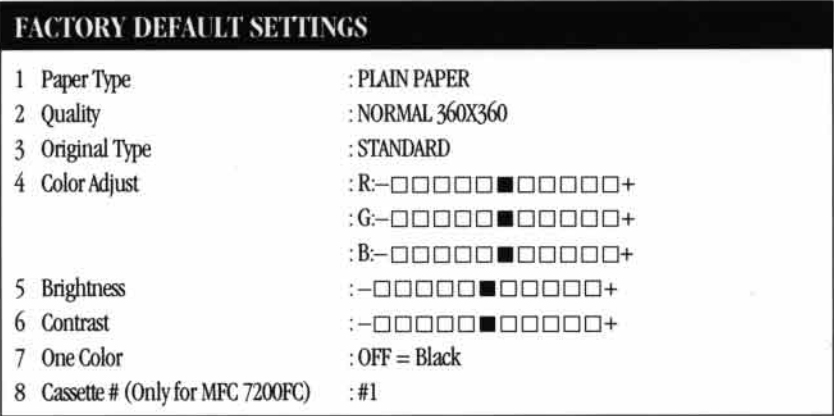

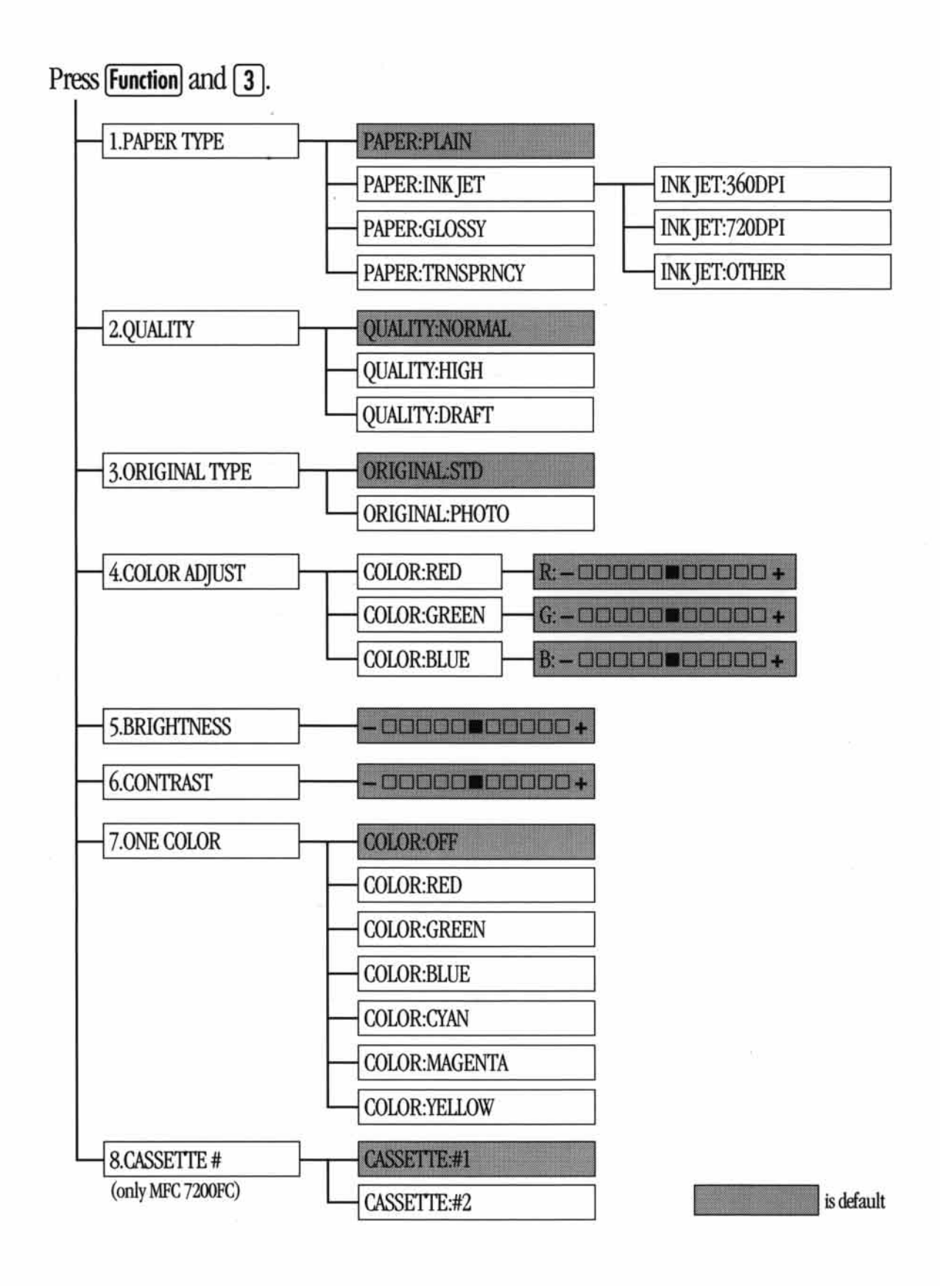

49

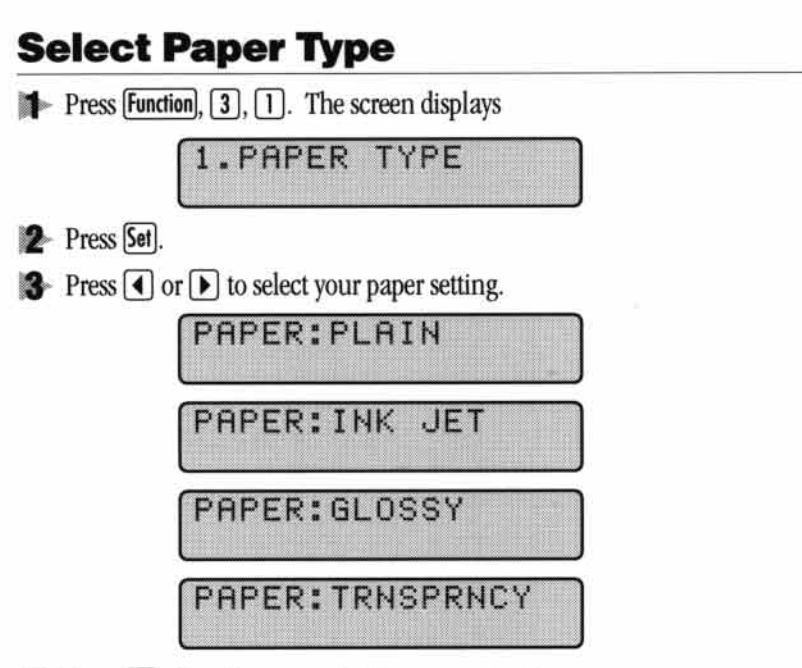

Press Set) when the screen displays your selection.

If you use Brother coated paper for 360 dpi (BP36CL) or 720 dpi (BP72CL), select PAPER: INK JET, then select 360DPI or 720DPI. If you use non-Brother ink jet paper, select PAPER: INK JET, then select OTHER. If you did not select PAPER: INK JET, skip to step 7.

- **5** Press 1 or D to select 360DPI, 720DPI, or OTHER.
- **6** Press Set
- **7** Press Stop to exit.

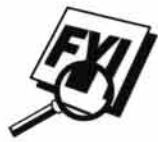

The MFC ejects paper with printed surfaces face down into the paper tray at the front of the MFC. When you use transparencies, remove each sheet immediately, to prevent a paper jam or curled sheets.

### **Select Copy Quality**

- Press [Function],  $\boxed{3}$ ,  $\boxed{2}$ .
- **2** Press  $\Box$  or  $\Box$  to select copy quality.

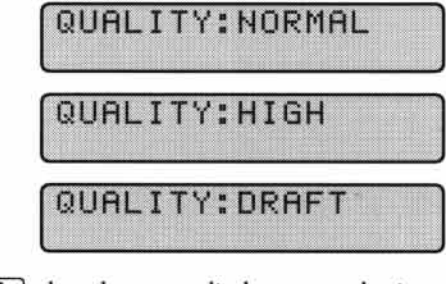

- <sup>3</sup> Press [Set] when the screen displays your selection.
- Press Stop to exit.
- This feature is available only for color copying.

### **Select Type of Original**

Press [Function], [3], [3]. The screen displays

**2** Press  $\bigcirc$  or  $\bigcirc$  to select your original type.

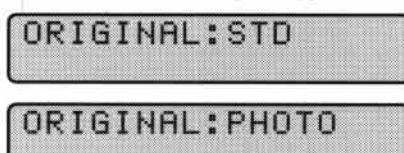

2. ORIGINAL: TYPE

3 Press [Set] when the screen displays your selection.

Press Stop to exit.

This feature is available only for color copying.

### **Color Adjustment**

- **Press Function,**  $\begin{bmatrix} 3 \end{bmatrix}$ **,**  $\begin{bmatrix} 4 \end{bmatrix}$ **.**
- **2** Press (■) or D to select RED, GREEN, or BLUE.
- 3 Press Set).

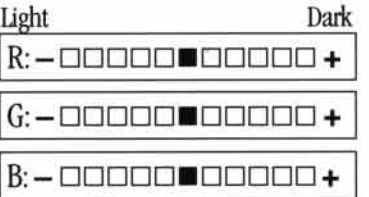

- **Press**  $\bigcirc$  or  $\bigcirc$  to adjust the degree of color.
- 5 Press [Set].
- **6** Return to Step 2 to select the next color **--- OR** Press Stop to exit.

### **Copy Brightness**

You can choose brightness setting before making a copy.

- **Press [Function],**  $\begin{bmatrix} 3 \end{bmatrix}$ **,**  $\begin{bmatrix} 5 \end{bmatrix}$ **.**
- **2** Press  $\Box$  to make a darker copy

 $-OR-$ 

Press  $\lceil \blacktriangleright \rceil$  to make a lighter copy.

- <sup>3</sup> Press Set when the screen displays your setting.
- Press Stop to exit.

### **Copy Contrast**

You can choose the contrast setting for a copy. Greater contrast can help an image look sharper and more vivid. This feature is available only for color copying.

- **Press [Function],**  $\begin{bmatrix} 3 \end{bmatrix}$ **,**  $\begin{bmatrix} 6 \end{bmatrix}$ **.**
- $\left( \frac{1}{2} \right)$  Press  $\left( \frac{1}{2} \right)$  to decrease contrast

 $-OR-$ 

Press  $\boxed{\blacktriangleright}$  to increase contrast.

- 3 When the screen displays your setting, press [Set].
- Press Stop to exit.

### **Selecting a Single Color (One Color)**

For black and white originals, you can select a single color, instead of black, as the default to be used when you press [Mono Copy]. Off is the setting for Black.

- **Press [Function],**  $\begin{bmatrix} 3 \end{bmatrix}$ **,**  $\begin{bmatrix} 7 \end{bmatrix}$ **.**
- **2** Press  $\Box$  or  $\Box$  to select a copy color:

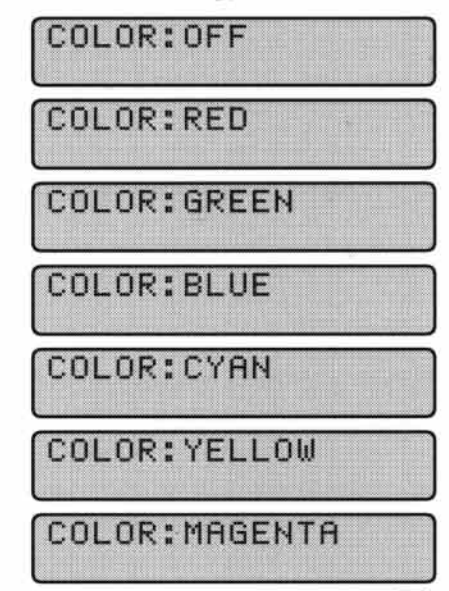

- 3 When the screen displays your selection, press Set].
- Press Stop to exit.

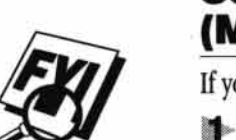

### **Selecting the Paper Cassette** (MFC 7200FC only)

- If you don't select a paper cassette, the MFC uses Cassette 1.
- Press [Function], [3], [8]. The screen displays

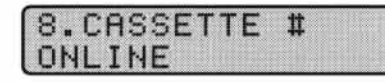

- **2** Press  $\overline{\bullet}$  or  $\overline{\bullet}$  to display the cassette you want (# 1 or # 2).
- 3 Press Set) when the screen displays your selection.
- Press Stop to exit.

# **Memory Full Message**

If, while you're making copies, the screen displays

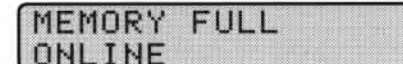

followed by

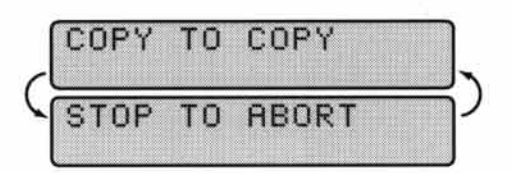

press (Stop). The machine stops copying, and releases the page being scanned without printing or saving it.

You'll need to clear some fax/voice messages before you can continue. Please see page 61 for more information.

# **Legal Limitations**

Color reproductions of certain documents are illegal and may result in either criminal or civil liability. This memorandum is intended to be a guide rather than a complete listing of every possible prohibition. In case of doubt, we suggest that you check with counsel as to any particular questionable documents.

The following documents issued by the United States Government or any of its Agencies may not be copied:

- Paper money
- Bonds or other certificates of indebtedness
- Certificates of Deposit
- Internal Revenue Stamps (canceled or uncanceled)
- Selective Service or draft papers
- · Passports
- · United States Postage Stamps (canceled or uncanceled)
- · Food Stamps
- · Immigration Papers
- Checks or drafts drawn by Governmental agencies
- · Identifying badges or insignias

Copyrighted works cannot be copied; however, sections of a copyrighted work can be copied for "fair use". Multiple copies would indicate improper use.

Works of art should be considered the equivalent of copyrighted works.

Licenses and Certificates of Title to motor vehicles may not be copied under certain state laws.

 $\bar{\bar{z}}$ 

 $\frac{1}{2}$ 

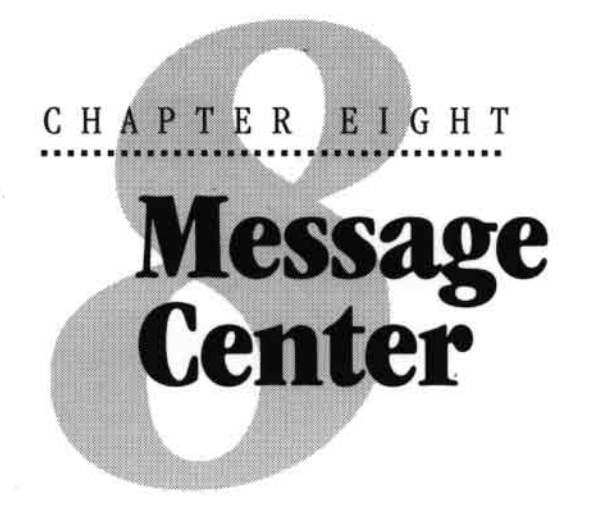

# **Introduction**

This section provides you with information about how to operate the Message Center features of your MFC 7000FC or MFC 7200FC.

57

Your MFC has been designed to be user-friendly. You will find a function chart on page 9 that shows you the easy button presses you can perform to access all programmed features.

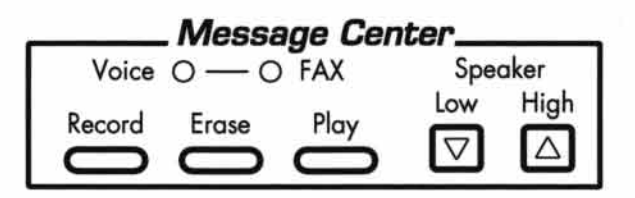

# **Message Center Mode**

**See Recording Message** Center **Outgoing Message**  $p.59$  Message Center Mode allows you to store incoming fax and voice messages in a flexible memory. The memory stores 50 (MFC 7000FC) or 99 (MFC 7200FC) minutes of voice messages, or up to 100 (MFC 7000FC) or 300 (MFC 7200FC) pages of fax messages. The actual number of pages stored in memory varies depending on the content and the resolution used. Memory is shared between fax and voice messages, which are stored on a "first-come, first-served" basis. Any voice or fax message can be retrieved remotely.

You must record an Outgoing Message in order to use the Message Center Mode.

### **Flexible Memory Settings**

Message Center Mode offers you six flexible memory settings, so that you can decide which kinds of messages you want to receive.

i.

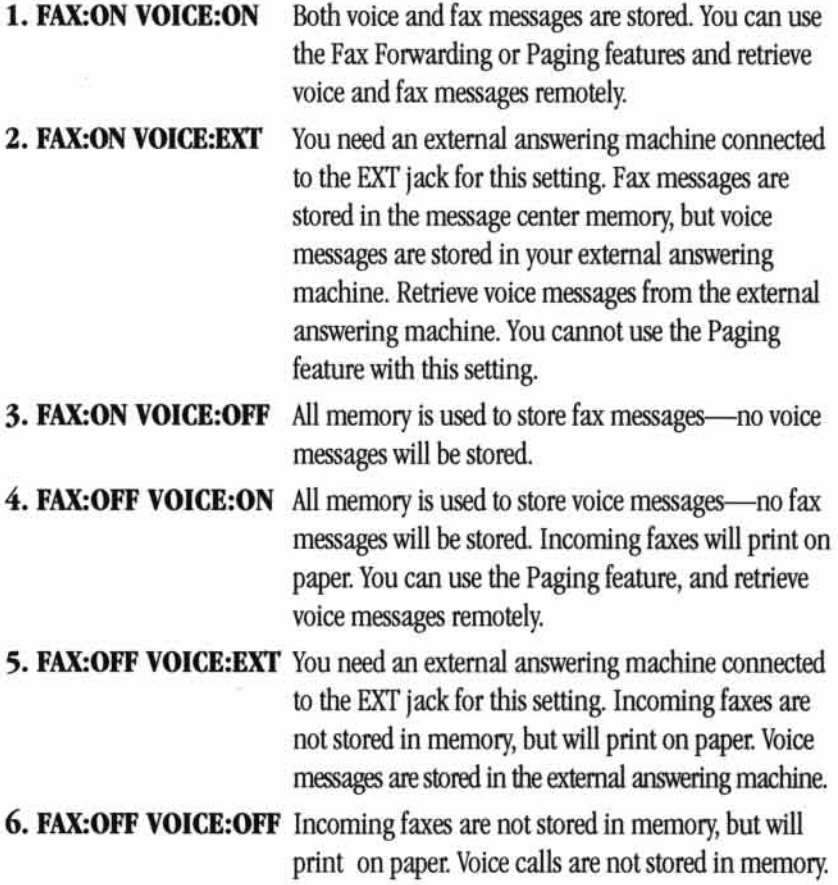

### **Setting Up Message Center**

You must set up Message Center in the following order:

- Set Message Storage.
- 2 Record Message Center Outgoing Message (MSG CTR OGM).
- Activate Message Center Mode by pressing Mode until the FAX and F/T lights are on.

### **Setting Message Storage**

Select the setting from the descriptions above.

**Press Function,**  $\begin{bmatrix} 1 \end{bmatrix}$ **,**  $\begin{bmatrix} 8 \end{bmatrix}$ **,**  $\begin{bmatrix} 1 \end{bmatrix}$ **.** The screen prompts you to choose a fax setting.

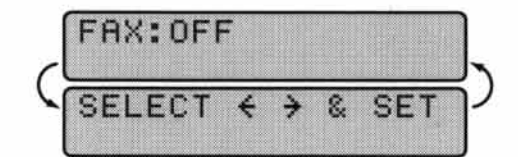

- **2** Press  $\boxed{\blacktriangleleft}$  or  $\boxed{\blacktriangleright}$  to select **ON** (or **OFF**).
- <sup>3</sup> Press **Set**]. The screen prompts you to choose a **VOICE** setting.

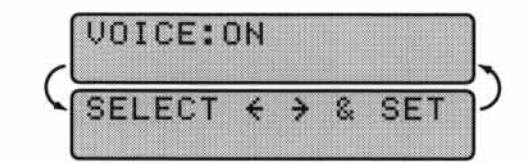

- **Press**  $\bigcirc$  or  $\bigcirc$  to select your setting from the list above.
- Press [Set] when the screen displays your selection.
- **6** Press Stop to exit.

### **Recording Message Center Outgoing Message (OGM)**

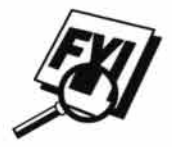

Recording the Message Center Outgoing Message (MSG CTR OGM) is the second step you need to follow before you can turn on the Message Center. Make sure your OGM is less than 20 seconds long.

bl-Press [Function],  $\begin{bmatrix} 1 \end{bmatrix}$ ,  $\begin{bmatrix} 8 \end{bmatrix}$ ,  $\begin{bmatrix} 6 \end{bmatrix}$ . The screen prompts you to choose an OGM.

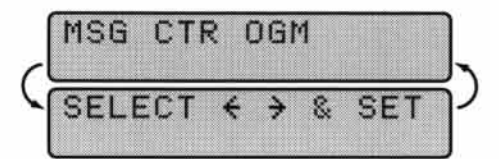

**2** Press  $\bigcirc$  or  $\bigcirc$  to reach

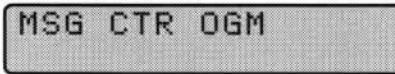

This is the only setting you can select if you want to turn the Message Center on.

<sup>3</sup> Press [Set].

Press Record, then pick up the handset to record a message. For example: Hello. We are unable to take your call at this time. Please

leave a message after the signal. If you wish to send a fax, please press  $\star$ 51, wait for fax tones, then the start button on your machine.

- **5** Replace the handset. The Message Center plays your OGM.
- **6** Press Stop to exit.

### **Playing Outgoing Message (OGM)**

- Press Function,  $\begin{bmatrix} 1 \\ 8 \end{bmatrix}$ ,  $\begin{bmatrix} 6 \\ 0 \end{bmatrix}$ .
- **2** Press **1** or **F** to select **MSG CTR OGM**.
- **3** Press [Set] when the screen displays your selection.
- Press Play to hear the OGM. Adjust volume by pressing Speaker Volume [Low] or High.
- **5** Press Stop to exit.

### **Erasing Outgoing Message (OGM)**

- Press [Function],  $\begin{bmatrix} 1 \\ 0 \end{bmatrix}$ ,  $\begin{bmatrix} 8 \\ 0 \end{bmatrix}$ ,  $\begin{bmatrix} 6 \\ \end{bmatrix}$ .
- 2 Press 1 or D to select MSG CTR OGM.
- 3 Press [Set] when the screen displays your selection.
- Press Frase).
- $\bullet$  Press  $\Box$  to erase the OGM—OR—Press  $\Box$  to exit without erasing.
- **6** Press Stop to exit.

### **Activating Message Center Mode**

Press [Mode] until the FAX and F/T lights are on.

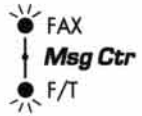

### **Message Indicators**

The Voice and/or FAX lights flash when you have voice messages and/or faxes waiting for your review. Once you listen to the message or print the fax, the light stops flashing.

The LCD screen displays the total number of voice (including memos) and/or fax messages stored in Message Center memory.

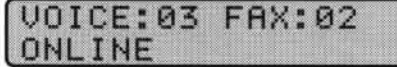

### **ICM Recording Monitor**

This feature lets you adjust the speaker volume for voice messages you monitor as they come in. You can select LOW, MED, or HIGH, or you can turn the monitor OFF so you will not hear messages as they come in.

- **Press Function,**  $\begin{bmatrix} 1 \\ 6 \end{bmatrix}$ ,  $\begin{bmatrix} 4 \end{bmatrix}$ .
- 2 Press (1) or D to select LOW, MED, HIGH, or OFF.
- <sup>3</sup> Press [Set] when the screen displays your selection.
- Press Stop to exit.

### **Playing Voice Messages and Memos** (or Voice Alarm)

Follow the steps below to listen to voice messages and memos.

Press Play). Adjust volume by pressing Speaker Volume [Low] or [High].

(Press Function) and then Play] for Voice Alarm.) All new messages and memos are played in the order they were recorded. Press Play) again to hear all old messages and memos in the order they were recorded. The display shows the number of the current message, and the total number of messages.

If Caller ID information was received, the MFC beeps during the message and displays the Caller ID information for one second.

During playback, the screen displays the time and date the message was recorded.

- Press 1 to repeat a message. Use D to skip to the next message. You can press (1) and  $\triangleright$  repeatedly until you reach the message you want to play.
- <sup>3</sup> Press Stop to exit.

### **Printing a Fax in Memory**

If you have Message Storage set to **FAX:ON** for remote retrieval, you can still print a fax in the memory when you are at your MFC:

- **Press Function,**  $\begin{bmatrix} 1 \\ 8 \end{bmatrix}$ **,**  $\begin{bmatrix} 7 \\ . \end{bmatrix}$
- 2 Press Start
- 3 Press Stop.

### **Backup Printing Option**

When you choose **FAX:ON** in the Message Center mode, all incoming fax messages are stored in the available memory for retrieval. To print a backup copy automatically, turn this option on.

Press [Function], [1], [8], [2]. The screen prompts you to select a setting.

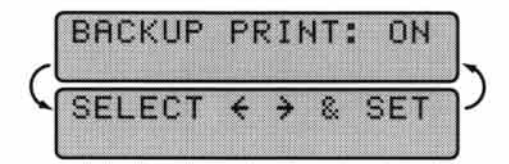

- $\triangleright$  Press  $\lvert \cdot \rvert$  or  $\lvert \cdot \rvert$  to display **ON** (or **OFF**).
- <sup>3</sup> Press Set when the screen displays your selected setting.
- Press Stop to exit.

### **Erasing Messages**

If you choose to erase all fax messages, the MFC will print any previously unprinted fax messages before erasing them from memory. Fax messages cannot be erased individually.

You can erase voice messages and memos (or voice alarm) individually, or all at once.

#### To erase voice messages individually

Press Play). (Press Function) and then Play) for Voice Alarm.) After two seconds, the MFC beeps and begins message playback. Each message is preceded by one long beep, and followed by two short beeps.

2 To erase a specific message, press [Frase] immediately after the two short beeps, or while the message is playing. The screen prompts

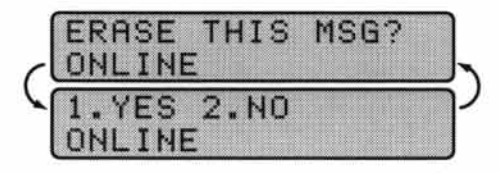

**See Voice Alarm** p. 66  $\boxed{3}$  Press  $\boxed{1}$  to erase the message

 $-OR-$ 

Press  $\boxed{2}$  to cancel.

Press Stop to exit.

#### To erase messages all at once

Press [Frase]. The screen prompts you to choose what kind of messages you want to erase.

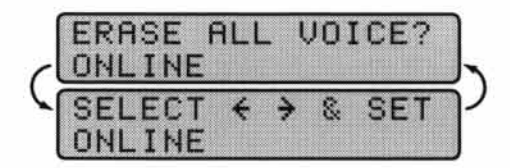

- 2 Press 1 or D to select erasing all voice messages (VOICE), all document messages (FAX), or all messages—both voice and fax—(MSG).
- 3 Press Set).
- $\blacksquare$  Press  $\lceil \rceil$  to erase

 $-$ OR $-$ Press [2] to cancel.

### **Setting Maximum Time** for Incoming Messages

Your MFC comes set to receive voice and fax messages up to 30 seconds long. You can change this setting to any length from 20 seconds to 60 seconds, in 5-second increments. This setting also applies to ICM, Memo, and Voice Alarm.

**Press [Function],**  $\begin{bmatrix} 1 \end{bmatrix}$ **,**  $\begin{bmatrix} 8 \end{bmatrix}$ **,**  $\begin{bmatrix} 5 \end{bmatrix}$ **. The screen prompts you to select a maximum time.** 

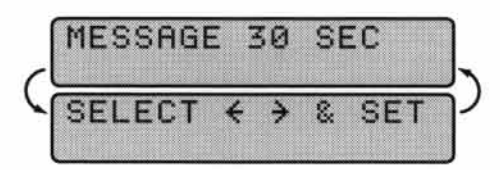

- **2** Press  $\bigcirc$  or  $\bigcirc$  to select the maximum time setting for incoming messages.
- Press [Set] when the screen displays your setting.
- Press Stop to exit.

### **Setting Toll Saver**

**See Ring Delay**  $p.22$ in the Setup **Manual**  When you set the Toll Saver feature, the MFC answers after 4 rings if you don't have messages, and after 2 rings if you *do* have messages. This way, when you call the MFC, if it rings 3 times, you know you have no messages, and can hang up, avoiding any toll charge.

When Toll Saver is ON, it overrides your Ring Delay setting. Toll Saver must be off for the MFC to operate using your Ring Delay setting.

- **Press Function,**  $\begin{bmatrix} 1 \\ 0 \end{bmatrix}$ **,**  $\begin{bmatrix} 8 \\ 0 \end{bmatrix}$ **,**  $\begin{bmatrix} 9 \\ 1 \end{bmatrix}$
- **2** Press  $\overline{4}$  or  $\overline{P}$  to select **On** (or **OFF**).
- <sup>3</sup> Press [Set] when the screen displays your selection.
- Press Stop to exit.

### **Recording a Memo**

A memo is stored and played as a voice message.

- Press Record
- **2** When the display prompts you to pick up the handset, speak into the handset to record your memo. Your recording can be as long as the Incoming Message Maximum Time.
- <sup>3</sup> Press Stop or replace the handset when you're finished.

### **Recording a Conversation**

You can record a telephone conversation by pressing Record during the conversation. Your recording can be as long as the Incoming Message Maximum Time. You and the other party will hear a beep every 15 seconds while recording. You cannot record a conversation using the Speakerphone.
# **Paging/Fax Forwarding**

When Paging is set to ON, your MFC dials the pager number you've programmed, and dials your Personal Identification Number (PIN) when connected, to activate your pager and let you know you have a fax or voice message in the Message Center memory.

When Fax Forwarding is set to ON, your MFC dials the fax machine phone number you've programmed, and forwards any faxes you've received.

You cannot use Paging and Fax Forwarding at the same time.

# **Programming Paging Number**

- Press [Function],  $\begin{bmatrix} 1 \\ 8 \end{bmatrix}$ ,  $\begin{bmatrix} 3 \end{bmatrix}$ .
- **2** Press  $\lceil \cdot \rceil$  or  $\lceil \cdot \rceil$  until the screen displays

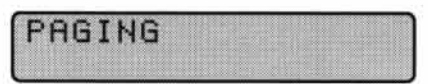

Press [Set]. The screen prompts you to enter your pager number.

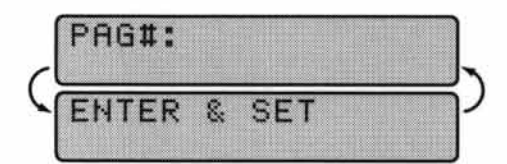

- $\bigoplus$  Enter your pager phone number (up to 20 digits) followed by  $\left(\frac{1}{1}\right)\left(\frac{1}{1}\right)$ . Do not include the area code if it is the same as that of your MFC. For example,
- **5** Press Set
- **6** If your pager requires a PIN, enter the PIN, press **(#)**, press Redial/Pause, enter your MFC telephone number, then press  $[\mathbf{\#}]$   $[\mathbf{\#}]$  *For example*,

 $-$ OR $-$ 

If you do not need a PIN, press Redial/Pause, enter the telephone number of your MFC, then press  $\boxed{+}$   $\boxed{+}$ . For example, Redial/Pause  $\boxed{1}$   $\boxed{8}$   $\boxed{0}$  $05212$ 

Press Set

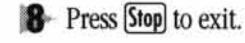

You cannot change a Paging number or PIN remotely.

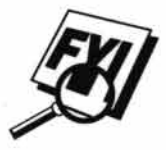

## **Programming a Fax Forwarding Number**

- **Press Function,**  $\lceil \rceil$ **,**  $\lceil 8 \rceil$ **,**  $\lceil 3 \rceil$ **.**
- $\triangleright$  Press (1) or  $\triangleright$  until the screen displays

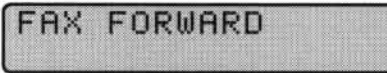

<sup>3</sup> Press [Set]. The screen prompts you to enter the number of the fax machine where faxes will be forwarded.

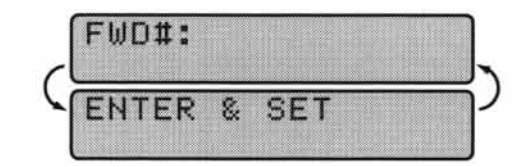

- $\blacktriangleright$  Enter the forwarding number (up to 20 digits).
- **5** Press Set
- **6** Press Stop to exit.

## **Voice Alarm**

The Voice Alarm allows you to record a message on the MFC and have it played back at a time you specify. These messages are not included in your voice message (VOICE) count. When the scheduled day and time arrives, the MFC beeps and plays the recorded message. Repeat the message by pressing  $\boxed{1}$ . Press  $\boxed{2}$  or Stop to stop Voice Alarm playback.

### **Setting Voice Alarm**

- Press Function, Record, If you don't press Record within 2 seconds of Function, you will not be able to continue.
- 2 After 2 seconds, the screen displays

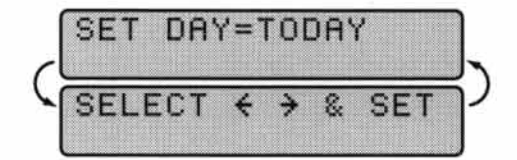

- Press (1) or (b) to select a day.
- Press Set when the screen displays your selection.
- Enter the time in 24-hour format (for example, enter 20:30 for 8:30 PM).

**6** After two seconds, the screen displays

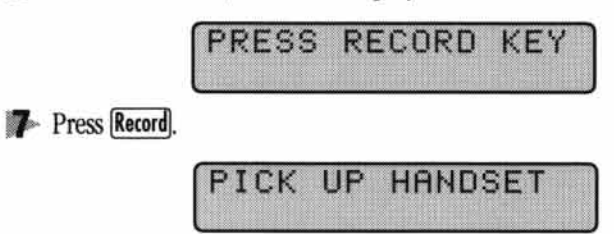

- <sup>8</sup> Use the handset to record your message. Your message can be as long as your setting for Incoming Message Maximum Time.
- **9** Press Stop or replace the handset.

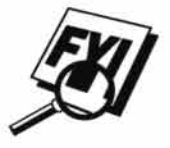

The Voice Alarm does not play while you are sending or receiving a fax, or when Message Center functions are operating.

# **Remote Retrieval**

You can call your MFC from any touch tone phone (or remote Group 3 fax machine set for tone) and use a Remote Access Code and other button presses to retrieve voice (and fax) messages. You can also program and change some settings for your Message Center.

## **Using Remote Access Code**

- Dial your MFC phone number from a touch tone phone.
- 2 When your MFC answers and beeps, immediately enter your Remote Access Code.
- <sup>3</sup> The MFC signals the kinds of messages received:
	- 1 long beep-Fax message(s)
	- 2 long beeps—Voice message(s)
	- 3 long beeps—Fax and Voice message(s)
	- No beeps-no messages.
- The MFC then prompts you with two short beeps to enter a command. If you wait longer than 30 seconds to enter a command, the MFC hangs up. If you enter an invalid command, the MFC beeps three times.
- Press <sup>9</sup> 0 to reset the MFC when you finish.

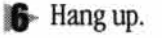

If your MFC is set to **MANUAL**, you can access the Message Center by waiting 20 rings, then entering the Remote Access Code within 30 seconds.

# **Changing Remote Access Code**

Enter your Remote Access Code when the MFC picks up your call, so you can access features remotely. The access code is preset to  $159\star$ , but you can change this.

- **Press Function, 11, 8, 4.**
- 2 Enter a three-digit number from 000 to 999. Do not use the same digits that appear in your Remote Activation or Deactivation Code.
- **3** Wait 2 seconds.
- Press Stop to exit.

When you call your MFC and enter the Remote Access Code, you must press the fourth digit  $[\star]$ .

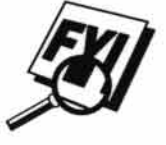

#### **Remote control commands Detail Operation** 91 Playing voice messages After one long beep, the MFC plays ICM, Memo and Voice Alarm.  $1 \blacktriangleleft$  (Skip back) Press [1] while listening to an ICM, Memo or Voice Alarm message to play it again. If you press [1] before a message, you will hear the previous message.  $2 \blacktriangleright (\text{skip next})$ While playing ICM, Memo and Voice Alarm, you can skip to next message. 9 STOP Playing Stop playing the ICM, Memo and Voice Alarm. 92 Record Memo After one long beep, you can record a memo. You can stop recording by pressing [9]. 93 Erase all ICM & Memo If you hear one long beep, the erase is accepted. If you hear three short beeps, you cannot erase because all voice messages have not been played, or there is no voice message to erase. \*This code erases all recorded messages, not one by one. 94 **Play and Record OGM** in memory 1 Play 1 MSG CTR OGM The MFC plays the selected OGM. You can stop playing OGMs by pressing  $\overline{9}$ . 2 F/T OGM After one long beep, you can record the selected OGM. You will 2 Record 1 MSG CTR OGM hear the message played once. You can stop recording the 2 F/T OGM message by pressing [9]. 95 **Changing Fax Forwarding** If you hear one long beep, the change is accepted. If you hear three short beeps, you cannot change it because the conditions **Paging setting** have not been met (Example: registering paging number). 1 OFF You can register your fax forwarding number by using 2 Fax Forwarding 4. FAX FWD NO (See page 66). Once you have registered the number, the MFC will automatically turn to "FAXFWD:ON" 3 Paging mode. Then retrieve a Memory Status List by entering [9] 6] [1] (See page 62). After you make sure that the Fax Forwarding 4 FAX FWD NO. number you registered is correct in the List, enter the confirma-5 FWD NO. CONFIRM tion command [9] [5] S. Now the MFC will start Fax Forwarding. You must call from a remote fax machine in order to receive a 96 **Retrieve Fax** report or stored fax messages. (See page 62.) 1 Memory Status List 2 00 Retrieve all FAX 2 "MSG No." 00 Retrieve by MSG number 3 Erase FAX in the If you hear one long beep, you can erase the fax message from memory the memory. 97 **Check the receiving status** You can check whether your fax machine has received any FAX or TAD messages. If yes, you will hear one long beep. If no, you 1 FAX will hear three short beeps. 2 TAD If you hear one long beep, you can change the answer mode. If 98 **Change Answer Mode** you hear three short beeps, you cannot change it. (Example: 1 MSG CTR There is no MSG CTR OGM when you want to change to MSG  $2 F/T$ CTR mode.) 3 FAX

After a long beep, you can exit remote control.

90 Exit

### **Remote Control Commands**

### **Retrieving Memory Status List** and Fax Messages

You can retrieve the Memory Status List from a remote fax machine, and see if you have any fax messages stored in Message Center Memory. You can then use this list to retrieve specific fax messages.

- Dial your MFC phone number.
- 2 When you hear the beep, immediately enter your Remote Access Code.
- **3** When you hear 2 short beeps, press  $\boxed{9}$   $\boxed{6}$   $\boxed{1}$ .
- The When you hear the fax tones, press (Start). (Don't hang up if you also want to retrieve messages; if you just want to check the list, hang up after you press [Start].)
- The remote fax machine prints the Memory Status List.
- **6** As soon as you hear 2 beeps, press  $\boxed{9}$   $\boxed{6}$   $\boxed{2}$ , then enter the two-digit number of the fax message you want to retrieve, followed by  $\boxed{0}$   $\boxed{0}$  to end. (For example, enter  $\begin{bmatrix} 0 \\ 2 \end{bmatrix}$   $\begin{bmatrix} 0 \\ 0 \end{bmatrix}$  for message 2). To print all fax messages, press  $\begin{bmatrix} 0 \\ 0 \\ 0 \end{bmatrix}$
- When you hear the fax tones, press Start].
- **8** Hang up the phone you're using.
- The remote fax machine prints the fax messages.

### **Changing Fax Forwarding Number**

- Dial your MFC phone number.
- 2 When you hear the beep, immediately enter your Remote Access Code.
- **3** When you hear 2 short beeps, enter  $\boxed{9}$   $\boxed{5}$   $\boxed{4}$ .
- Enter the new telephone number of the fax machine where you want your fax messages forwarded. You cannot use  $\mathbf{\times}$  and  $\mathbf{\#}$  as dial numbers. Use  $\mathbf{\star}$  to enter a dialing pause between digits.
- $\bullet$  Press  $\left(\# \right)$  after you enter the new number.
- **6** When you hear the two beeps, press  $\boxed{9}$   $\boxed{6}$   $\boxed{1}$ .
- When you hear fax tones, press [Start]. Do not hang up the handset.
- <sup>8</sup> The remote fax machine prints the Memory Status List so you can check that the new forwarding number is correct.
- **9** If the new number is correct, press  $\boxed{9}$   $\boxed{5}$   $\boxed{5}$  after the 2 beeps  $-$ OR $-$

If the new number is incorrect, enter  $\boxed{9}$   $\boxed{5}$   $\boxed{4}$  to return to Step 4.

10 Hang up.

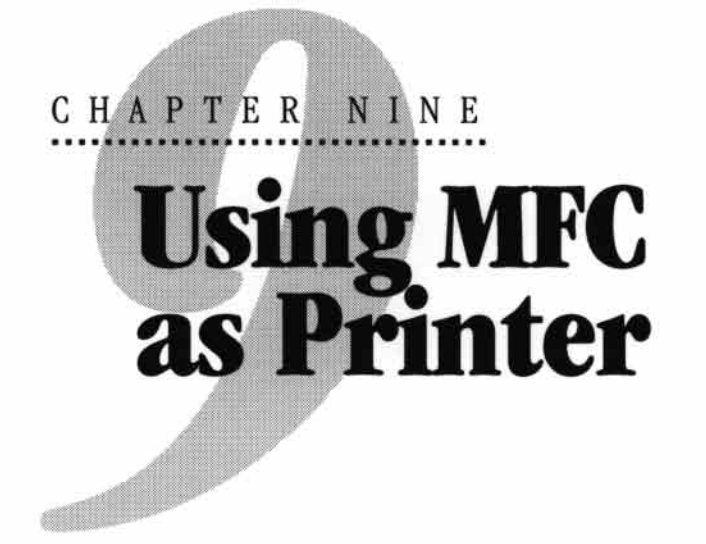

# **Features**

The Multi-Function Center offers you many features you'll find in a high quality ink jet printer.

**Fast Printing Speed** — You can print 3 pages per minute in Normal mode in full color. If you print in Draft mode, you can print faster and you can save ink.

**Brilliant 4-Color Output at 720 dpi** - Printing at 720 dpi resolution on special coated paper or glossy paper gives you excellent high resolution output.

**Low Running Cost** — Whenever you run out of a particular color ink, you'll replace only the cartridge that's empty.

**Suitable Uses** — You can print from both Windows and DOS operating systems. When you print from DOS, the MFC uses ESC/P.

**Bidirectional Parallel Interface** — The parallel interface allows bidirectional (IEEE 1284 compliant) communication with your computer. This interface allows the MFC to communicate useful information, such as the amount of memory installed and other printing setup conditions, as the supplied Windows 95/3.1/3.11 drivers support bi-directional mode. Printer status is also reported.

**Straight Paper Path** — The MFC can use various types of paper: plain paper, coated paper, glossy paper, transparencies, and envelopes. Using the appropriate paper reduces the occurrence of paper jams. For complete information about what kinds of paper to use with the MFC, please read Chapter 3 in this manual.

71

# **Printer Driver**

You can change the following printer settings when you print from your computer:

- Quality Speed/Media Setting
- Color Correction Control
- Color Adjustment
- **Brightness/Contrast Adjustment/Halftone Selection**
- Start Maintenance Program
- (See Chapter 12, PC Printing.)

# **Choosing the Right Kind** of Paper

To achieve high quality printing using your MFC, it's very important to select the right kind of paper. Be sure to read "Paper Specifications" on p. 14 of Chapter 3 in this manual before selecting and purchasing paper for the MFC.

# **Multipurpose Sheet Feeder**

The multipurpose sheet feeder can feed plain paper, envelopes, and organizer paper. When the MFC receives data from your computer, it begins the print process by loading paper from the multipurpose sheet feeder.

- Select the print command from your PC.
- 2 Your PC sends a print command and data to the MFC. The screen displays the date and time, and RECEIVING DATA.
- <sup>3</sup> If there are more pages, the MFC begins to print the next page automatically.
- When the MFC finishes printing all data, it returns to online status.

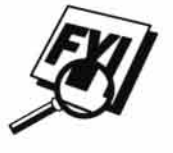

Paper **Adiustment** Lever

You can select paper source, paper size, and orientation in your application software. If your application software does not support your custom paper size, select the next larger paper size. Then adjust the print area by changing the right and left margins in your application software.

# **Loading Paper**

You can use plain paper, coated paper, transparencies, glossy paper, and envelopes in the multipurpose sheet feeder. (See Chapter 3 for more information about paper types.)

To Open the top cover of the MFC. Turn the purple paper thickness adjustment lever downwards toward the platen. When you want to print on thick paper, lift the lever upwards toward the control panel. When you want to use thin paper, move the lever downwards. Then, close the top cover.

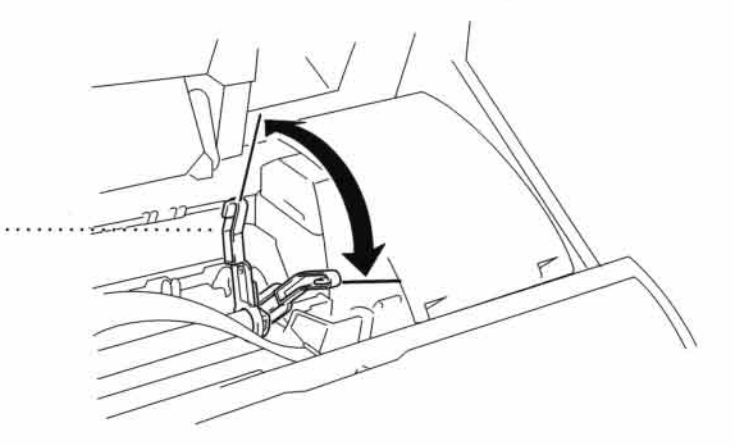

- 2 Open the feeder. Remove any paper in the feeder, and load the new paper. Fan the stack of paper before loading.
- 3 Load the paper stack with the printing (coated) side upwards. Adjust the paper guide. Make sure the paper is stacked below the arrow. You can load up to approximately 200 sheets of plain paper.
- A Adjust the paper adjustment lever.
- **5** Close the feeder cover.

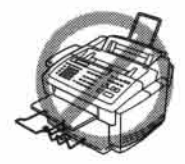

When you use labels or transparencies for overhead projectors, do not use the multipurpose sheet feeder. Instead, use the Manual Feed Slot, explained later in this manual.

### **Manual Feed Slot**

You can use only one sheet at a time in the Manual Feed Slot. Paper loaded in the Manual Feed Slot is printed first, even when there is some paper left in the Feeder.

If you want to print more than one page using the Manual Feed Slot, on your PC, in the printer driver Properties Paper tab, select "manual feed".

- Load one sheet of paper in the Manual Feed Slot, holding it with both hands. Align the paper in the center of the feeder.
- 2 Gently push the paper all the way down in the slot.
- Adjust the guides to make sure the paper is straight and centered to prevent a paper jam or misfeed.
- **NOTE:** If you forget to insert paper in the manual feed slot, the MFC will print from the cassette (cassette 1 for MFC 7200FC).

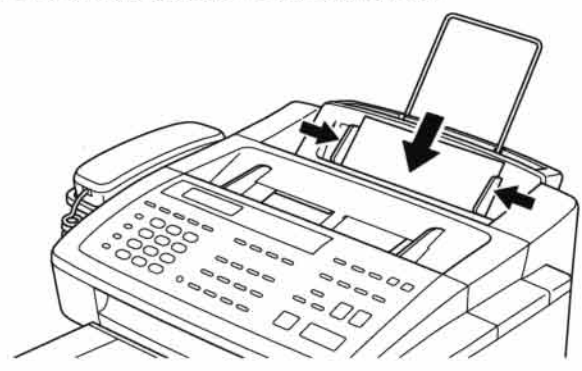

## **Setup for Envelopes**

You can use the manual feed slot to print one envelope at a time.

- Adjust the paper setting in the printer driver.
- 2 Open the top cover.
- 3 Lift the purple printing adjustment lever up toward the front of the MFC.
- Close the top cover.
- 5 Insert an envelope into the manual feed slot sideways, with the print side face up.
- **6** From you PC application, tell the MFC to begin printing. On completion, you can place another envelope in the manual feed slot.

# **Simultaneous Printing/Fax**

Your MFC can print data from your computer while sending or receiving a fax, or while scanning information into the computer. However, when the MFC is copying or receiving a fax on paper, it pauses the PC printing operation, and resumes when copying or fax receiving is complete. Fax sending will continue during PC printing.

# **Printer Operation Keys**

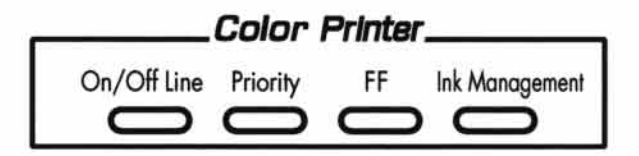

## **On/OffLine Key**

This key toggles the MFC's OnLine and OffLine print status, which appears on the display. If you press this key while printing, the MFC immediately stops printing. Goes offline. Press **On/Off Line** again to resume printing.

# **Priority Key**

When you press [Priority], the MFC enters printer mode, and will not print faxes on paper. Instead, faxes are stored in the memory until you press [Priority] again.

## **FF Key**

This key is to set the MFC for Form Feed.

If the screen displays **REMAINED DATA**, press **On/Off Line**), then press [F]. The MFC prints any data remaining in the printer memory.

## **Ink Management Key**

When you press [Ink Management], the screen will display

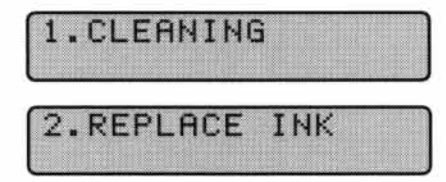

If you are having trouble with one of the ink colors, you may need to clean the print head. (See page 114 in Chapter 13, "Troubleshooting and Maintenance".)

If you got an error message NEAR EMPTY or INK EMPTY, you will need to replace the ink cartridge for the appropriate color. (See page 121 in Chapter 13, "Troubleshooting and Maintenance".)

## **Ink Density**

You can choose an ink density setting before printing.

For MFC 7000FC:

- **Press Function,**  $\begin{bmatrix} 1 \\ 5 \end{bmatrix}$ ,  $\begin{bmatrix} 7 \\ . \end{bmatrix}$ .
- **2** Press  $\boxed{\blacktriangleleft}$  to adjust for a lighter printout—**OR** Press  $\boxed{\blacktriangleright}$  to adjust for a darker printout.
- <sup>3</sup> Press [Set] when the screen displays your setting.
- Press Stop to exit.

For MFC 7200FC:

- Press [Function,  $\begin{bmatrix} 1 \\ 5 \end{bmatrix}$ ,  $\begin{bmatrix} 9 \\ 9 \end{bmatrix}$ .
- **2** Press  $\left( \mathbf{\rightarrow} \right)$  to adjust for lighter printout—**OR** Press  $\left[ \mathbf{\rightarrow} \right]$  to adjust for darker printout.
- <sup>3</sup> Press [Set] when the screen displays your setting.
- Press Stop to exit.

Print a test page (Function,  $[2]$ ,  $[1]$ ) to check your adjusted ink density. If the print sample still is not good, align the ink cartridges ( $[Function, [2], [2])$  and print another test page to check it.

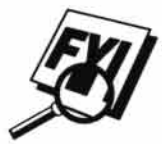

Changing Ink Density to a darker setting will use up your ink more quickly. The ink density has been set at the factory to the recommended setting.

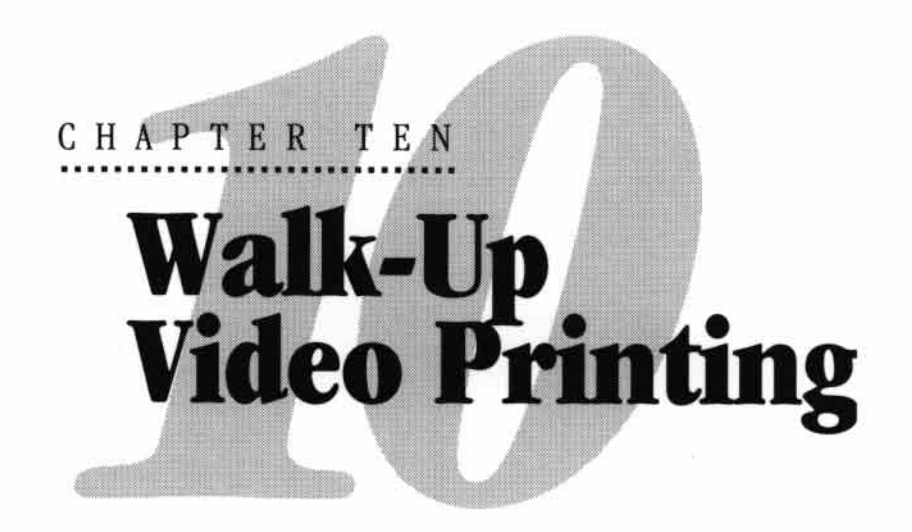

Walk-Up Video Printing lets you use your MFC, connected to your camcorder, digital camera, video game, or VCR, to view a video on the attached equipment. The video signal and the output you create are NTSC (National Television System Committee). This is not compatible with any other standard.

# **Getting Started**

With no documents in the feeder, plug the cable from you video camera's Video Out jack into the MFC's RCA pin jack. Play the video.

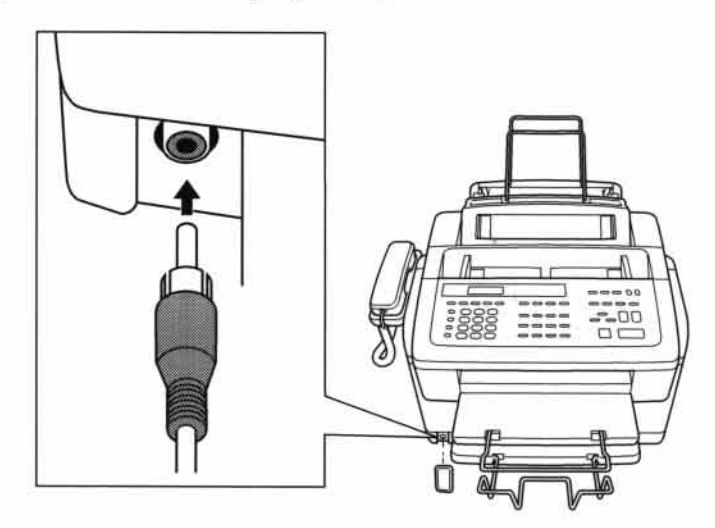

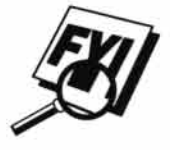

Some camcorders, digital cameras, video games or VCRs do not correctly conform with NTSC standards. Then you would not be able to capture video signals.

# **Auto Switch**

Whenever you connect video equipment to the MFC and turn the video signal on, the MFC [Paper Type] and [Copy Quality] keys automatically switch to video printing mode

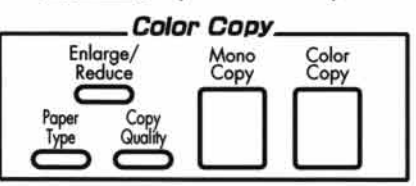

and the screen displays

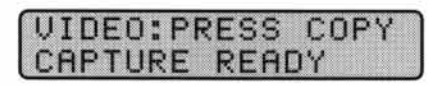

As soon as you turn off the video equipment or disconnect it, the MFC returns to normal copy mode for [Paper Type] and [Copy Quality].

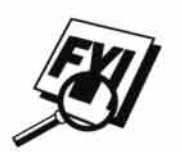

The Auto Switch will not work if you have too much in memory.

# **Color Video Printing**

- With no documents in the feeder, plug the cable from your video camera's Video Out jack into the MFC's RCA pin jack.
- 2 Play the video. When the MFC begins receiving the video signals, the MFC screen displays

**3** Press [Color Copy] when you see the picture you want to capture and print. The

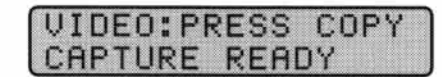

MFC begins printing, and beeps when printing is complete.

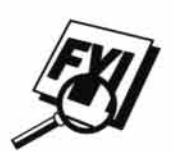

If the MFC is not receiving video signals, Color Copy will not work. However, if there is a document in the feeder, the MFC will print a color copy of the document.

# **Black & White Video Printing**

For Black and white video printing, follow the steps for Color Video Printing, using [Mono Copy] instead of [Color Copy].

# **Video Print Quality - Temporary Settings**

You can quickly improve the copy quality of video printouts by using the Copy Quality and Paper Type keys. These settings are temporary, and the MFC returns to its default settings when you finish printing. You might want to try different combinations of settings to see which best suits your needs.

# **Using Copy Quality Key**

Your MFC allows you to customize the quality of your video copies by letting you select the video print quality and paper type. You might want to try different combinations of settings to see which best suits your needs. The settings are temporary.

- Make sure there is no document in the feeder. Plug the cable from your video camera's Out jack into the MFC's RCA pin jack.
- 2 Press Copy Quality]. The screen displays the current setting, for example:

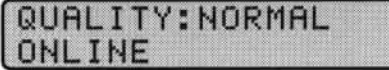

 $\bullet$  Use  $\bullet$  or  $\bullet$  to select copy quality.

**QUALITY:NORMAL** 

#### **QUALITY:HIGH**

When the screen displays your selection, press [Set]. The screen displays a video type setting, for example:

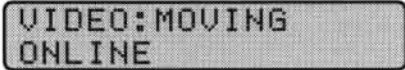

**5** Press  $\Box$  or  $\Box$  to select the video type.

#### **VIDEO:MOVING**

#### **VIDEO:STILL**

**6** When the screen displays your selection, press Set]. The screen displays

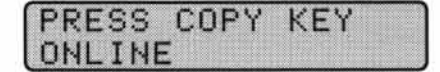

7 Press Mono Copy or Color Copy. The screen shows

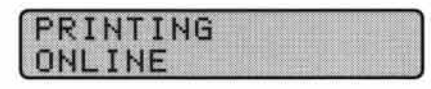

# **Using the Paper Type Key**

If you use premium paper, video print quality is improved.

- With no documents in the feeder, plug the cable from your video camera's Out jack into the MFC's RCA pin jack.
- 2 Press Paper Type]. The screen displays the current setting, for example:

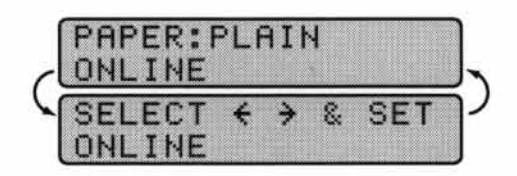

Press 1 or D to select paper type.

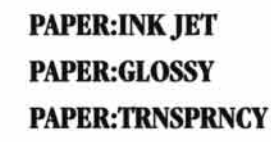

If you are using Brother coated paper for 360 dpi (BP36CL) or 720 dpi (BP72CL), select INK JET, then select 360DPI or 720DPI. If you are using non-Brother ink jet paper, select OTHER.

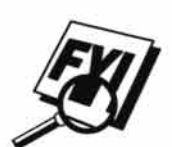

If there is too much in memory, the print quality will change.

When the screen displays your selection, press [Set]. The screen displays

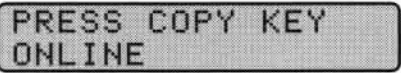

**5** Press Mono Copy or Color Copy.

The screen shows

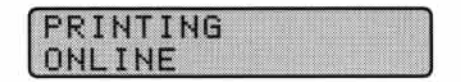

# **Changing Default Settings**

Press [Function] and [4] to change default settings for video printing.

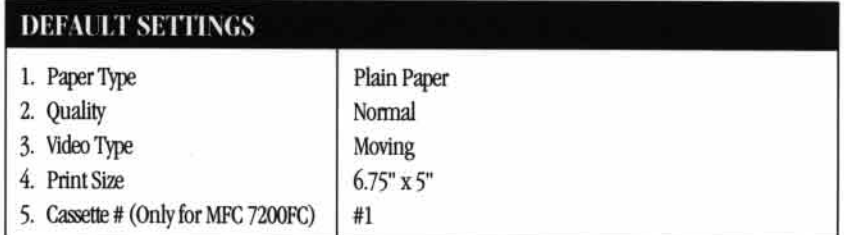

By pressing Function, 4 and a number, you can adjust video printing settings as shown in the following chart. Press  $\bigcirc$  or  $\bigcirc$  to move through the selection for each setting. Press [Set] to save your selection.

# Press [Function] and [4].

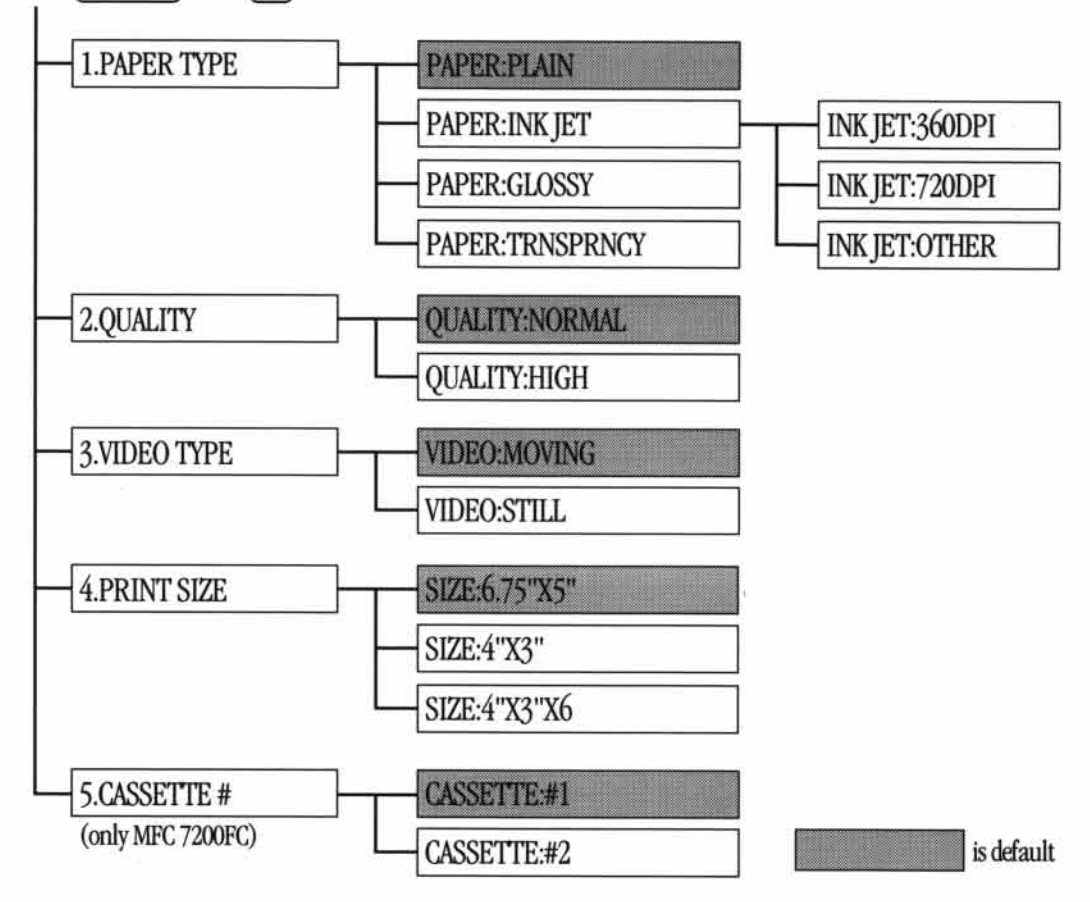

81

## **Setting Paper Type**

- Press [Function],  $\boxed{4}$ ,  $\boxed{1}$ .
- 2 The screen displays

**PAPER:PLAIN PAPER:INK JET PAPER:GLOSSY PAPER:TRNSPRNCY** 

 $\bullet$  Press  $\Box$  or  $\Box$  to select a paper type.

If you are using Brother coated paper for 360 dpi (BP36CL) or 720 dpi (BP72CL), select INK JET, then select 360DPI or 720DPI (in Step 4). If you are using non-Brother ink jet paper, select **OTHER** (in Step 4).

- When the screen displays your selection, press [Set].
- **5** Press Stop to exit.

## **Setting Video Printing Quality**

- **Press [Function],**  $\begin{bmatrix} 4 \end{bmatrix}$ **,**  $\begin{bmatrix} 2 \end{bmatrix}$ **.** 
	- The screen displays 2. QUALITY.
- **2** Press  $\bigcirc$  or  $\bigcirc$  to select a quality.
	- **QUALITY:NORMAL**

#### **QUALITY:HIGH**

- **3** Press Set when the screen displays your selection.
- Press Stop to exit.

## **Setting Video Type**

Before you turn on the video signal, you must set the MFC to receive either a moving or a still image. You can watch the video play on the video camera and press [Copy] when you see the frame you want to print.

Press [Function], [4], [3]. The screen displays

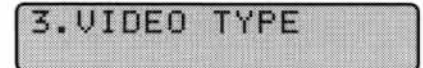

**2** Press  $\bigcirc$  or  $\bigcirc$  to select video type.

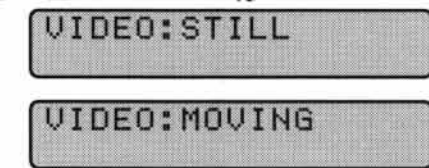

- 3 Press Set when the screen displays your selection.
- Press Stop to exit.

NOTE: You can press (lear) on steps 2 and 3 return to the previous step.

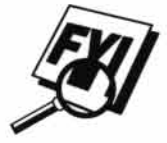

If you don't have enough memory to process the selected video image, the print quality may be poor even for a still frame.

## **Setting Print Size**

- Press [Function],  $\boxed{4}$ ,  $\boxed{4}$ .
- **2** Press  $\overline{(\bullet)}$  or  $\overline{(\bullet)}$  to select print size:
	- SIZE: 5.75" X 4.25"
	- **SIZE: 4" X 3"**
	- SIZE: 4" X 3" X 6
- 3 Press [Set] when the screen displays your selection.
- Press Stop to exit.

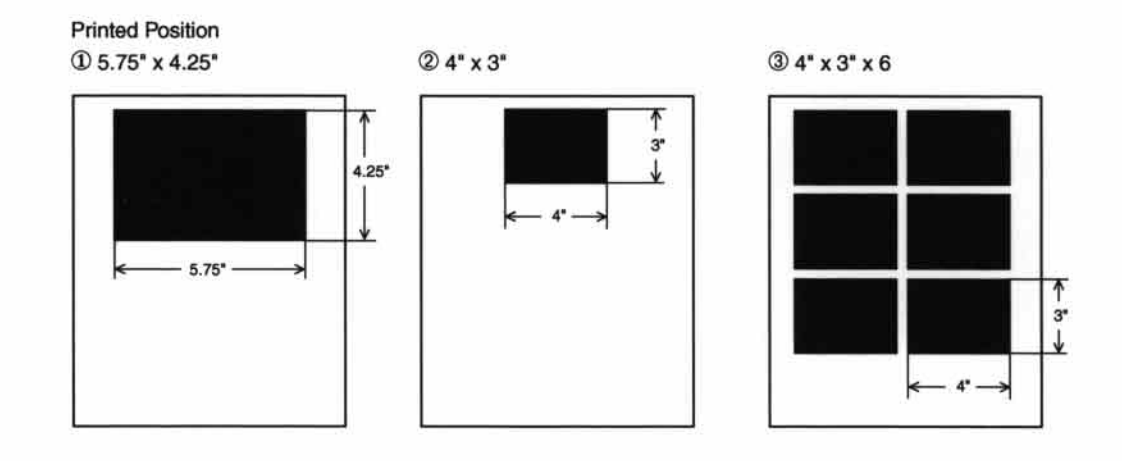

### **Select Paper Cassette** (MFC 7200FC only)

- **Press Function,**  $\begin{bmatrix} 4 \end{bmatrix}$ ,  $\begin{bmatrix} 5 \end{bmatrix}$ .
- 2 The screen displays. 5. CASSETTE #
- Press 1 or D to select a cassette:

#### **CASSETTE #1**

#### **CASSETTE #2**

- Press Set when the screen displays your selection.
- **5** Press Stop to exit.

# **Video Capture to PC**

Please see your Multi-Function Link Pro online documentation (on CD-ROM 1), which provides complete instructions for using your MFC and PC for video frame capture.

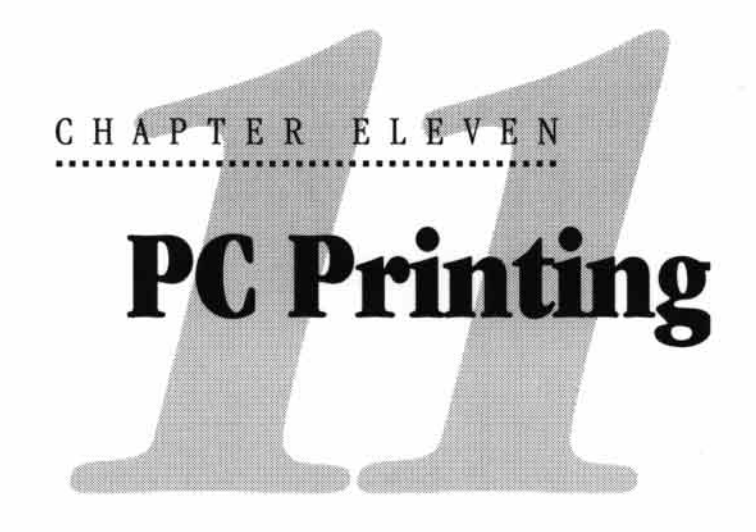

# **Printer Emulation**

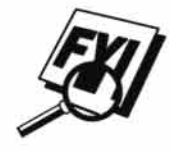

If you are printing from the Windows environment, it is best to choose the GDI Brother MFC-7000 Series printer driver. Other emulations may reduce performance. If you need to print from DOS, the MFC 7000FC and MFC 7200FC will emulate EPSON LO-510, LO-850 and LO-2550.

# **Using the Maintenance Utility Program for Printing from DOS**

Before printing from DOS applications, you must use this DOS utility and select the paper size. You can make the following selections through the utility program.

# **Maintenance**

**Test Print** Cleaning Horizontal Adjustment (360 dpi) Horizontal Adjustment (720 dpi)

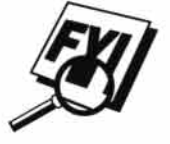

Before you do a test print, load A4 or Letter size plain paper in the feeder.

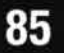

## **Printer Setup**

Paper Feed Mode Quality Page Length Font **Character Set International Character Set** Auto LF **Text Print Direction** 

**Character Pitch** LF Pitch Auto CR Zero Font Paper Size **Black Emphasis** Code Page Condensed

## **Installing the MFC-7000 Series DOS Tools**

Use these tools only in the DOS environment. When you print in DOS mode, select an EPSON ESC/P (LQ-510, LQ-850, LQ-2550) compatible emulation driver in your application.

Insert the supplied CD-ROM labeled "CD-ROM 1" into your CD-ROM drive.

#### 2 Type CD X:\MFLPRO\DISK6\DOSTOOL

- 3 Type DOSETUP, then press [Enter]. The main screen appears on your computer.
- Make your selection from the list above. Installing the Maintenance Utility Program

# **Using the Brother MFC-7000 Series Printer Driver**

The Brother MFC-7000 Series printer driver enables you to change settings and override defaults as you change your paper, document type, and colors for printing. In the Brother MFC-7000 Series on BRMFC: Properties dialog box there are three tabs: Paper, Quality/Color, and Control/Maintenance, so you can change print properties as needed.

# **The Paper Tab**

The paper tab screen allows you to set up the Paper Size, Paper Source, Orientation, Scaling, and Copies.

To access the Brother printer driver, select Print from the File menu. In the Print dialog box, select Brother MFC-7000 Series from the Name drop down list. Click the Properties button. The printer Brother MFC 7000 Series on BRMFC: Properties dialog box will appear:

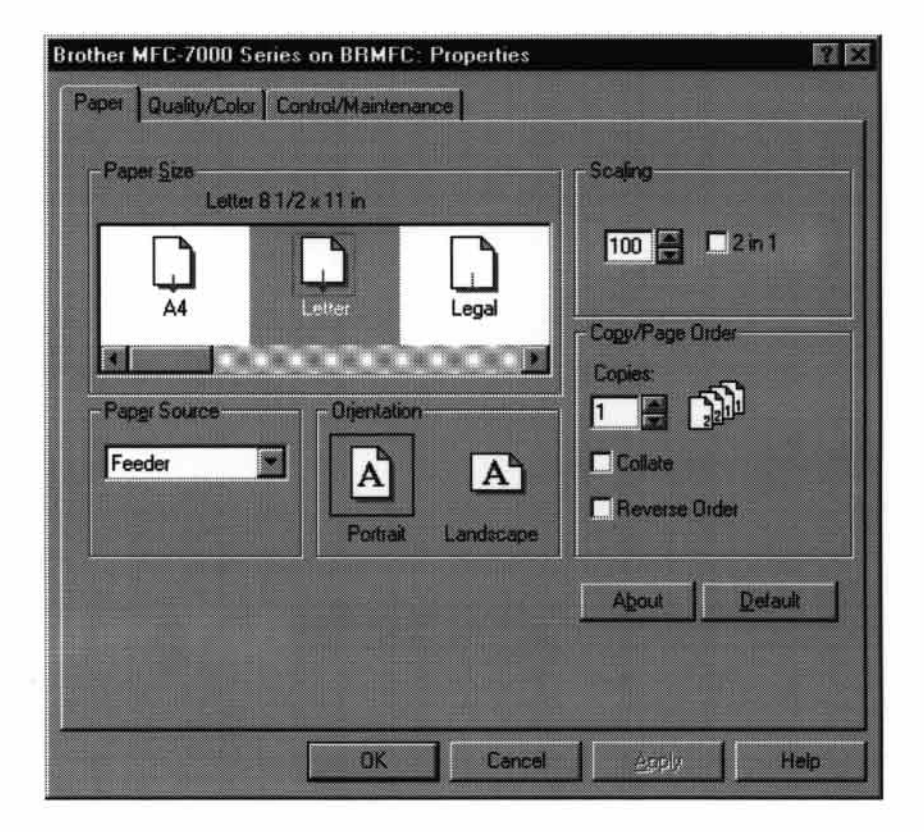

Select the Apply button to apply your selected settings.

To return to the default settings, click the Default button, then click the Apply button.

## **Paper Size**

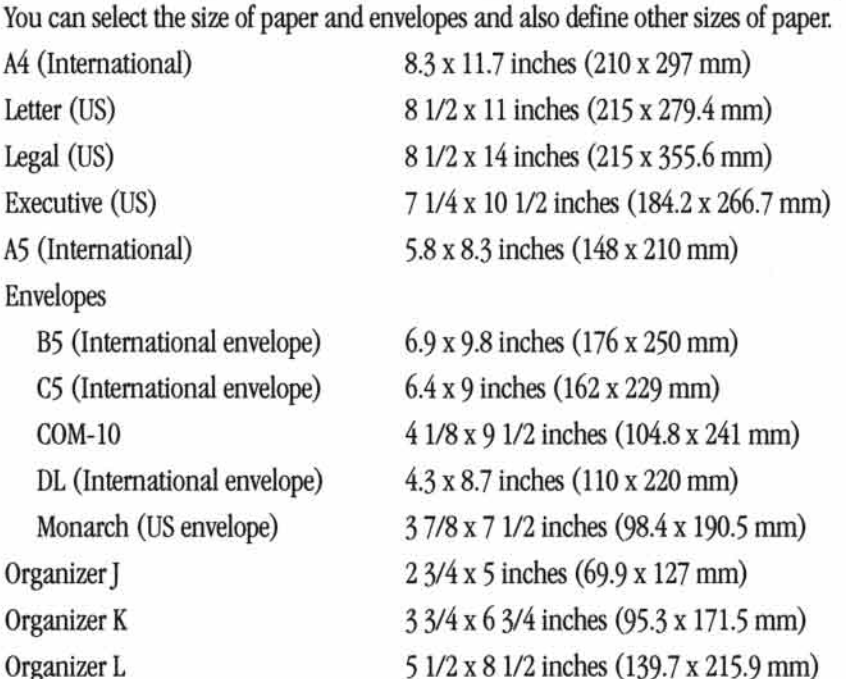

## **User Defined Paper Size**

The printer can handle any paper size within the following range.

**Minimum**  $2.75 \times 5$  inches  $(69.8 \times 127 \text{ mm})$ **Maximum** 8.5 x 14.02 inches (215.9 x 356 mm)

In this option, you can specify a custom-sized paper and save it by following this procedure.

- Measure the paper size you want to use.
- 2 Select User Defined... in the paper size option.
- 3 Enter a unique name for your paper in the Custom Paper Size Name box.
- Select either inch or mm for the unit of measure.
- Type in the length and width.
- **6** Click the Save button to store the size. If necessary, you can delete a preset size by choosing the Delete button.

**NOTICE:** Your Windows application software may override this setting. Make sure you have set the proper paper size in your application software. In addition, check the margin settings when you select the smallest paper size. If they are too large, it may result in nothing being printed.

## **Paper Source**

For the MFC, you can choose Feeder or Manual.

#### **Feeder**

The sheet feeder is primarily used for printing on standard-size paper and envelopes.

#### **Manual**

If your paper has difficulty feeding from the sheet feeder, we recommend using the Manual paper feed method. You will have to load paper sheet by sheet. The MFC stops before printing and the Printer Driver shows "Please load one sheet..." message. Insert a sheet into the manual feed slot and click "OK" to resume printing.

## **Orientation**

Print orientation may be **Portrait** or **Landscape**. Portrait orientation means the page is taller than it is wide when you view the printed text upright. Landscape orientation means the page is wider than it is tall when you view the printed text upright.

## **Scaling**

Use this function to reduce or enlarge your document, from 50% to 200%. We recommend the following percentages for the paper types shown.

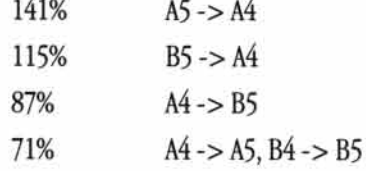

### $2$  in 1

Two pages are printed on one sheet at a reduced size. If you checked the "2 in 1 box", you cannot specify the scaling percentage manually.

**NOTE:** If your application software contains a similar function to this, both settings will be effective. Do not use the two selections simultaneously.

### **Copies**

The Copies selection tells Windows how many copies you want to print from a software application.

NOTE: This setting is independent of the "copies selection" that may be available within the print menus of your software application. Do not use the two selections simultaneously.

#### **Collate**

In multiple page jobs that are uncollated, several copies of Page 1 are printed followed by several copies of Page 2, followed by several copies of Page 3, etc. For example, for 2 copies of a 3 page document, the MFC prints Page 1, Page 1, Page 2, Page 2, Page 3, and Page 3 in order.

In multiple page jobs that are collated, a complete set of pages in a job are printed followed by another complete set of pages. For example, printing 2 copies of a 3 page document, the MFC prints Page 1, Page 2, Page 3, then Page 1, Page 2, and Page 3 in order. In this case, the MFC starts printing after processing all the print data so that it takes a longer time for collated printing than uncollated printing.

#### **Reverse Order**

The MFC normally prints from Page 1 and ejects it face-up so that the following pages are stacked on top of previous pages. (Page 5, Page 4, Page 3 ..... Page 1) When you want to get correct-ordered printouts, use this function. The MFC spools the job in your computer and sends the data starting from the last page to the printer. Since the MFC prints from the last page forwards, the printouts are stacked Page 1, 2, 3, ... Page 5. Please note that this function takes more time.

# **The Quality/Color Tab**

The Quality/Color tab enables you to select the print quality, media, colors (matched to PC monitor, custom colors, or mono), and document type.

Click the Quality/Color tab to display this screen:

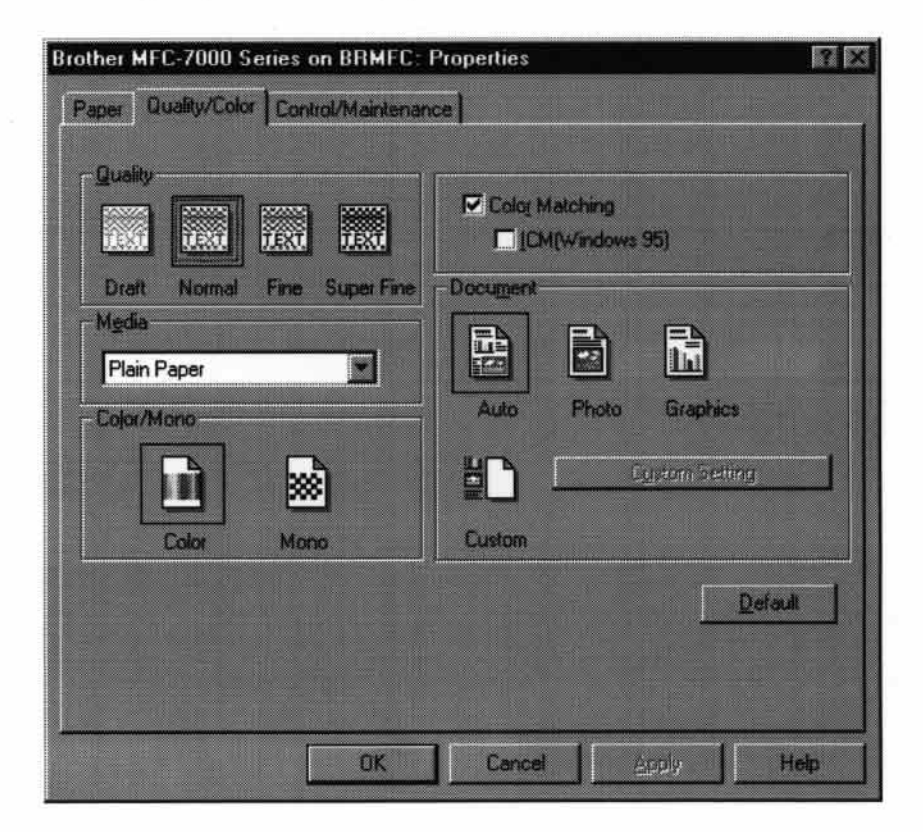

Select the Apply button to apply your selected settings.

To return to the default settings, click the Default button, then click the Apply button.

## **Quality**

Select the print quality. The print quality and speed are related. Higher quality takes a longer time to print.

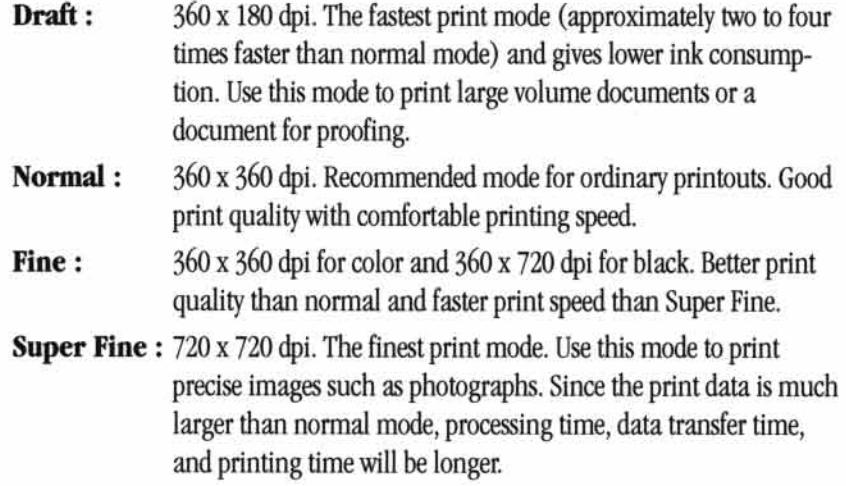

## **Media**

Select the media to print on. The MFC changes the way it places dots depending on the selected media type. To get good print output, make sure to select the correct media type.

Selecting media type changes the print quality selection to the most suitable one as listed below. We recommend that you print with the preset quality for best printing result.

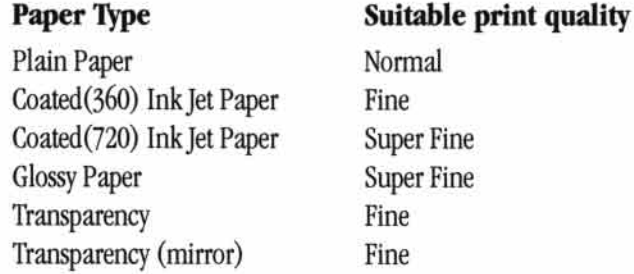

NOTICE: Use only Brother original Coated Paper (Ink Jet), Glossy Paper, or Transparencies to get the best print quality. Non-Brother special paper may not produce the best quality.

## **Color/Mono**

#### Color

When your document contains color and you want to print it in color, select this mode. Only generic colors will appear on the printout. (Unless you also select color matching.)

#### Mono

Select this mode if your document has only black and grayscale text and/or objects. Mono mode makes the print processing speed faster than color mode. If your document contains color, selecting Mono mode prints your document in 256 levels of grayscale.

## **Controlling the Color**

To get accurate color matched output between the monitor and MFC, the color data should be adjusted for the MFC before printing.

Color adjustment is provided by both Windows® 95 and this printer driver. Using this feature, the color data is adjusted by Win95 ICM or the Brother MFC 7000 series printer driver and you can get colors more closely matching those appearing on the PC monitor.

When you are using a software application that has its own color matching engine, turn this setting off. The color matching system from that application is then used.

Windows 95 has a color matching engine called "ICM - Image Color Matching" in its Operating System. ICM uses a profile of each device (monitor, scanner, printer, MFC) to know the characteristics of individual devices and correct the difference between them. When this is set to off, the Brother MFC 7000 series printer driver will do the color adjustment. At present, the ICM feature is not supported by all the monitor and printer vendors and if ICM does not have your PC monitor's profile, then ICM cannot work correctly. Moreover, ICM takes a longer time.

When using Windows<sup>®</sup> 3.1, this selection is grayed (dimmed).

### **Document**

The printer driver will select the most suitable color matching method depending on your document type. Generally, text and business graphics are printed vividly and photographic images are printed softly.

**Auto** 

The printer driver automatically selects the document type. In most cases, we recommend to use the Auto setting.

m Photo

Select this mode for Photographic images.

**Graphics** 

Select this mode for documents that contain text or business graphics such as charts or clipart.

**Custom** 

If you want to select the color matching method and halftone method manually, select this mode and press the "Custom setting" button to access further settings.

## **Custom Setting**

You can customize your settings by selecting the type of color matching, half tone, and effect that will be used.

#### **Color Matching**

You can select the color matching method manually. Since the way of reproducing color and the reproducible range of color between the monitor and the MFC are different, color matching adjusts this difference. There are several ways to adjust color for your MFC. Select the best one for your document. Execute PC monitor calibration to make these settings and make the result effective.

- **Photo** (Available only when ICM is turned On.) Suitable for photographic images. When adjusting color, color tone is kept as original as possible. All colors are adjusted evenly, so you can get natural color tones.
- **Graphics** (Available only when ICM is turned On.) Suitable for Graphics and text. When adjusting color, color vividness is kept as much as possible. You can get vivid and clear color.
- Logo (Available only when ICM is turned On.) **START** When you need an exact color match such as for company logos etc., use this selection.
- Match Monitor (Available only when ICM is turned Off.) Suitable for photographic images. Color is adjusted to get the closest color match to the PC monitor.
- Vivid Color (Available only when ICM is turned Off.) п Suitable for business graphics such as charts, graphs, and text. The color is adjusted to give more vivid color.

#### **Halftone Pattern**

The MFC can use several methods to arrange where to place dots to express halftones. There are some predefined patterns used to place dots and you can select which one is used for your document. Select the appropriate method.

**Cluster** п

> This is suitable for business graphics such as charts, graphs and drawings, since this creates more sharp printouts. Moreover, the processing time is shorter.

Photo  $\blacksquare$ 

> This method creates smooth halftones so that this is suitable for photographic images. It takes more time to process data, but this can express more levels of halftones and creates more natural images.

#### **Effect**

**Brightness** п

> Change the brightness of the whole image lighter or darker. Moving the scroll bar to the left makes your image darker and moving the scroll bar to the right makes your image lighter.

**Contrast**  $\blacksquare$ 

> Change the contrast of an image. Darker sections will be more dark and lighter sections will be more light as you increase the contrast. Increase the contrast when you want an image to be clearer. Decrease the contrast when you want an image to be more subdued.

Red п

Increase the intensity of the Red color to add red to the whole image.

Green ■

Increase the intensity of the Green color to add green to the whole image.

. Blue

Increase the intensity of the Blue color to add blue to the whole image.

# **The Control/Maintenance Tab**

Select the Control/Maintenance tab from the Brother MFC 7000 Series printer driver dialog box:

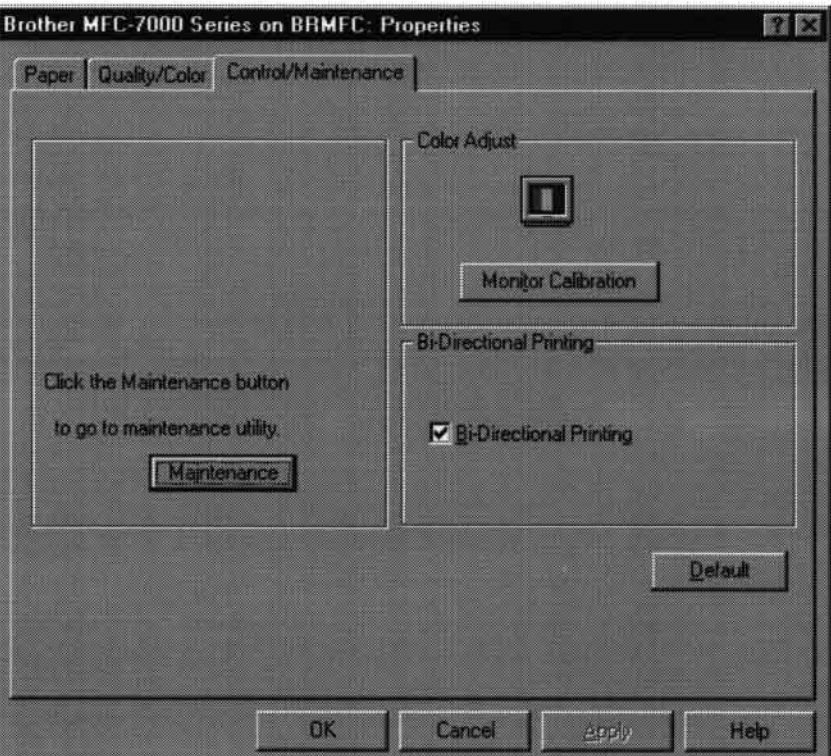

Select the Apply button to apply your selected settings.

To return to the default settings, click the Default button, then click the Apply button.

# **The Printer Adjustment Tab**

## **Monitor Calibration**

If you want to get the closest color to your PC monitor on the printouts, calibrate your monitor by clicking this button.

The method used to express color is different between monitors and the MFC. The PC monitor uses the three primary colors-Red, Green, Blue-to create full colors and the MFC uses four colors-Cyan, Magenta, Yellow, and Black-to create full colors.

To get the closest color match, the color matching system should adjust the color by referring to the monitor's characteristics and MFC's characteristics. To find out the monitor's characteristics, this monitor calibration program is used. As the printer driver knows the MFC's characteristics, it converts the color on the monitor for the MFC.

## **Vertical Alignment**

If you see poor print quality,

- Please ensure that the printer is connected to the PC, turned ON and loaded with A4 or Letter size paper.
- 2 Click the button "**Vertical Alignment**" to print a set of Vertical Alignment test patterns.

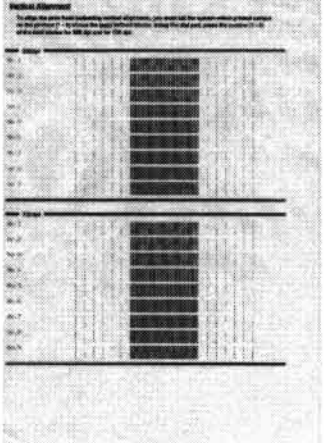

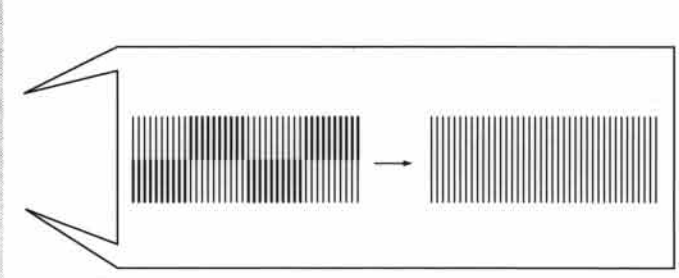

Select the best aligned print sample (1 to 9) for both 360 and 720 dpi by using the Up/Down scroll control.

The best aligned sample is where the printed vertical line is straight and the upper and lower shaded squares are the same.

## **Bi-Directional Printing**

The MFC prints by moving its print head. Normally, it prints in both directions. By turning this option OFF (Default setting is 'ON'.), the MFC prints (unidirectional) so that the print speed will be reduced to half.

Sometimes the moving speed of the print head may not be stable due to temperature changes, etc., and the printed vertical line may not be aligned exactly. If you encounter this problem, turn this option off or use the maintenance menu and adjust the vertical line.

To shift the start print position towards the bottom, enter a negative value in dots.

### **Maintenance**

Select the Maintenance button to display the Maintenance screen, where you can do a test print on the MFC to check the colors. If the test print shows a problem, you can clean the print head on the MFC.

## **The Cleaning Tab**

#### **Test Print**

When you see some problems on printouts, print the test page by clicking this button to check if any dots are missing or some ink cartridges are empty.

Before printing the test page, make sure that Letter size or A4 paper is loaded in the MFC. Press the Test Print button to start printing of the test page.

## **Cleaning**

If you see some dots missing on the printout, clean the print head. Print the test page and find out which color has problems.

- Select the color to be cleaned.
- 2 Press the "Clean" button.

The MFC starts cleaning.

Wait until **ONLINE** shows again on the MFC display.

#### 100 CHAPTER ELEVEN

 $\frac{1}{2}$  ,  $\alpha$
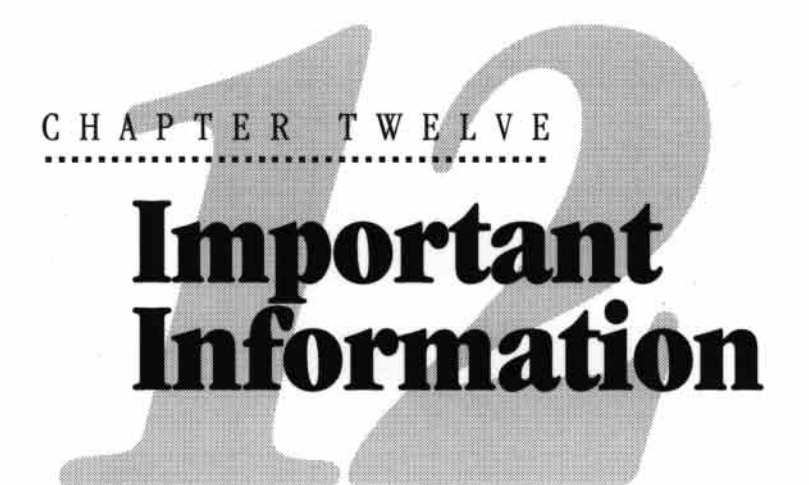

### **Standard Telephone and FCC Notices**

### These notices are in effect on models sold and used in the United States only.

101

This equipment is hearing aid compatible.

When programming emergency numbers and/or making test calls to emergency numbers:

- Remain on the line and briefly explain to the dispatcher the reason for the п call before hanging up.
- Perform such activities in the off-peak hours, such as early morning or late evening.

This equipment complies with Part 68 of FCC Rules. On the rear panel of this equipment is a label that contains, among other information, the FCC Registration Number and Ringer Equivalence Number (REN) for this equipment. You must, upon request, provide this information to your telephone company.

You may safely connect this equipment to the telephone line by means of a standard modular jack, USOC RJ11C.

An FCC compliant telephone cord with a modular plug is provided with this equipment. This equipment is designed to be connected to the telephone line or premises wiring using a compatible modular jack that is Part 68 compliant. See the Installation section of this manual for details.

The REN is useful to determine the quantity of devices you may connect to your telephone line and still have those devices ring when your telephone number is called. In most, but not all areas, the sum of the RENs of all devices connected to one line should not exceed five (5). To be certain of the number of devices you may connect to your line, as determined by the REN, you should contact your local telephone company to determine the maximum REN for your calling area. If your MFC 7000FC or MFC 7200FC damages the telephone line, the telephone company may discontinue your service temporarily. If possible, they will notify you in advance. But if advanced notice is not practical, you will be notified as soon as possible. You will be informed of your right to file a complaint with the FCC.

Your telephone company may make changes to its facilities, equipment, operations or procedures that could affect the proper functioning of your equipment. If they do, you will be notified in advance to give you an opportunity to maintain uninterrupted telephone service.

If you experience trouble with this MFC 7000FC or MFC 7200FC, please contact a Brother Authorized Service Center for information on obtaining service or repair. The telephone company may ask that you disconnect this equipment from the line until the problem has been corrected or until you are sure that the equipment is not malfunctioning.

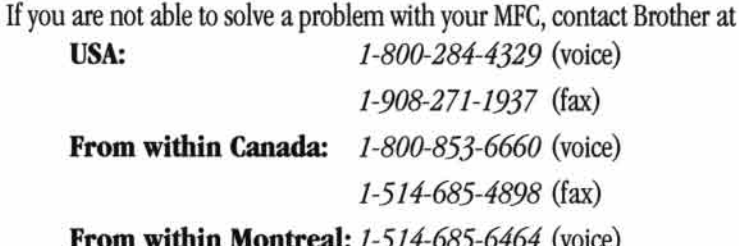

### **Federal Communications Commission Compliance Notice (For USA Only)**

This equipment has been tested and found to comply with the limits for a Class B digital device, pursuant to Part 15 of the FCC Rules. These limits are designed to provide reasonable protection against harmful interference in a residential installation. This equipment generates, uses, and can radiate radio frequecy energy and, if not installed and used in accordance with the instructions, may cause harmful interference to radio communications. However, there is no guarantee that interference will not occur in a particular installation. If this equipment does cause harmful interference to radio or television reception, which can be determined by turning the equipment off and on, the user is encouraged to try to correct the interference by one or more of the following measures:

Reorient or relocate the receiving antenna.

Increase the separation between the equipment and receiver.

Connect the equipment into an outlet on a circuit different from that to which the receiver is connected.

Consult the dealer or an experienced radio/TV technician for help.

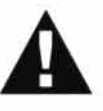

### **Important-About the Interface Cable**

This machine has been certified to comply with FCC standards, which are applied to the USA only. A shielded interface cable should be used according to FCC 15.27 (C). In addition, a grounded plug should be plugged into a grounded AC outlet after checking the rating of the local power supply for the printer to operate properly and safely.

### **Industry Canada Compliance Statement (For Canada Only)**

This Class B digital apparatus meets all requirements of the Canadian Interference-Causing Equipment Regulations.

Cet appareil numérique de la classe B respecte toutes les exigences du Règlement sur la matériel brouilleur du Canada.

#### **International Energy Star Compliance Statement**

The purpose of the International Energy Star Program is to promote the development and popularization of energy-efficient office equipment, which includes computers, monitors, printers, facsimile receivers and copy machines world-wide. As an International Energy Star partner, Brother Industries, Ltd. has decided that this product meets the guideline of the program.

energy

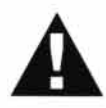

### **WARNING**

For protection against the risk of electrical shock, always disconnect all cables from the wall outlet before servicing, modifying or installing the equipment.

This equipment may not be used on coin service lines provided by the telephone company or connected to party lines.

This equipment has been tested and found to comply with the limits for a Class B digital device, pursuant to Part 15 of the FCC Rules. These limits are designed to provide reasonable protection against harmful interference in a residential installation. This equipment generates, uses, and can radiate radio frequency energy and, if not installed and used in accordance with the instructions, may cause harmful interference to radio communications. However, there is no guarantee that interference will not occur in a particular installation. If this equipment does cause harmful interference to radio or television reception, which can be determined by turning the equipment off and on, the user is encouraged to try to correct the interference by one or more of the following measures:

- Reorient or relocate the receiving antenna. E
- Increase the separation between the fax equipment and the receiver.
- Connect the fax equipment on a separate circuit.
- Consult with the dealer or an experienced radio/TV technician for help.

Brother cannot accept any financial or other responsibilities that may be the result of your use of this information, including direct, special or consequential damages. There are no warranties extended or granted by this document.

The serial number may be found on the label affixed to the back of the unit. For your convenience, note the number below and retain this Owner's Manual to serve as a permanent record of your purchase, in the event of a theft or fire, or for future reference.

MODEL NO. MFC 7000FC or MFC 7200FC (circle your model number)

SERIAL NUMBER

NAME OF DEALER

IMPORTANT INFORMATION

105

### **Important Safety Instructions**

- Read all of these instructions.
- 2 Save them for later reference.
- **3** Follow all warnings and instructions marked on the product.
- 4 Unplug this product from the wall outlet before cleaning. Do not use liquid or aerosol cleaners. Use a damp cloth for cleaning.
- Do not use this product near water.
- **6** Do not place this product on an unstable cart, stand, or table. The product may fall, causing serious damage to the product.
- Slots and openings in the cabinet and the back or bottom are provided for ventilation; to ensure reliable operation of the product and to protect it from overheating, these openings must not be blocked or covered. The openings should never be blocked by placing the product on a bed, sofa, rug, or other similar surface. This product should never be placed near or over a radiator or heater. This product should never be placed in a built-in installation unless proper ventilation is provided.
- **8** This product should be operated from the type of power source indicated on the label. If you are not sure of the type of power available, consult with your dealer or local power company.
- **9** This product is equipped with a 3-wire grounding type plug, a plug having a third (grounding) pin. This plug will fit into only a grounding-type power outlet. This is a safety feature. If you are unable to insert the plug into the outlet, contact your electrician to replace your obsolete outlet. Do not defeat the purpose of the grounding-type plug.
- 10 Do not allow anything to rest on the power cord. Do not place this product where people can walk on the cord.
- If an extension cord is used with this product, make sure that the total ampere ratings on the products plugged into the extension cord do not exceed the extension cord ampere rating. Also, make sure that the total of all products plugged into the wall outlet does not exceed 15 amperes (USA only).
- 12 Do not place anything in front of the machine that will block received faxes. Do not place anything in the path of received faxes.
- **13** Do not touch a document during printing.
- 14 Never push objects of any kind into this product through cabinet slots, since they may touch dangerous voltage points or short out parts resulting in a risk of fire or electric shock. Never spill liquid of any kind on the product.

15 Do not attempt to service this product yourself, as opening or removing covers may expose you to dangerous voltage points and/or other risks, and may void your warranty. Refer all servicing to Authorized Service Personnel. A list of Authorized Service Centers has been included for your convenience, or you may contact the following Customer Service Numbers for your nearest Authorized Service Center:

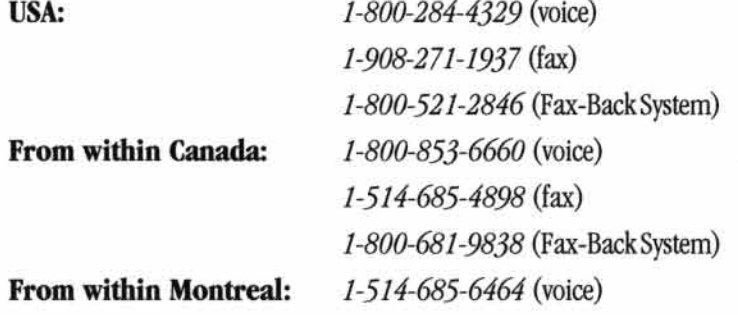

- 16 Unplug this product from the wall outlet and refer servicing to Authorized Service Personnel under the following conditions:
	- A When the power cord is damaged or frayed.
	- **B** If liquid has been spilled into the product.
	- **C** If the product has been exposed to rain or water.
	- **D** If the product does not operate normally when the operating instructions are followed. Adjust only those controls that are covered by the operating instructions. Improper adjustment of other controls may result in damage and will often require extensive work by a qualified technician to restore the product to normal operation.
	- **E** If the product has been dropped or the cabinet has been damaged.
	- F If the product exhibits a distinct change in performance, indicating a need for service.
- 17 To protect your product against power surges, we recommend the use of a power protection device (Surge Protector).

# CHAPTER THIRTEEN **Troubleshooting<br>and Maintenance**

107

### **Troubleshooting**

### **Fax-Back System**

Brother Customer Service has installed an easy-to-use Fax-Back System, so you can get instant answers to common technical questions and product information for all Brother products. This system is available 24 hours a day, 7 days a week. You can use the system to send faxes to any fax machine, not just the one from which you are calling.

If you can't resolve difficulty with your MFC using this manual, call our Fax-Back System and follow the voice prompts to receive faxed instructions about using the system, and an index of Fax-Back subjects.

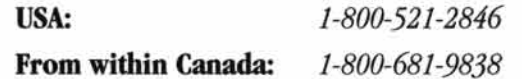

The Brother USA Fax-Back System number is preprogrammed on One Touch key  $\boxed{01}$ .

### **Brother on the World Wide Web**

You can find more information about Brother products, from product specification sheets to Frequently Asked Questions (FAQs), on the World Wide Web. Visit us at **bttp://www.brother.com**.

### **Brother Bulletin Board**

Brother's Bulletin Board Numbers are

USA: 1-714-859-2610 From within Canada: 1-514-685-2040

### **Error Messages**

As with any sophisticated office product, errors may sometimes occur. If this happens, your MFC often identifies the problem and displays an error message. The table below explains the most common error messages.

You can correct most problems by yourself. If you need additional help, call the Brother Fax-Back System.

USA:

1-800-521-2846

J

From within Canada:

1-800-681-9838

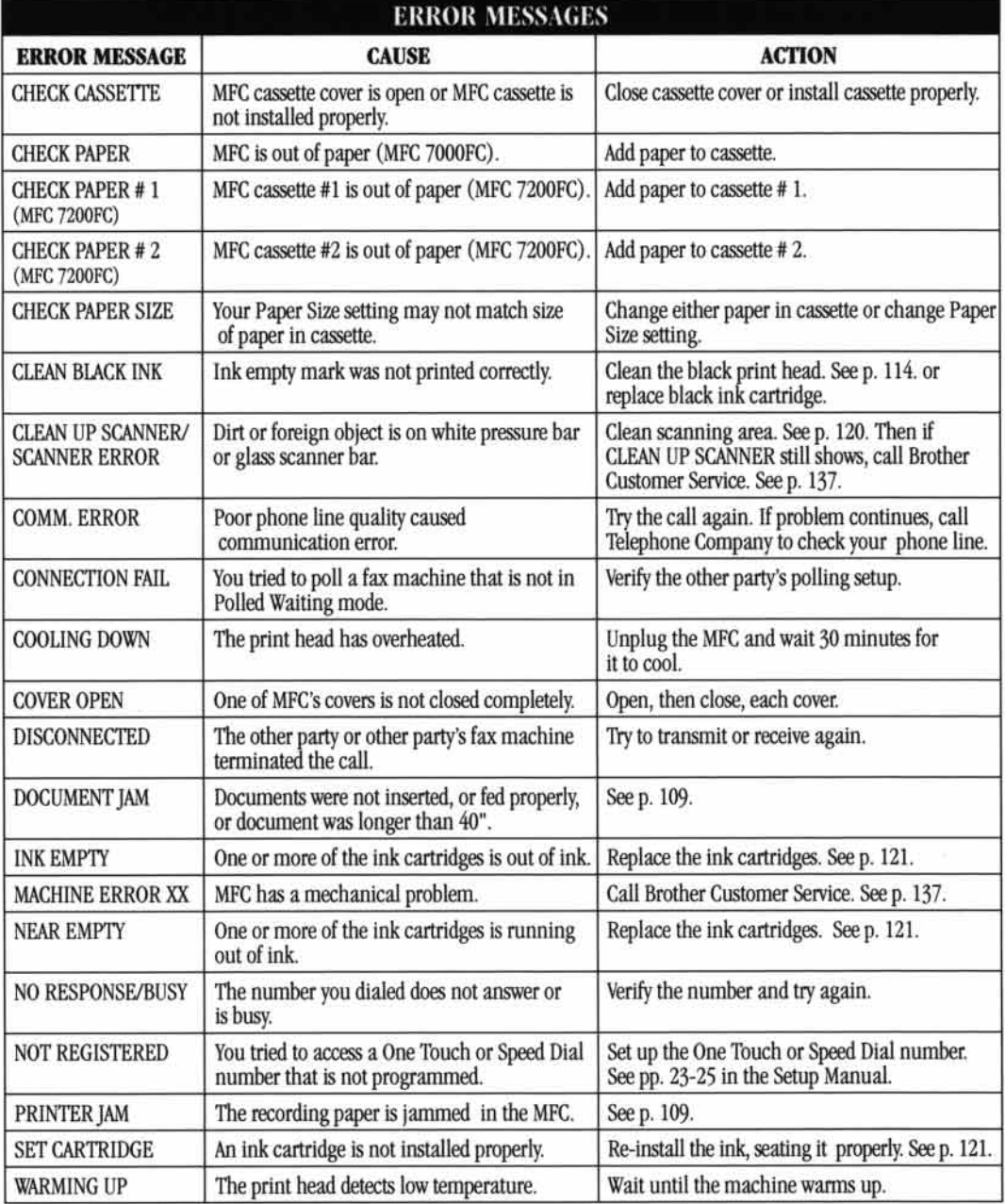

### **Document Jam**

If the original document is jammed, follow the steps as below.

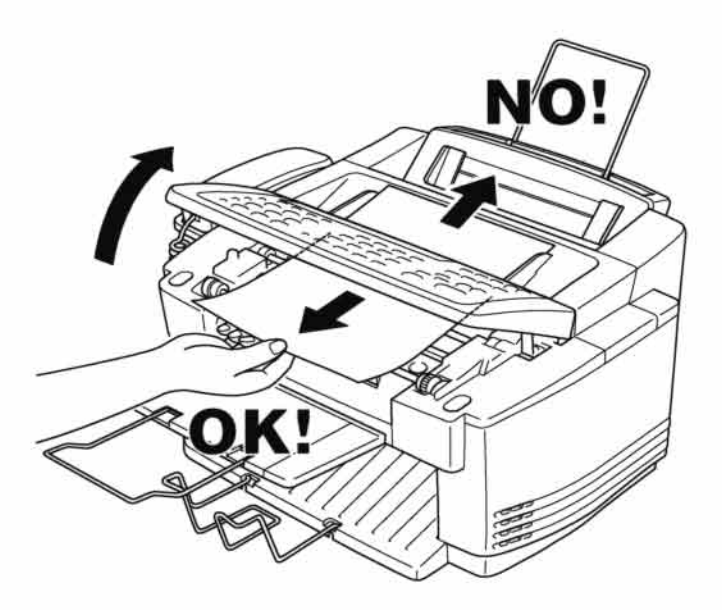

- Lift the control panel cover.
- 2 Pull the jammed document out toward the front of the machine.
- 3 Close the cover.
- Press Stop.

### **Printer Jam or Paper Jam**

Remove the jammed paper depending on where it is jammed in the MFC.

Paper is jammed in the multi-purpose sheet feeder.

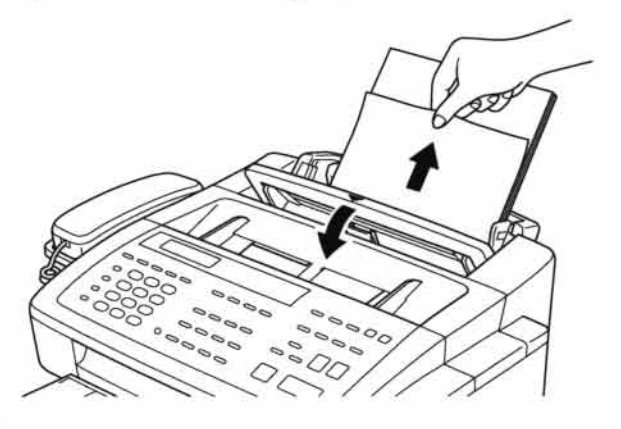

- To Open the cassette cover and pull the jammed paper upwards and remove it.
- 2 If the paper can't be pulled out easily, remove the multi-purpose sheet feeder.
- 3 Open the cassette and remove the paper from the multi-purpose sheet feeder in the easiest direction.

#### Paper is jammed in the manual feed tray.

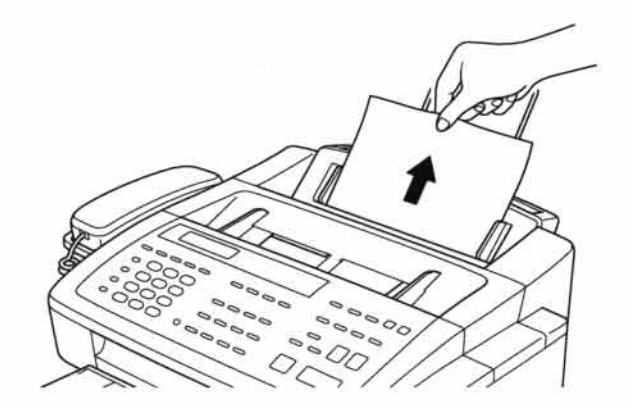

- Pull the jammed paper upward and remove it.
- 2 If the paper can't be pulled out easily, remove the multi-purpose sheet feeder.

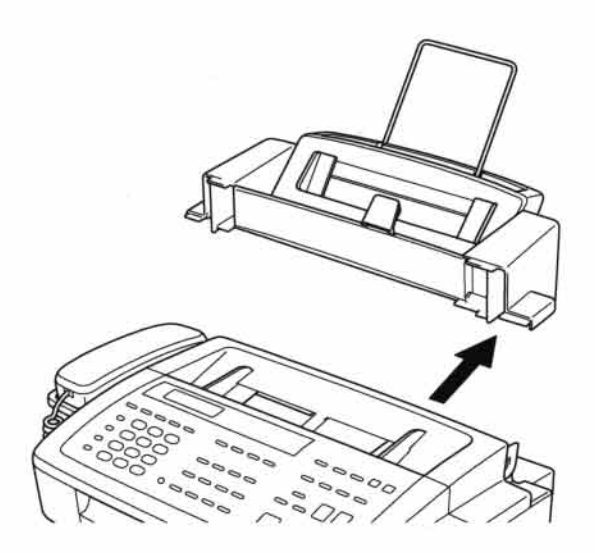

3 Holding the cassette, pull the jammed paper out of the multi-purpose sheet feeder from underneath the cassette.

#### Paper is jammed inside the MFC.

↑ Open the top cover.

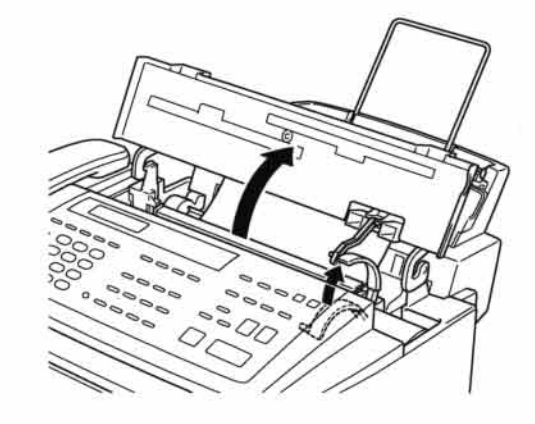

2 Pull the jammed paper toward you and remove it.

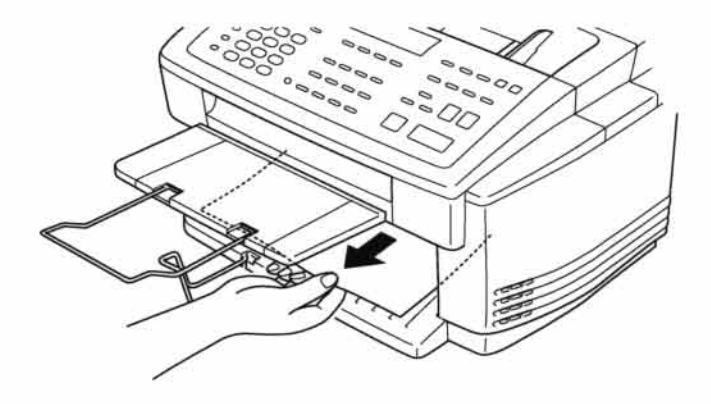

3 Close the top cover.

### If You Are Having Difficulty with Your MFC

If you think there is a problem with your MFC, make a copy first. If the copy looks good, the problem is probably not your MFC. Check the chart below and follow the troubleshooting tips.

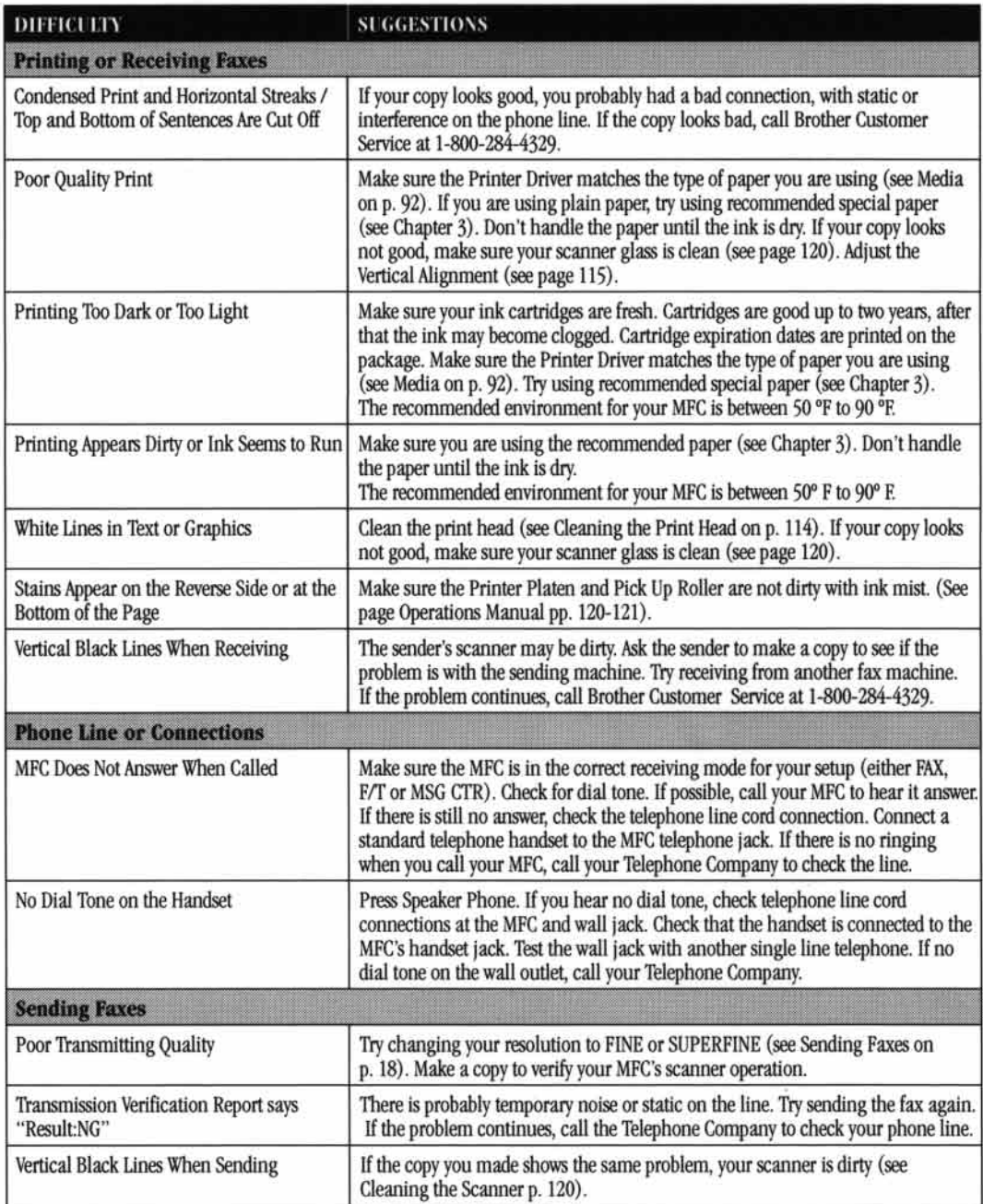

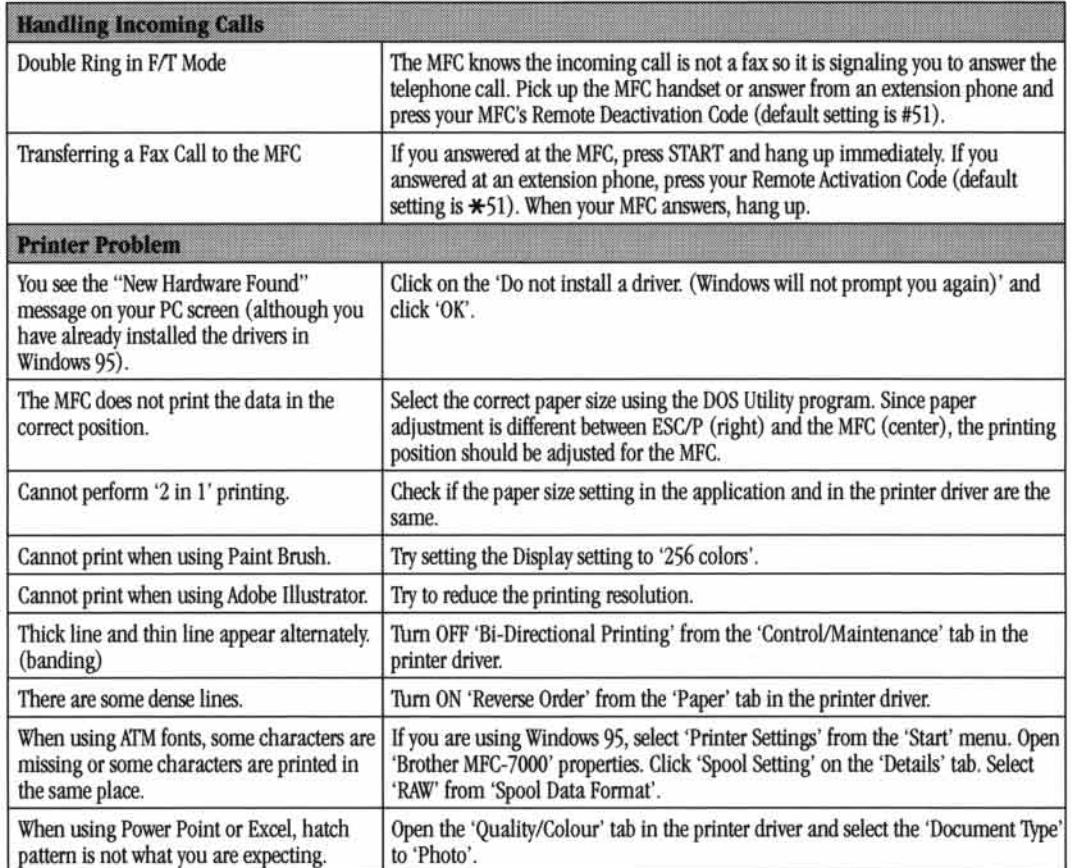

### **How to Improve Print Quality**

### **Test Print**

If the quality is not satisfactory, first print a test page to help you identify settings you may want to change.

Press [Function], [2], [1]. The screen displays

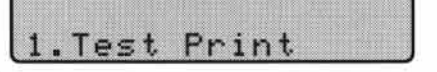

- 2 Press Set).
- <sup>8</sup> Press Start]. The MFC begins printing.
- Press Stop to exit.

### **Cleaning the Print Head**

Clean the print head if you get a horizontal line in the text or graphics on your printed documents. You can clean the four color (black, cyan, yellow, magenta) print heads (or a single color) using the Ink Management key or from the printer driver.

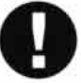

### **Caution**

Do not clean the print head by touching it with your hand or a cloth.

Close the top cover and press the **On/Off Line** key to turn the MFC offline.

- 2 Press [Ink Management].
- **3** Press 1 to choose **1.CLEANING**.
- **Press**  $\bigcirc$  or  $\bigcirc$  to choose what color you want to clean.
- Press Set] to clean the print head automatically.

When cleaning is finished, the MFC will go back online automatically.

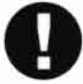

#### **Caution**

If you clean the print head at least five times and the print has not improved, call Brother Customer Service for assistance at 1-800-284-4329. You may have to replace the print head. (Replacement instructions are included with the HD001, print head accessory).

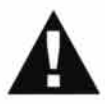

### **WARNING**

Do NOT touch the print head unless you are replacing it. Touching the print head may cause permanent damage and will void the print head's warranty.

### **Aligning Ink Cartridges**

This feature allows you to check and align the ink cartridges to assure best print quality. Make sure there is paper in the cassette before you start the alignment procedure.

**Press Function,**  $[2]$ **,**  $[2]$ **.** The screen displays

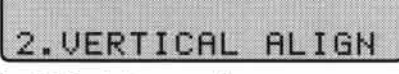

2 Press Start]. The MFC prints a sample page.

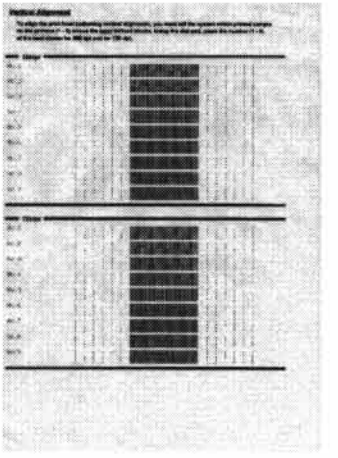

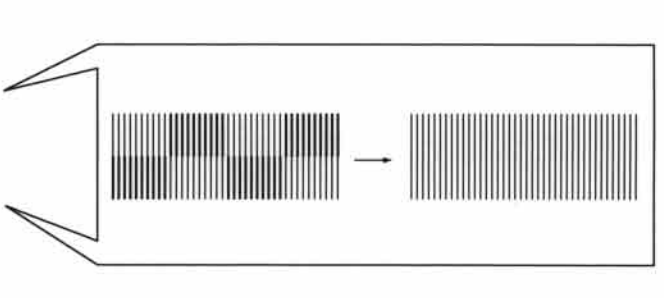

Study the alignment page and decide which sample numbers show the most evenly printed ink lines for 360 dpi and for 720 dpi. The screen displays

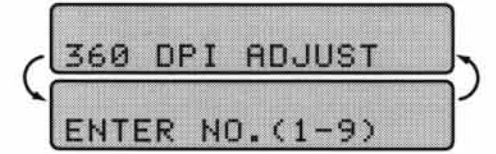

3 Using the dial pad, enter the level of adjustment needed for 360 dpi(1 to 9).

The screen displays

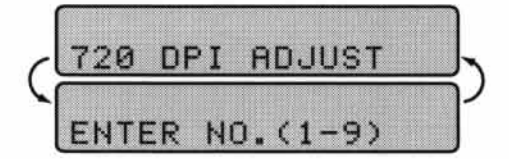

- 5 Using the dial pad, enter the level of adjustment needed for 720 dpi (1 to 9).
- F Print another sample Test Print and check it (see p. 113).

### **Turning Off Bi-directional Printing**

You can further improve print quality by turning off bi-directional printing and setting the MFC to print in one direction only. However, this will reduce print speed by one half.

**Press [Function],**  $[2]$ **,**  $[3]$ **.** The screen displays

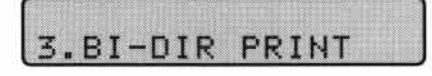

**2** Press  $\boxed{1}$  to select **ON** or press  $\boxed{2}$  to select **OFF**.

#### Is your paper too thick or too thin?

Use paper that meets the specifications so it does not misfeed and jam. You can use Cut Sheet, from 0.08 to 0.11 mm and Post Card 0.23 mm or thinner. If you use thicker paper, the print head may scrape the surface of the paper, causing stains. If you want to use thick paper, set the purple ADF Adjustment Lever to the  $+(plus)$  side.

#### Don't handle the paper until the ink is dry

Special ink jet, glossy and transparency paper will take longer to dry than plain paper, so do not touch the printed copy until the ink has dried.

### **Packing and Shipping the MFC**

Whenever you transport the MFC, use the packing materials that came with your MFC. If you do not pack the MFC correctly, you could void your warranty.

To Unplug the MFC from the AC outlet.

- NOTE: Do not unplug the MFC after a print job until you hear the final click.
- 2 Remove the recording paper wire extension, recording paper support, document tray, document plastic extension, and handset, and pack them.
	- NOTE: Do not remove the ink cartridges. Damage to your print head resulting from packing without the ink cartridges will void your warranty.

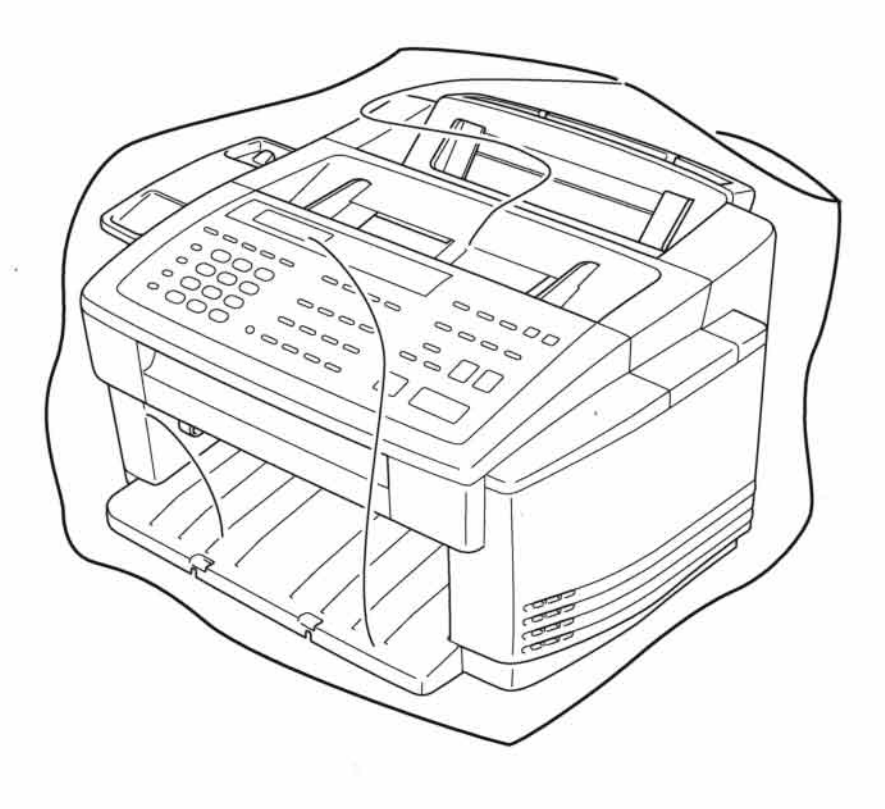

3 Wrap the MFC in the plastic bag and place it in the original carton with the original packing material.

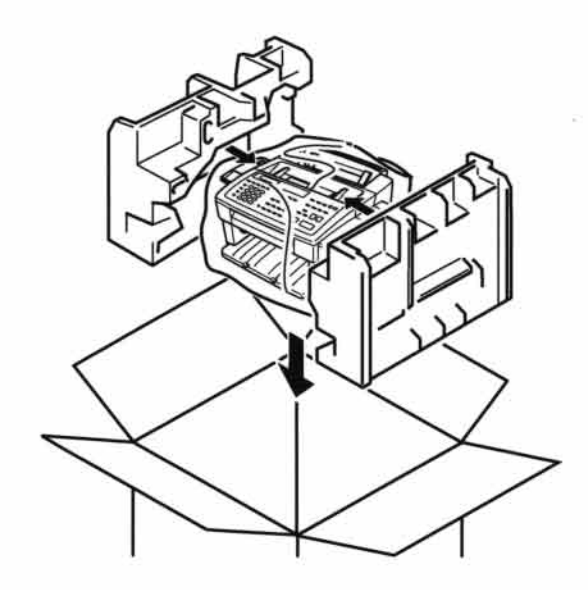

A Place additional parts (such as cords and trays) and documents (such as your manual) into the carton.

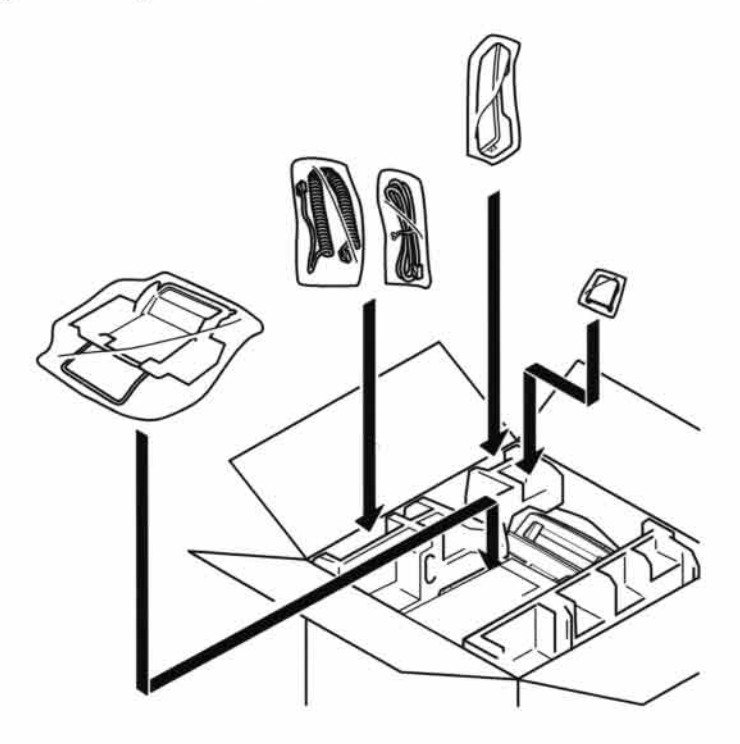

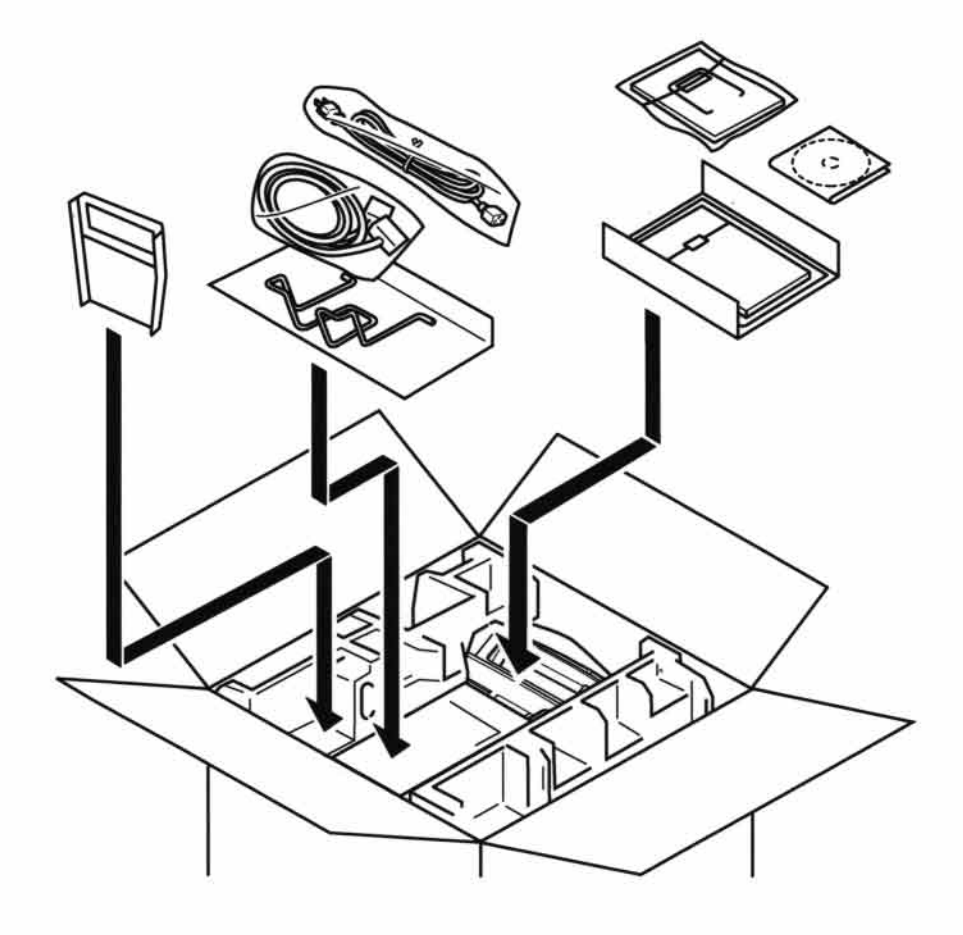

Close the carton.

### **Maintenance**

### **Cleaning the Scanner**

Unplug the MFC and open the front cover. Clean the flat white pressure bar and the glass strip under the bar with isopropyl alcohol on a lint-free cloth. If the screen still displays a scanner error, call Brother Customer Service, see p. 137.

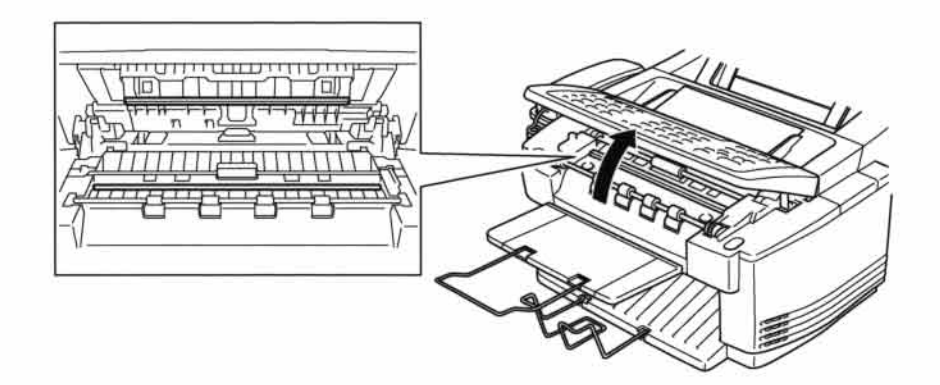

### **Cleaning the MFC Printer Platen**

When you want to clean your MFC printer platen, wipe it with a lint free cloth that is dry or lightly moistened with isopropyl alcohol.

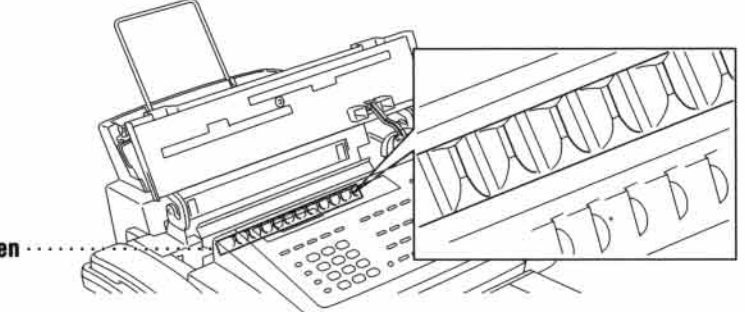

**Printer Platen** 

### **Cleaning the Pick-up Roller**

- Remove the Feeder from the printer platen.
- 2 Wipe the pick-up rollers with a cloth moistened with isopropyl alcohol.

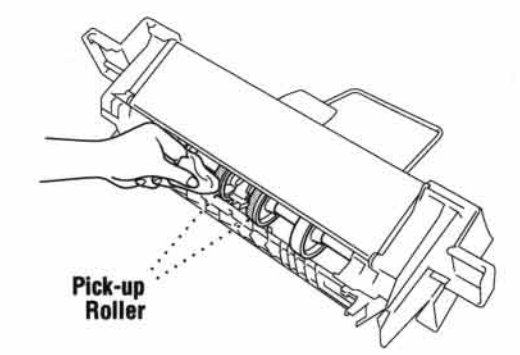

Refit the Feeder to the printer platen.

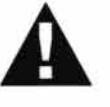

### **WARNING**

- п Be sure to turn the power off and unplug the MFC from the main power outlet before cleaning the printer platen and pick-up roller.
- Be careful not to touch the paper feed star wheels and flat cable.

### **Replacing the Ink Cartridges**

Your MFC is equipped with an ink dot counter that automatically monitors the ink level in each color cartridge. When the counter detects an ink cartridge is running out of ink, the MFC will notify you by lighting the "Ink Empty" LED.

 $Ink$  Empty LED Blinking = One or more  $Ink$  Cartridges are low. Ink Empty LED On  $=$  One or more Ink Cartridges are empty.

The display shows you which color cartridges are low or empty. Be sure to follow the display prompts so you replace the color cartridges in the appropriate order.

When the ink cartridges are running low, you must use [Ink Management] to begin the cartridge replacement (Steps 1-3). If the ink is empty, skip to Step 4.

- Press [Ink Management]
- **2** Press  $\bigcirc$  or  $\bigcirc$  to choose 2. **REPLACE INK**.
- 3 Press Set).

If one or more ink cartridges are empty, for example Black, the screen displays **INK EMPTY BLCK and OPEN COVER.** 

- Open the top cover.
- 5 Remove the ink cartridge by lifting it up and then out of the print head.
- Open the new ink cartridge bag for the color on the display and remove the ink cartridge.
- Hold the ink cartridge as shown in the illustration, and remove the sealing tape from the side of the ink cartridge. Carefully peel the tape in the direction away from you..

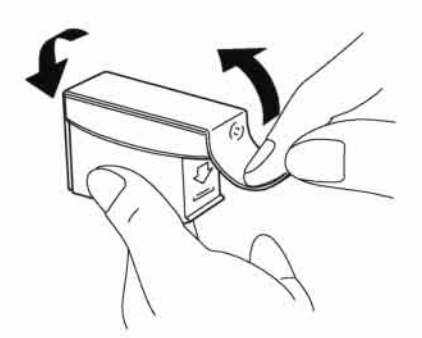

**IMPORTANT:** To prevent spilling ink and staining your hands and clothing, remove the sealing tape gently.

- 8 Each color has its own correct position. Insert each new ink cartridge into the carriage using the color indicator on the print head as a guide.
- 9 Push each ink cartridge down until it clicks in place. The line under the arrow should be aligned with the edge of the carriage.

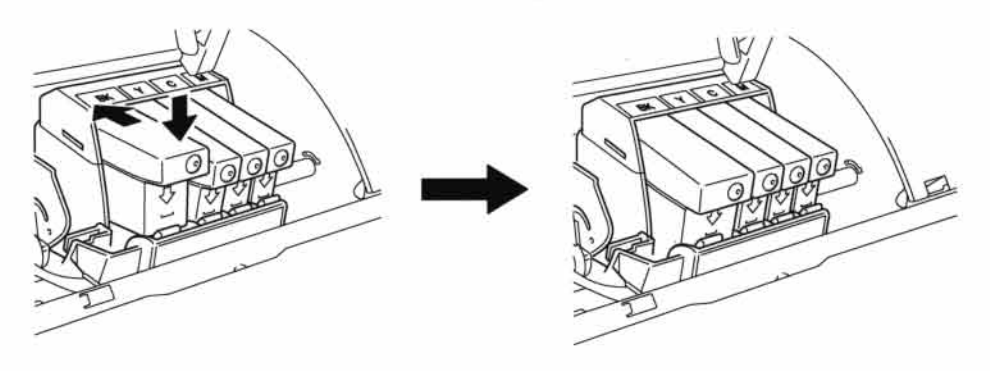

123

10 After installing the ink cartridges, close the top cover. Your MFC prepares for a "head cleaning" and goes online. The display screen prompts you to verify a new ink cartridge was inserted for each color you removed. Example: DID YOU CHANGE BLACK 1. YES 2. NO.

It the ink cartridge you installed is not a brand new one, please make sure to select 2.

**11** For each new cartridge, Press  $\lceil \cdot \rceil$  on the keypad to reset the ink dot counter for that color automatically. (The ink dot counter enables the MFC to notify you when a color is running low.)

The MFC will enter a cleaning cycle for approximately one minute for each replaced cartridge. The display screen alternately shows **CLEANING** and **PLEASE WAIT.** 

When the MFC completes the cleaning cycle, the display returns to Standby mode (date and time).

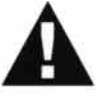

### **WARNING**

If ink gets in your eyes, irrigate them with water immediately and consult a doctor if you are concerned.

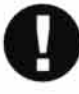

#### Caution

- DO NOT remove ink cartridges if you do not need to replace them. If you do so, it may reduce the ink quantity and the printer will not know the quantity of ink left in the cartridge.
- DO NOT shake the ink cartridges. If you do so, the ink may spill when you take off the sealing tape.
- If ink stains your body or clothing, wash with soap or detergent immediately.
- If you install an ink cartridge in the wrong color position, you must clean the print head several times before you start printing after correcting the cartridge installation because the colors were mixed.
- Once you open an ink cartridge, install it in the MFC and use it up within six months of installation. Use unopend ink cartridge within two years of production.

**Note:** If the INK EMPTY error message is on the display after you have installed ink cartridges, check that the ink cartridges are installed correctly.

#### 124 CHAPTER THIRTEEN

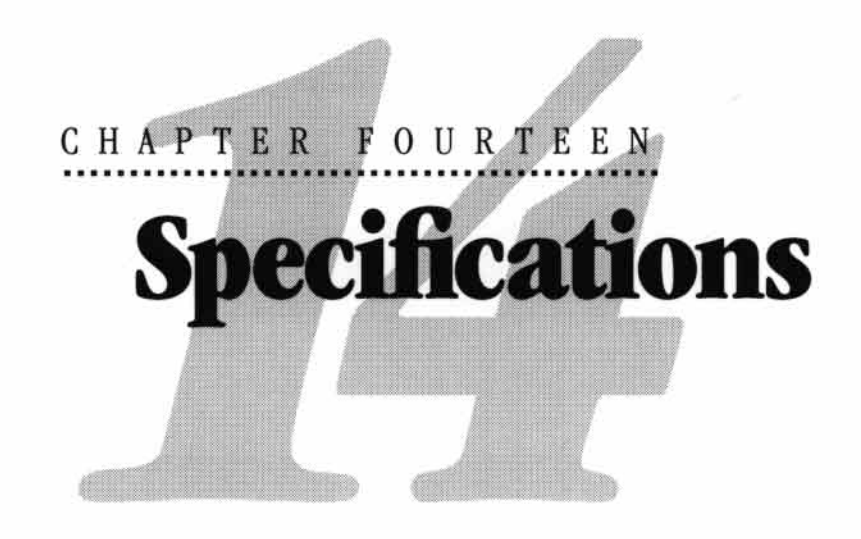

### **Product Description**

The MFC 7000FC and MFC 7200FC are 6 in 1 Multi-Function Centers: Color Printer, Color Copier, Color Scanner, Plain Paper Fax, Message Center and Color PC Fax (via your PC).

125

### **Fax Specification**

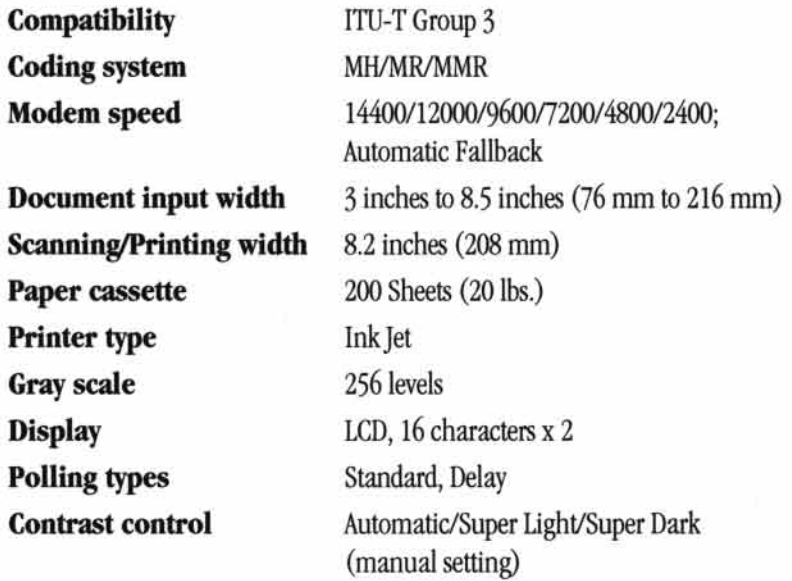

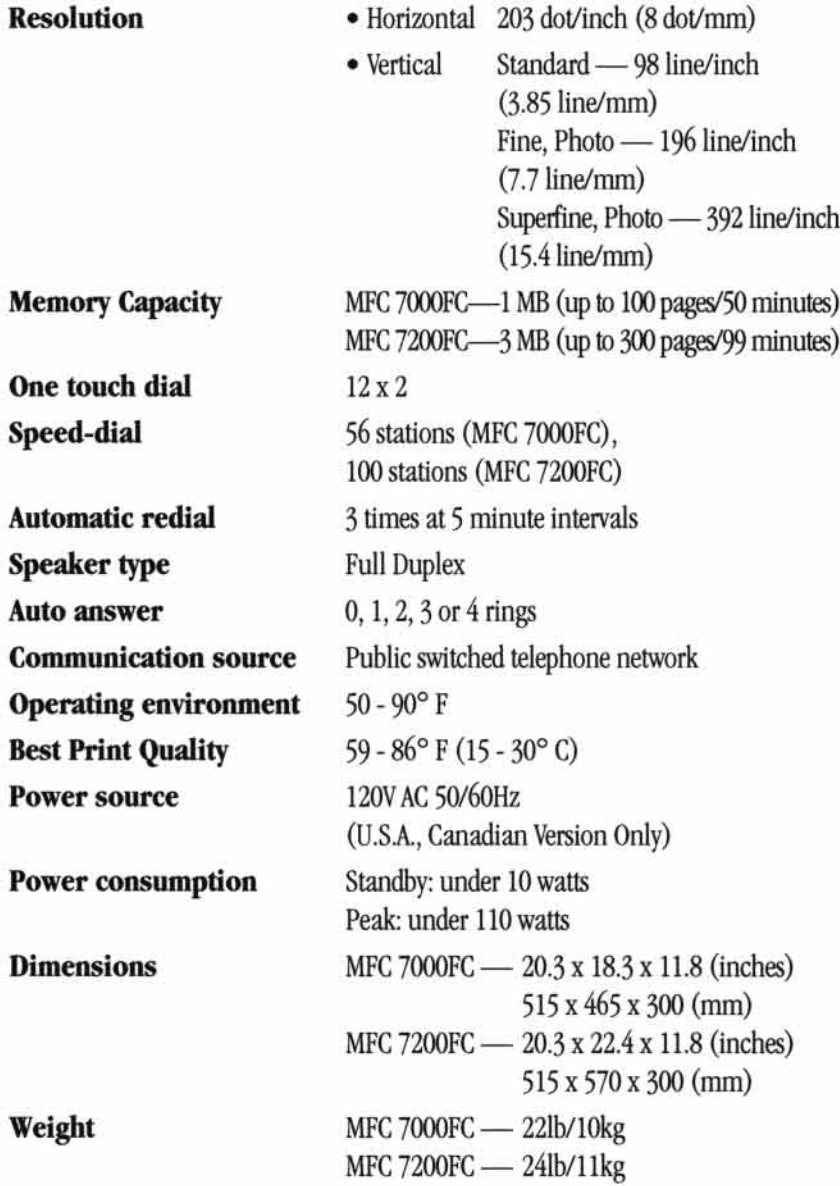

 $^*$  "Pages" refers to the "Brother Standard chart no. 1" (a typical business letter, Standard resolution). Specifications and printed materials are subject to change for improvement without prior notice.

127

### **Printer Specification**

### **Printing**

**Interface** 

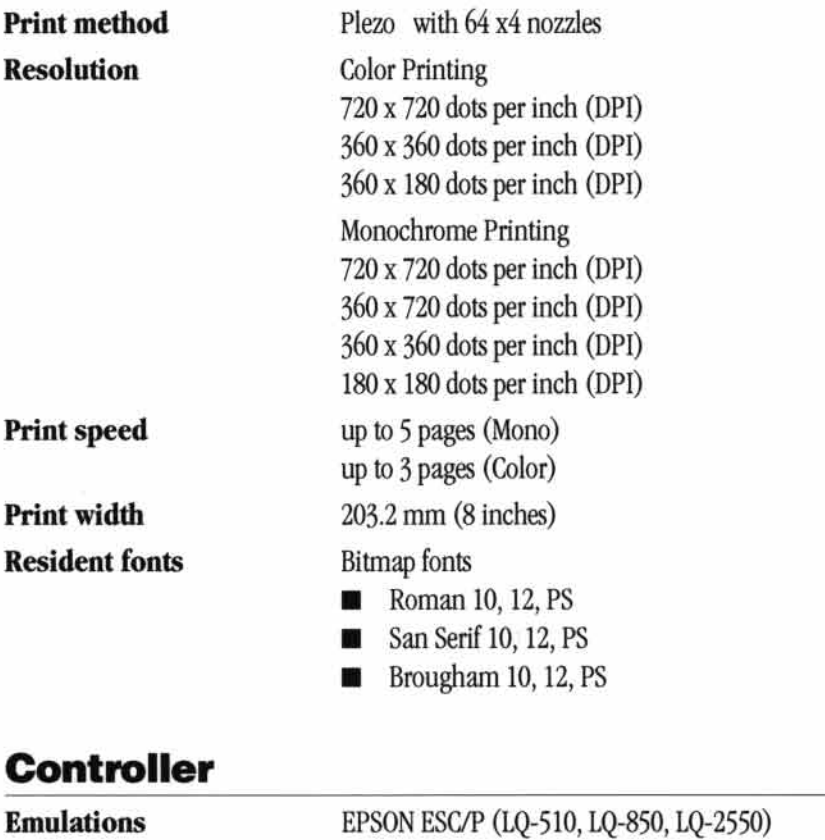

A shielded cable to IEEE1284 specification less than 2 m (6.5 feet) long should be used.

### **Print Media**

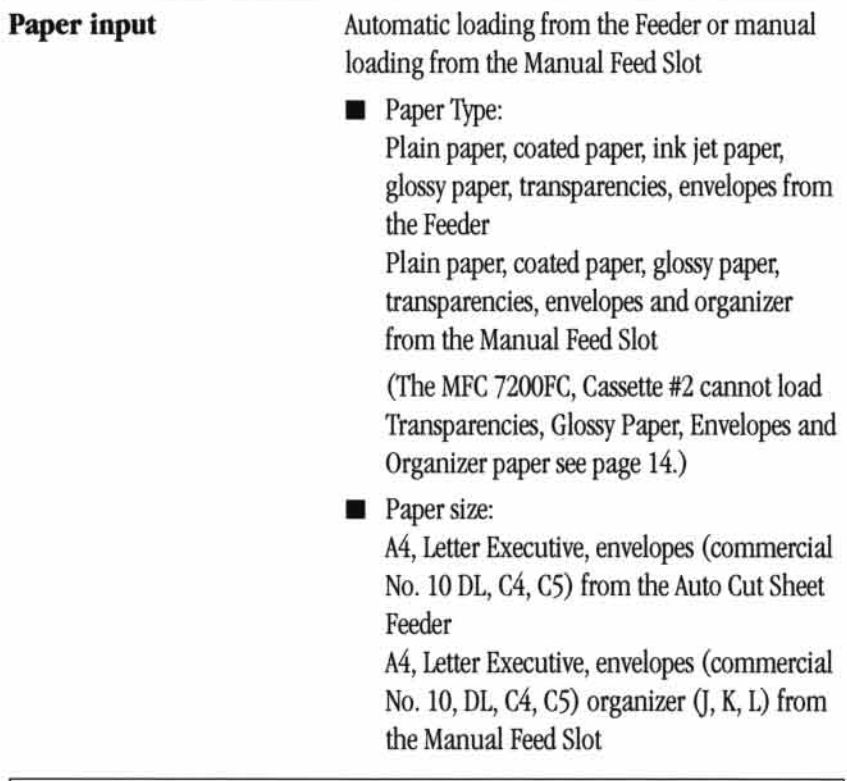

 $\sim$ 

 $\ddotsc$  $\mathbf{r}$ 

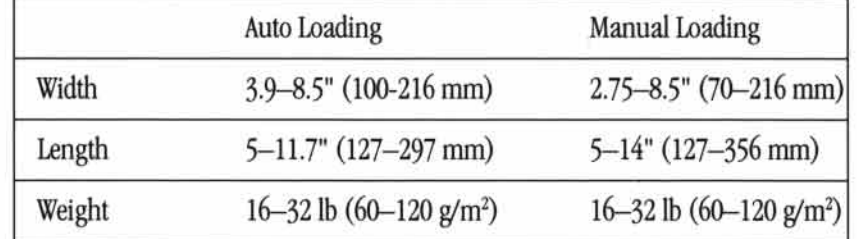

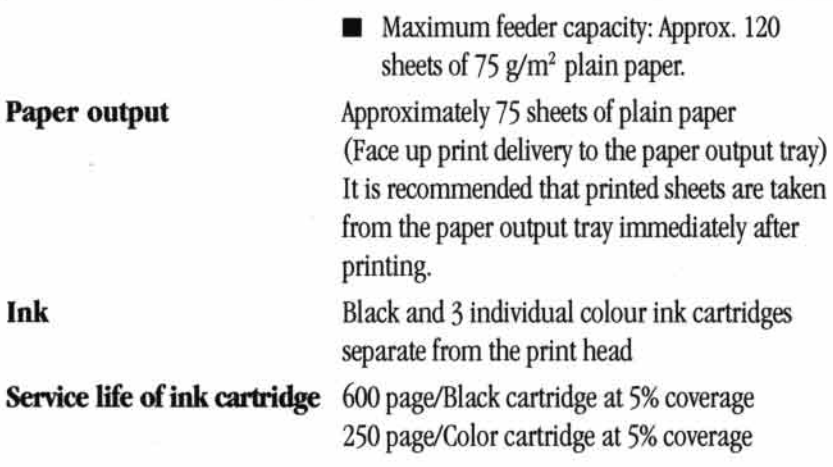

### **Compilation and Publication Notice**

Under the supervision of Brother Industries Ltd., this manual has been complied and published, covering the latest product's descriptions and specifications.

The contents of this manual and the specifications of this product are subject to change without notice.

Brother reserves the right to make changes without notice in the specifications and materials contained herein and shall not be responsible for any damages (including consequential) caused by reliance on the materials presented, including but not limited to typographical and other errors relating to the publication.

### **Trademarks**

Multi-Function Link Pro is a trademark of Brother Industries, Ltd.

Brother is a registered trademark of Brother Industries, Ltd.

Windows is a registered trademark of Microsoft in the U.S. and other countries.

MS-DOS is a registered trademark of Microsoft in the U.S. and other companies.

3D FaxFile is a registered trademark of Fontech Ltd.

Visioneer PaperPort is a registered trademark of Visioneer, Inc.

Each company whose software title is mentioned in this manual has a Software License Agreement specific to its proprietary programs.

The brother logo is a registered trademark of Brother Industries, Ltd.

Epson is a registered trademark and LO-510, LO-850 and LO-2550 are trademarks of Seiko Epson Corporation.

IBM, IBM PC and Proprinter are registered trademarks of International Business Machines Corporation.

Hammermill copyplus white is a registered trademark of International Paper.

All other brand and product names mentioned in this User's Guide are registered trademarks of their respective companies.

#### 130 CHAPTER FOURTEEN

## **Index**

### $\mathbf{A}$

.<br>December 1980

 $\mathbf{X}$  and

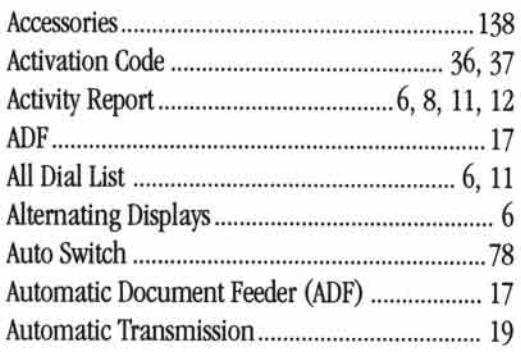

### $\, {\bf B}$

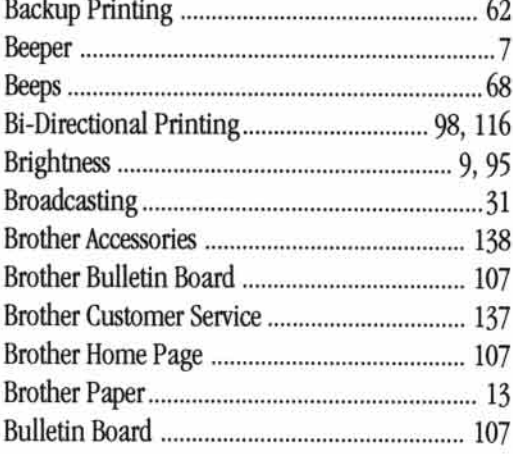

### $\mathbf c$

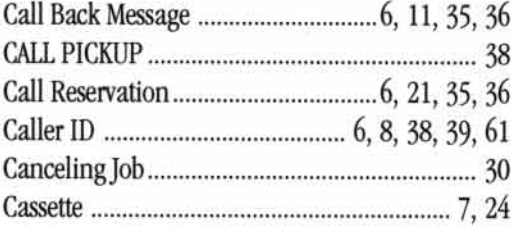

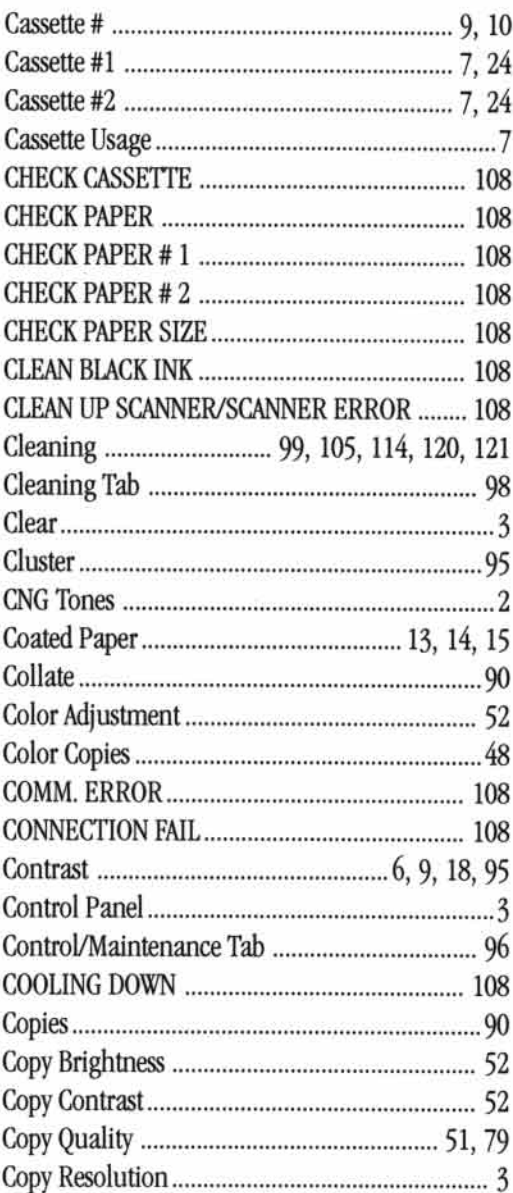

INDEX

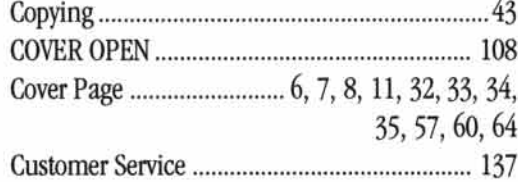

### D

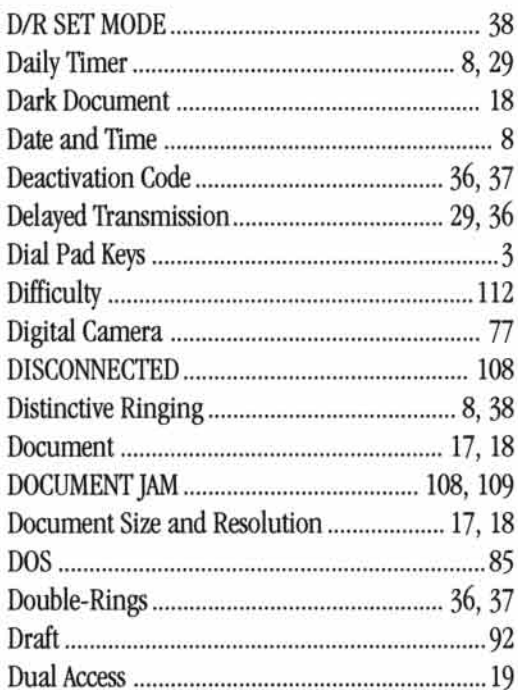

### $\bf E$

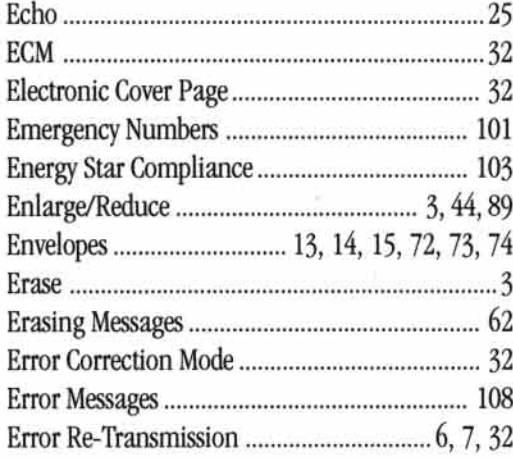

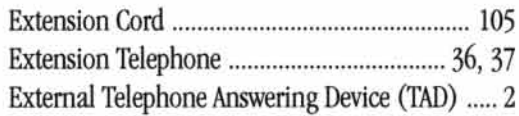

### $\mathbf F$

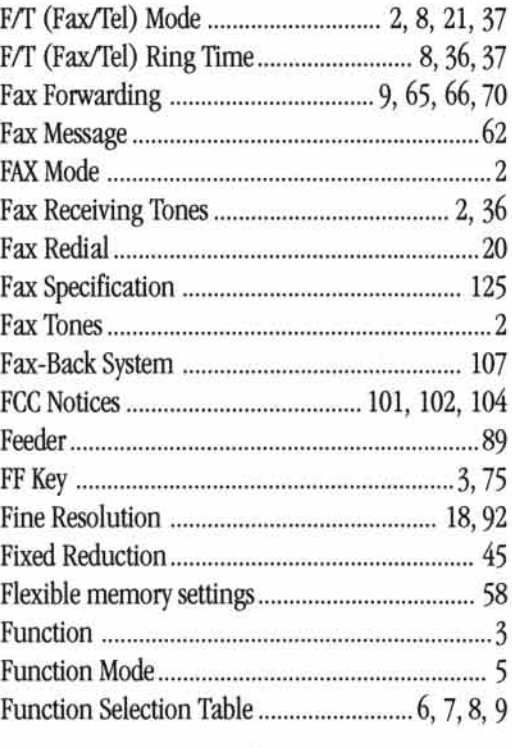

### $\bf{G}$

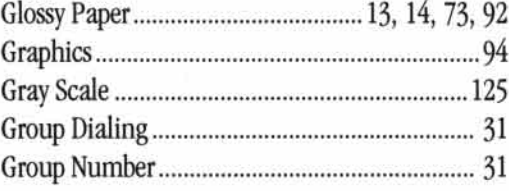

### $\mathbf H$

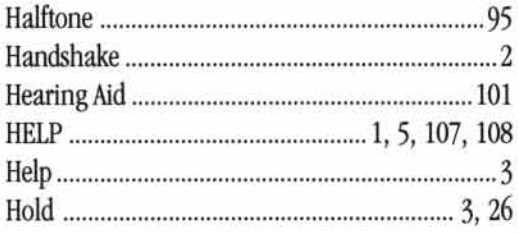

132

### 133

### $\mathbf{I}$

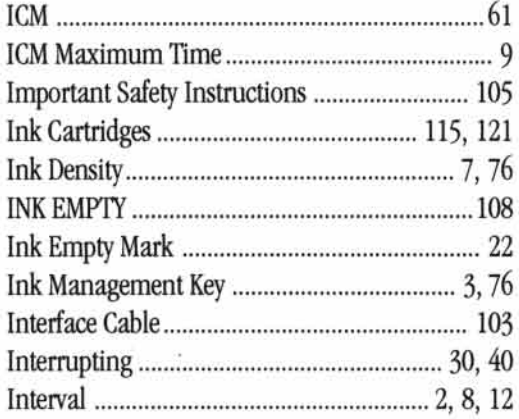

### $\mathbf{L}$

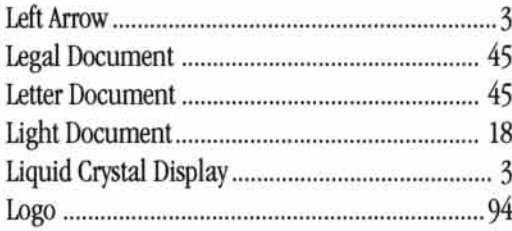

### $\mathbf M$

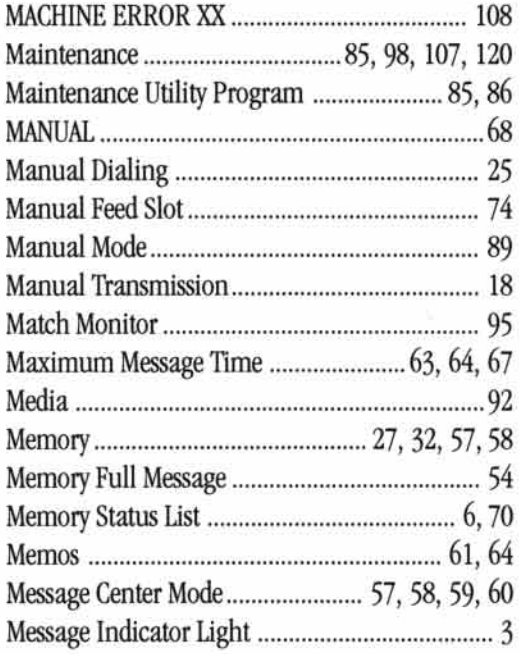

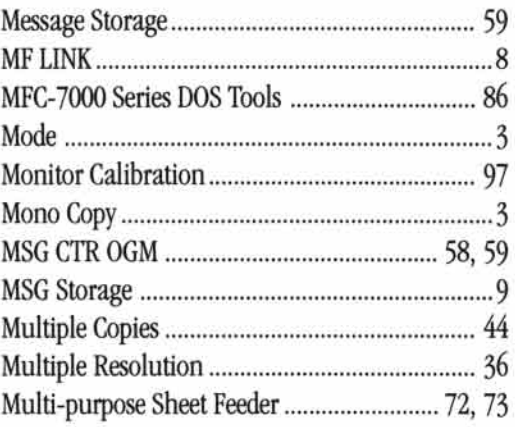

### N

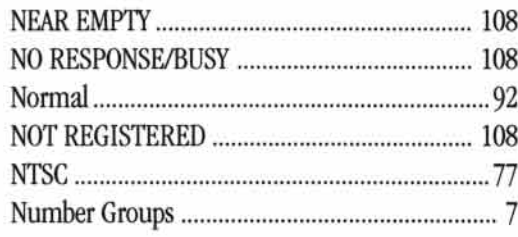

### $\mathbf 0$

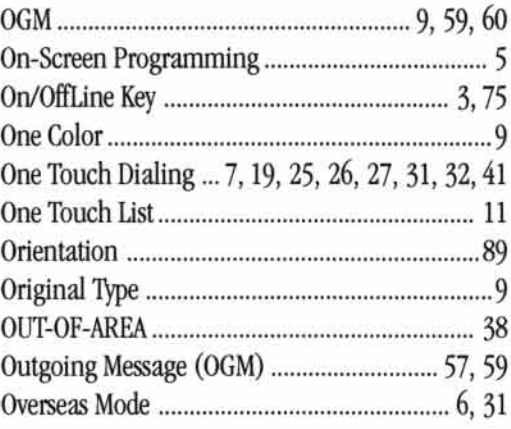

### P

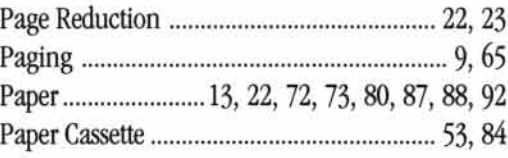

### INDEX

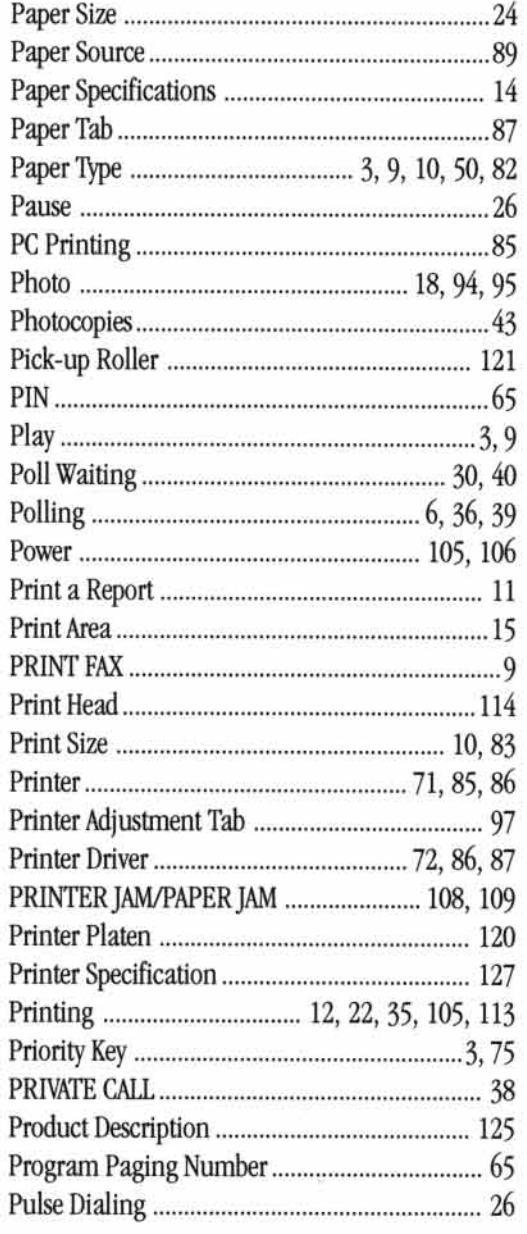

### $\boldsymbol{\varrho}$

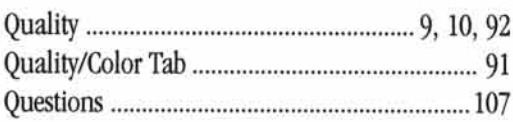

J.

### $\pmb{\mathbb{R}}$

 $\bar{\nu}$ 

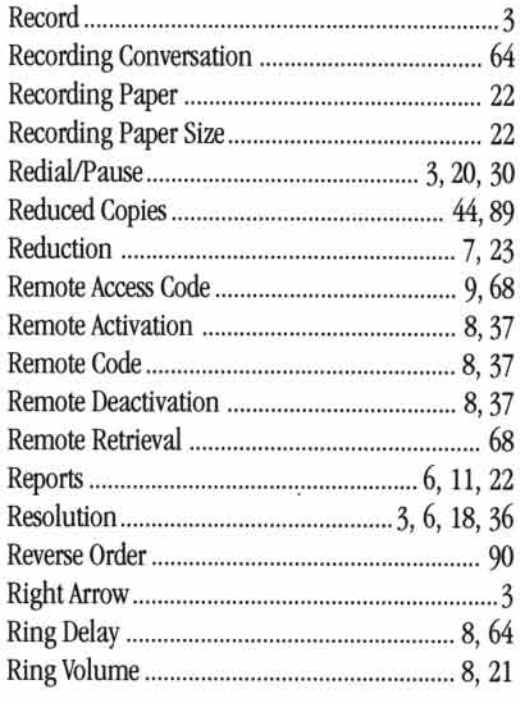

### $\mathbf{s}$

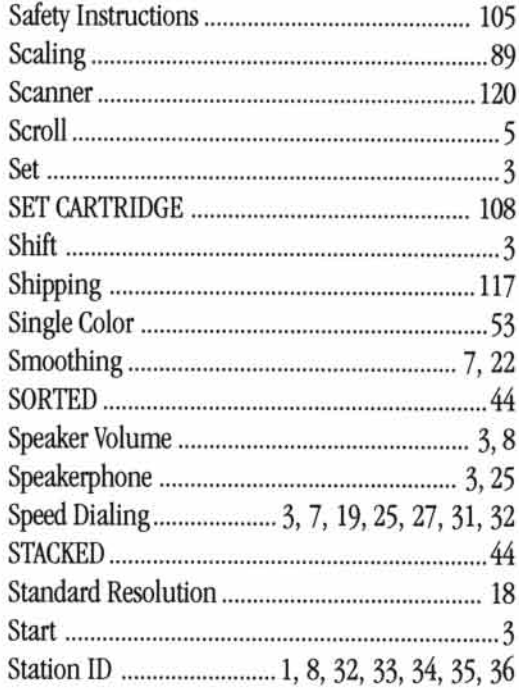

### 134

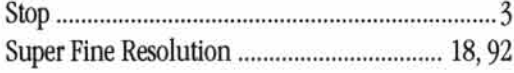

### T

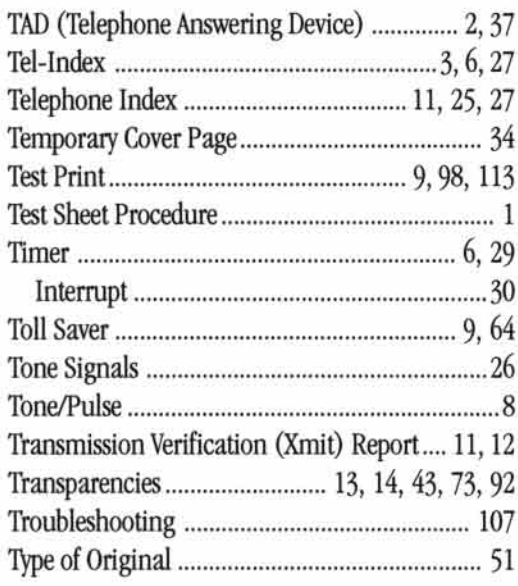

### $\mathbf U$

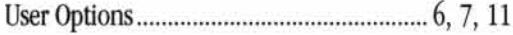

### $\mathbf{V}$

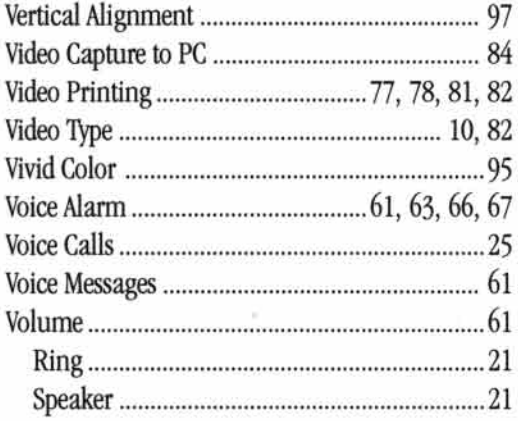

#### W

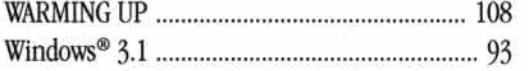

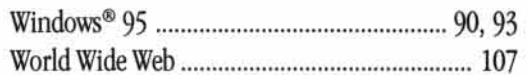

#### 136 INDEX
## .... **For Customer Service**

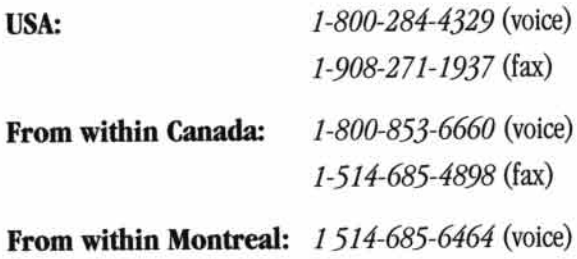

137

...

## **Ordering Accessories and Supplies**

For the best quality results use only genuine Brother accessories, available at most Brother retailers. If you cannot find the accessory you need and you have a Visa, MasterCard, Discover, or American Express credit card, you can order accessories directly from Brother.

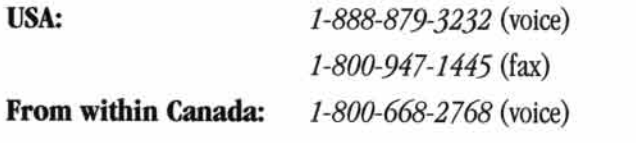

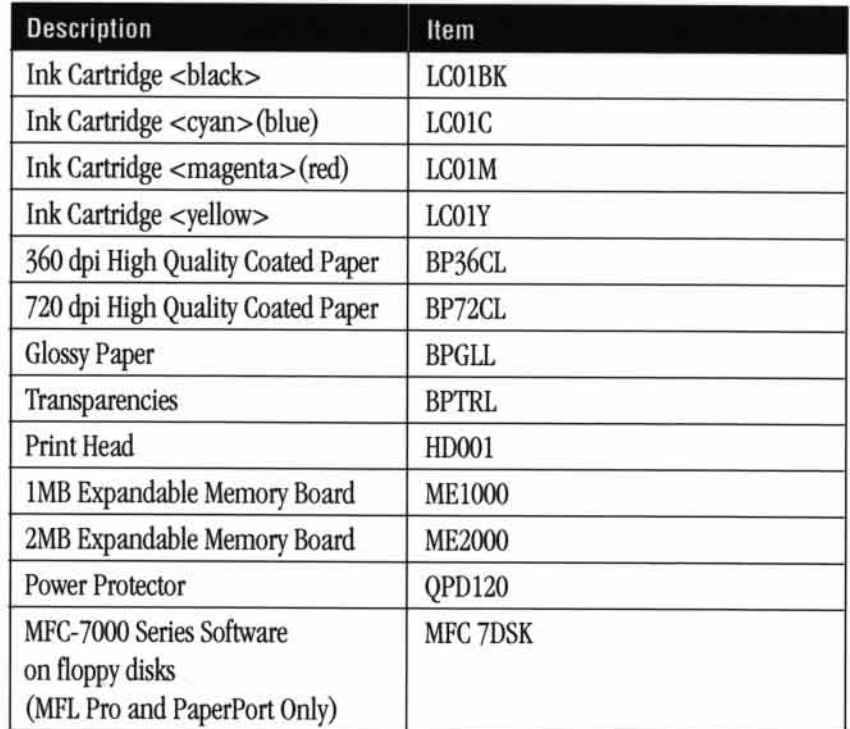

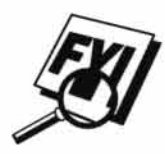

138

Brother Coated Paper is Ink Jet Paper.

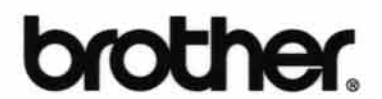

**Brother International Corporation** 200 Cottontail Lane,<br>Somerset, NJ 08875-6714, U.S.A.

Brother International Corporation (Canada) Ltd.<br>1 rue Hôtel de Ville,<br>Dollard-des-Ormeaux, QC, CANADA H9B 3H6

These machines are made for use in the USA or CANADA only. We cannot recommend using them overseas because it may violate the Telecommunications Regulations of that country and the power requirements of your Multi-Function Center may not be compatible with the power available in foreign countries. Using USA or CANADA models overseas is at your own risk and will void your warranty.

\* Manufactured by Brother Industries Ltd. whose quality system is registered by BSI and JQA.

BSI Certificate of registration No. FM27214<br>JQA Certificate of registration No. JQA-0367

UF91340011 Printed in Japan